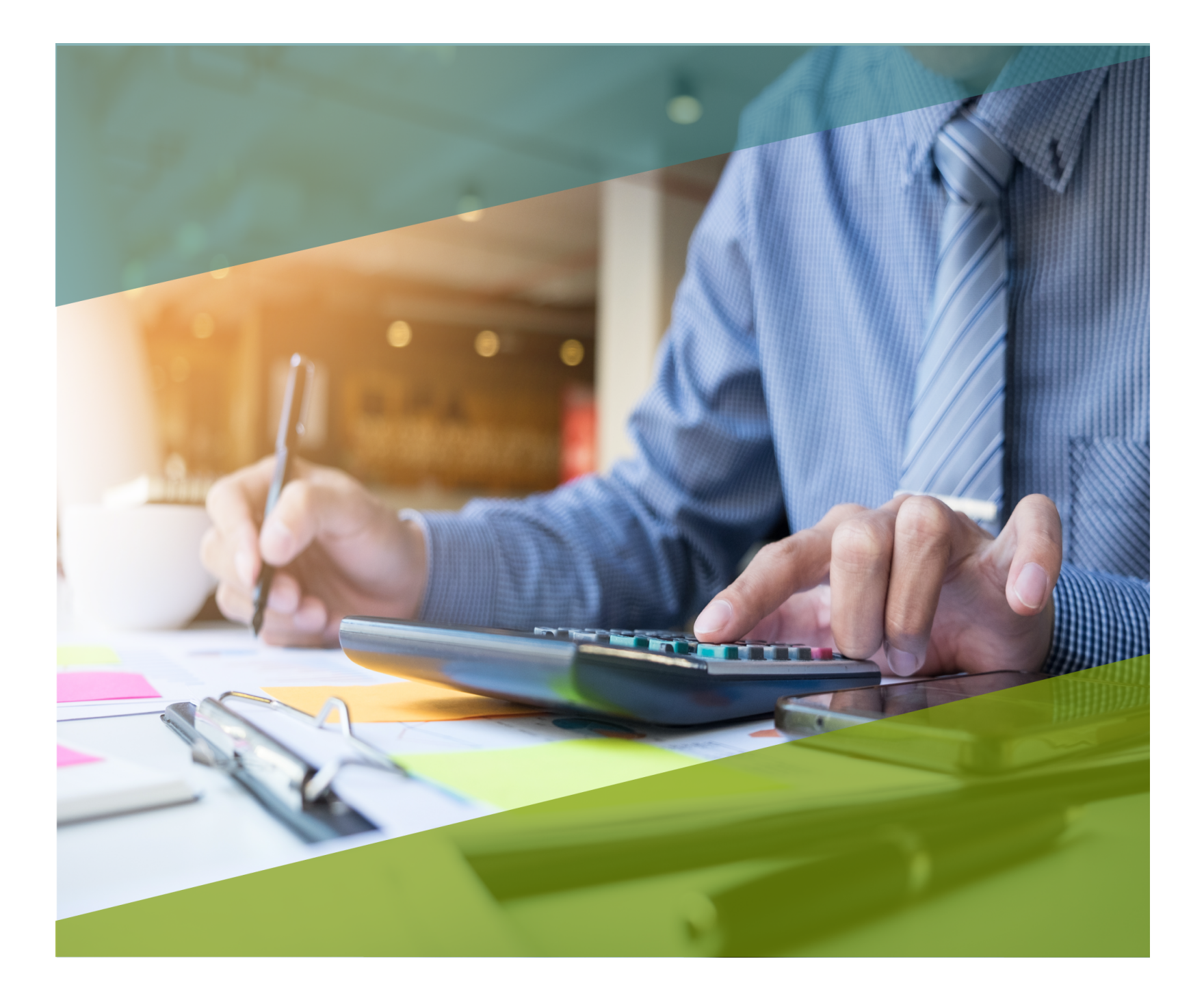

# **Carta Técnica**

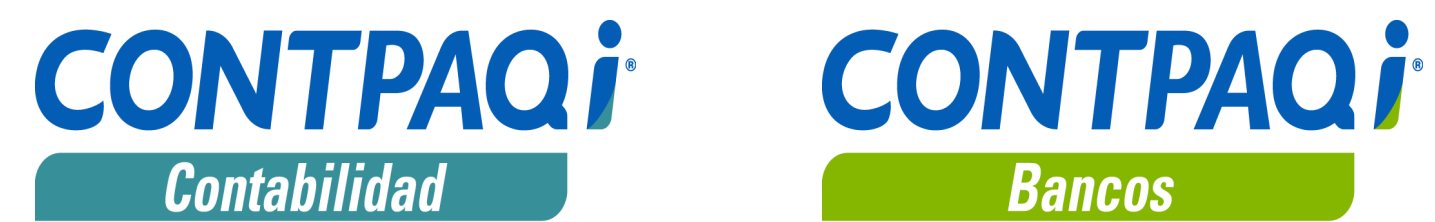

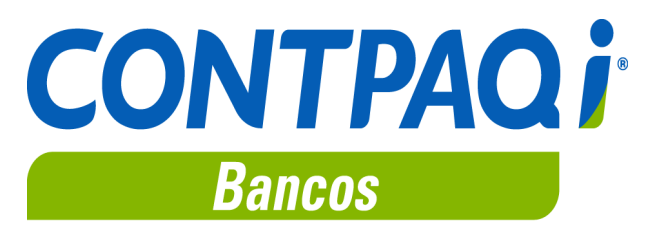

# **CONTPAQi® Contabilidad-Bancos 11.0.3**

## **Versión**: 11.0.3 **Liberación**: 3 agosto de 2018

**Herramientas complementarias: 4.0.9** 20190628

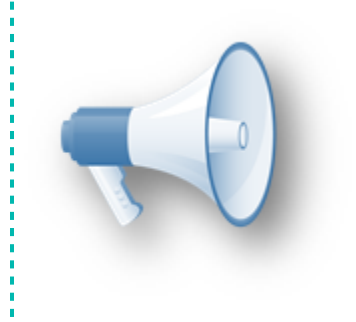

## **Importante**:

Esta versión de **CONTPAQi® Contabilidad** y **CONTPAQi® Bancos**, no es compatible con versiones anteriores a la 4.0.0 de **CONTPAQi® Herramientas complementarias.**

### **Actualización**

• Con costo, para versiones 10.3.0 y anteriores, si tu licenciamiento es tradicional. • Sin costo, en licenciamiento anual con días vigentes.

**Nota**: Los certificados sin costo sólo se generarán de números de serie tipo de venta, no aplican sistemas tipo distribuidor, donación o que provengan de una actualización sin costo.

# **¡Garantía de actualización fiscal!**

Si tienes **Licencias Tradicionales** de **CONTPAQi®** adquiridas y activadas a partir del **1 de marzo de 2018**, tienes sin costo la actualización a versión **11** de **CONTPAQi® Contabilidad** y **CONTPAQi® Bancos**. La fecha límite para realizar el canje es el **31 de diciembre del 2018**.

Pues dependiendo del tipo de licencia que tengas y la fecha en que adquiriste el sistema, la actualización a esta versión puede tener o no costo.

Para mayor información contacta a tu distribuidor o comunícate al 01 33 38180911.

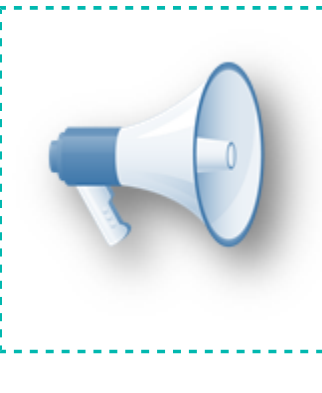

## **Recuerda**:

- Al actualizar una versión, es **OBLIGATORIO** cerrar el sistema, sobre todo si cuentas con una versión en Red.
- Programa el proceso de actualización y avisa oportunamente a los usuarios de las terminales antes de ejecutarlo.

# **Novedades**

Al ingresar a **CONTPAQi® Contabilidad** se muestra la ventana con los cambios principales de la versión para que te enteres de las novedades del sistema.

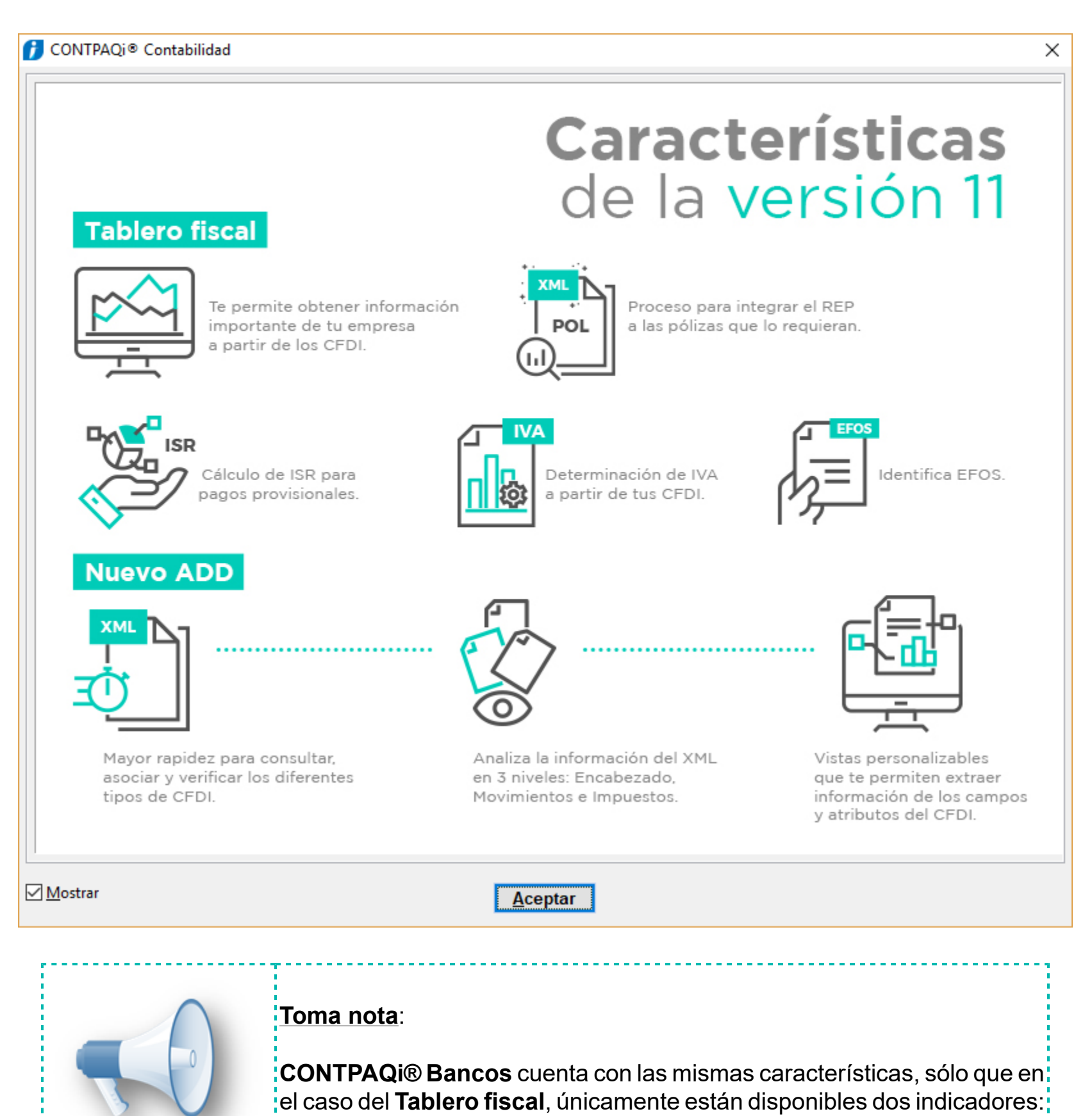

**Validación Pólizas vs REP** y **EFOS**.

# **Nuevo ADD** C1031, C1037, C4774

# **Beneficios**

Como parte de la innovación y mejora continua que **CONTPAQi®** realiza en todos sus programas, **CONTPAQi® Contabilidad - Bancos** estrenan **Nuevo Administrador de Documentos Digitales**, que cuenta con las siguientes características:

- Repositorio **ADD** en **SQL Server**
- **Nuevo Visor de Documentos Digitales**
- Velocidad al asociar XML a pólizas y consultar documentos.

• No tiene dependencia con el Internet explorer, ya que su nuevo visor es parte del mismo sistema y no requiere usar ningún navegador de internet.

- Facilita la gestión de CFDI en los procesos administrativos y contables de la empresa.
- Permite explotar la información contenida en los XML (información fiscal).
- Flexibilidad en la configuración de vistas.

• Las vistas están integradas en el sistema **CONTPAQi® Contabilidad - Bancos** (vistas propias de estas aplicaciones) y puedes consultar información en los siguientes 3 niveles del XML:

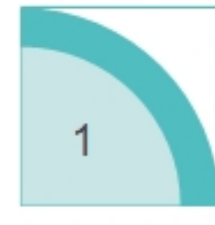

## Nivel de encabezado.

Buscando información solo en los datos principales del XML como RFC, razón social, IVA, descuento, total.

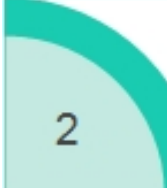

# Nivel de movimientos.

Te permite filtrar información a nivel de los conceptos de la factura, pudiendo localizar el

producto, cantidad, importe.

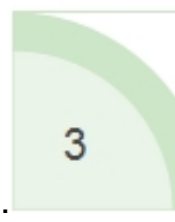

# Nivel de impuestos.

Te permite filtrar la información a nivel del impuesto que se aplicó al concepto, puedes filtrar por tasa, importe. Nota: Esta vista solo es posible con XML v3.3

# **Observa aquí el video demostrativo del Nuevo Visor**

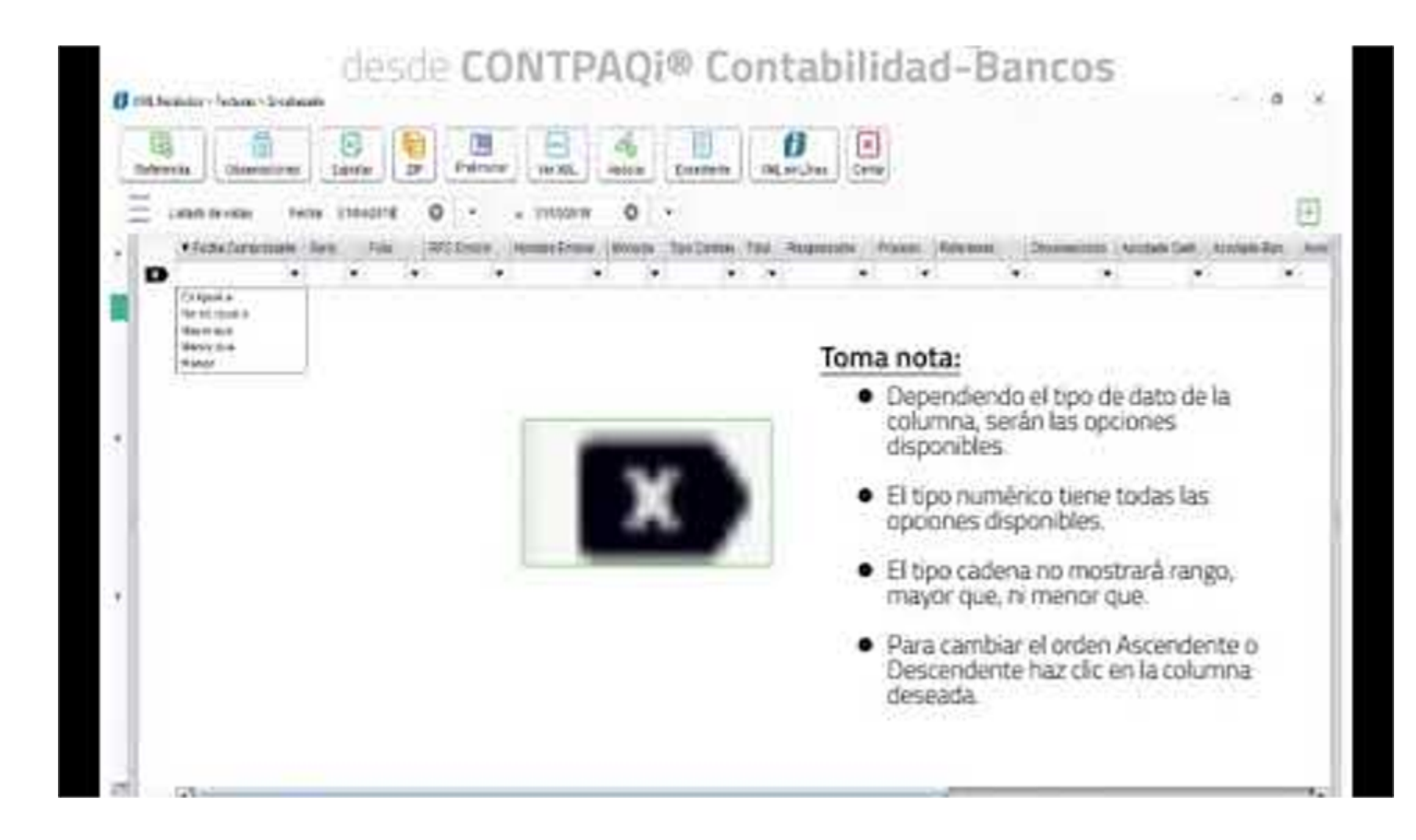

# **Módulos en los que está disponible el Nuevo Visor**

# **CONTPAQi® Contabilidad**

- Pólizas
- Contabilizador o módulo Contabilizar CFDI
- Comprobantes
- Tablero fiscal

# **CONTPAQi® Bancos**

- Documento Bancarios
- Documentos de Gastos
- Pagar CFDI
- Tablero fiscal

# **Modalidades del Nuevo Visor de Documentos Digitales**

El **Nuevo Visor de Documentos Digitales** cuenta con las siguientes modalidades de trabajo:

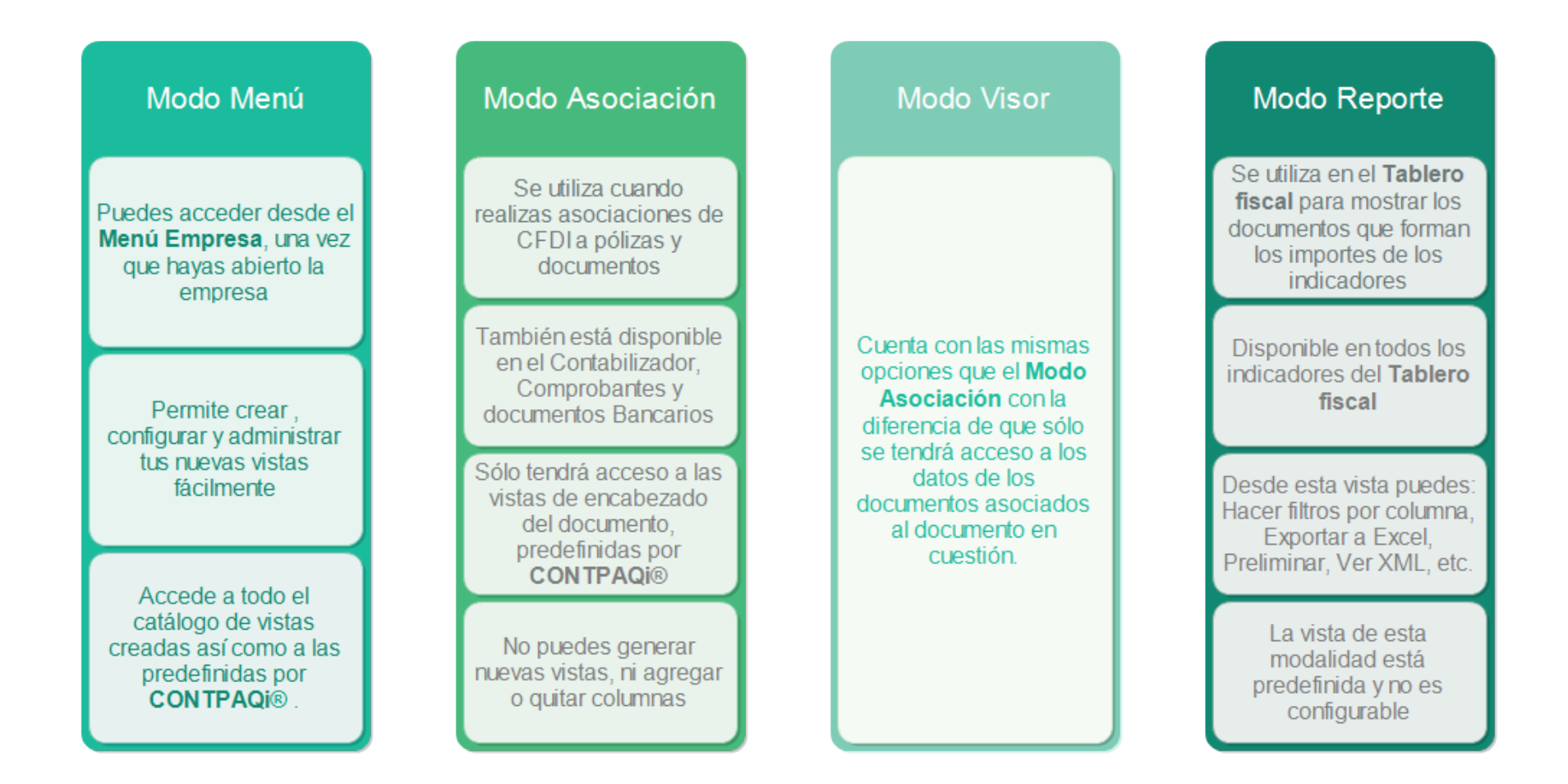

## Consideración:

Las restricciones en el modo asociación, se deben a que este proceso requiere agilidad para encontrar tus CFDI y relacionarlos al documento correspondiente o para contabilizar.

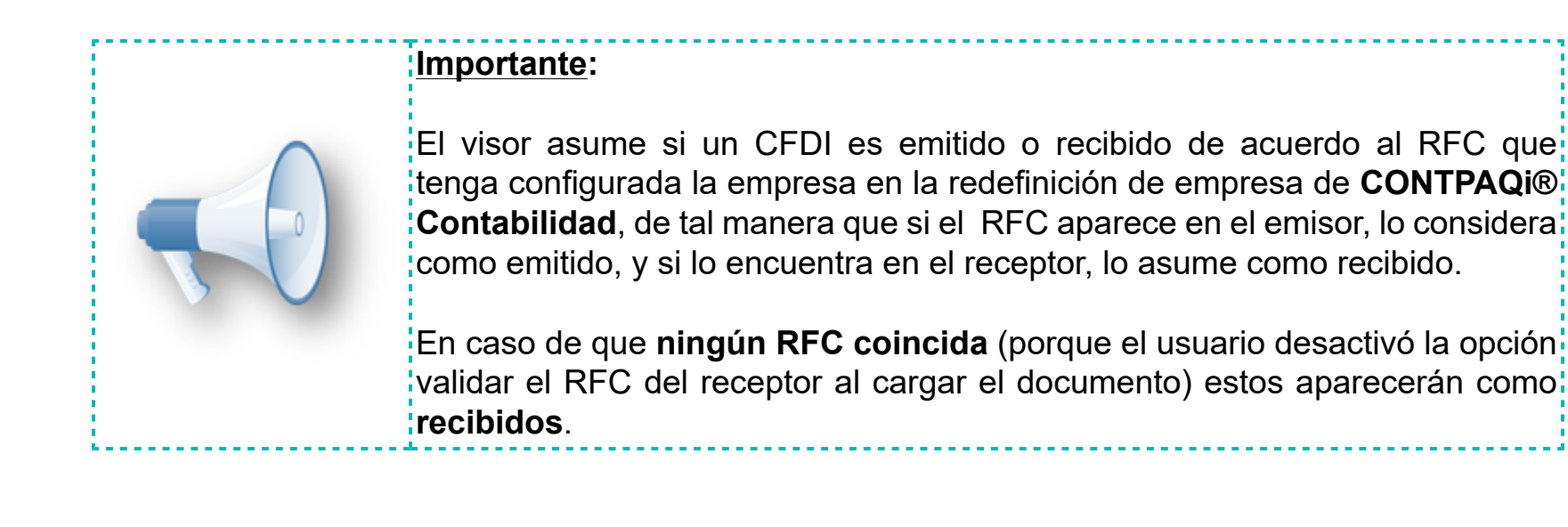

# **Requisitos del nuevo ADD**

Lo que debes tener en cuenta para la instalación y operación del nuevo **Administrador de Documentos Digitales** (**ADD**), es lo siguiente:

**a)** El nuevo **ADD** está disponible a partir de la versión **4.0.9** de **CONTPAQi® Herramientas complementarias**.

**b)** Al instalar **CONTPAQi® Herramientas complementarias 4.0.9** deberás seleccionar la instancia de **SQL Server** en la que se almacenará la información de tu **ADD,** dicha instancia debe ser versión de **Microsoft SQL Server 2008 R2** o superior, para poder trabajar con el **Nuevo ADD**.

#### **Toma nota**:

Aunque **CONTPAQi® Herramientas complementarias** es compatible con **SQL Server 2008R2**, te recomendamos utilizar versiones superiores de SQL Express para aprovechar las características de estos. Revisa la tabla de versiones compatibles en el documento de Requerimientos de instalación.

**c)** El **Nuevo Visor de Documentos Digitales** utiliza la información del **ADD**, por lo tanto requiere del paquete de instalación de **Herramientas complementarias** de **CONTPAQi®**.

**d)** A partir de la **versión 4.0.9** se solicitará la asignación de una instancia de **SQL**, usuario y contraseña, para poder instalar el nuevo **ADD**:

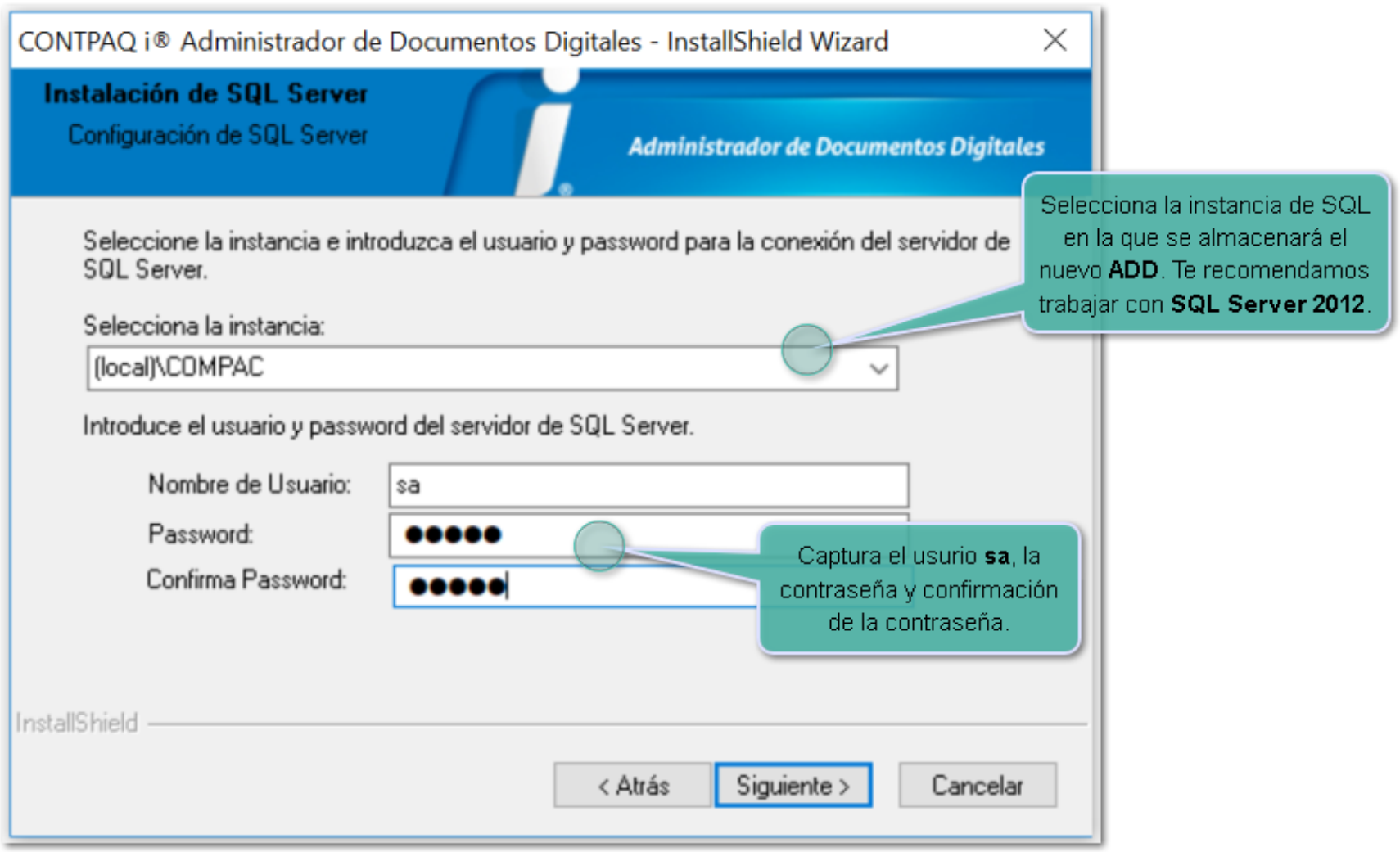

Durante la instalación de **CONTPAQi® Herramientas complementarias**, en caso de seleccionar una instancia que se encuentre en una versión inferior a **SQL Server 2008 R2**, no se te permitirá avanzar y se mostrará el siguiente mensaje:

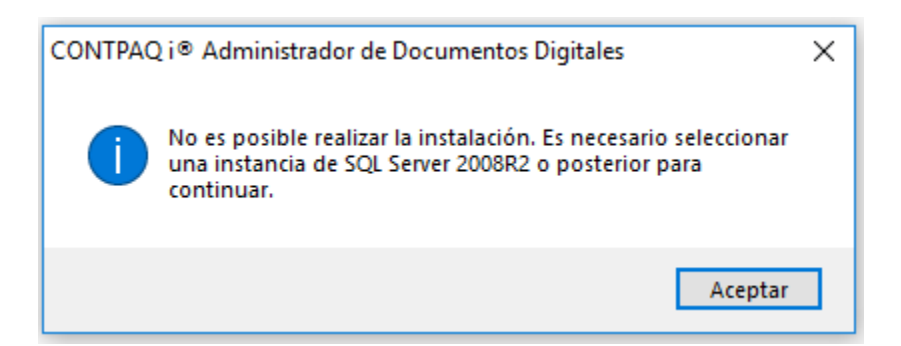

**e)** Para utilizar el **Nuevo Visor de Documentos Digitales**, es necesario realizar el **Proceso de Migración** de la información del **ADD** de versiones anteriores a esta, en tu empresa o empresas instaladas. **f)** Es requisito que la base de datos del **ADD** y los archivos instalados por **CONTPAQi® Herramientas complementarias** (**SACI**) queden en la misma unidad del disco duro.

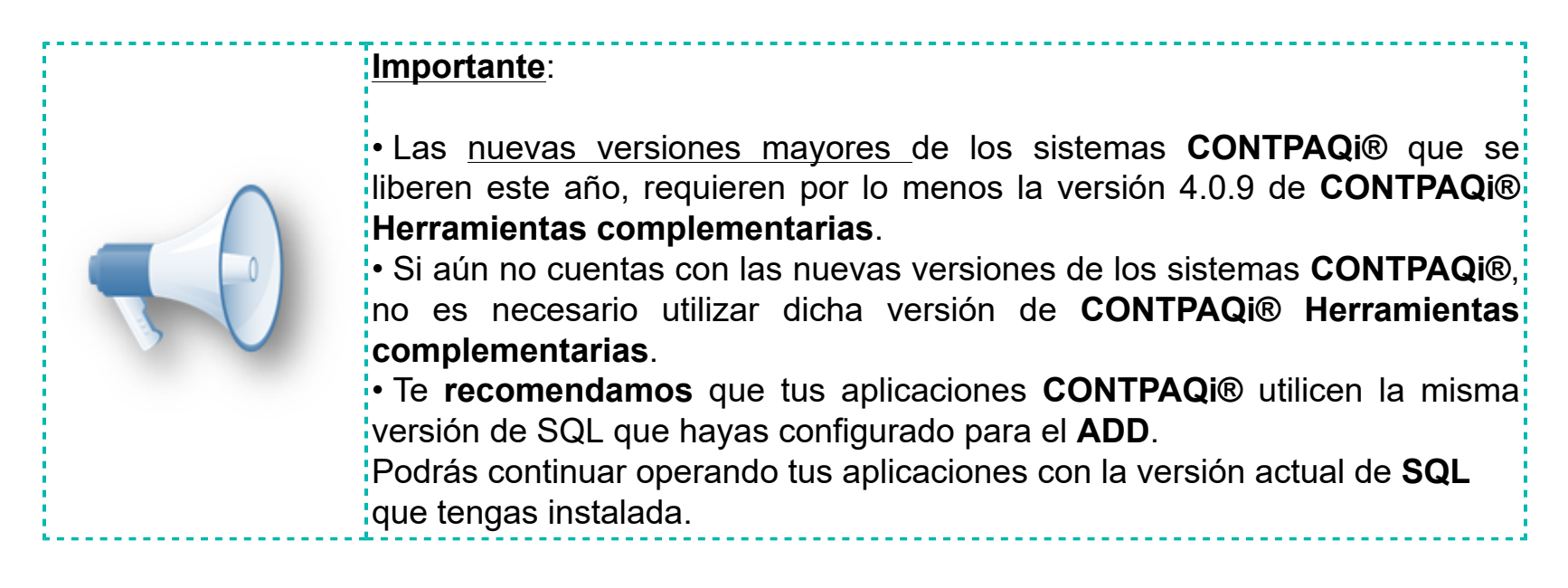

# **Verificación de espacio disponible en disco duro**

En cada versión nueva de los productos **CONTPAQi®** se agregan nuevas funcionalidades que en ocasiones almacenarán nueva información en disco duro, por lo que será importante revisar periódicamente el espacio en disco, para una experiencia efectiva del sistema.

Toma en cuenta los siguientes puntos:

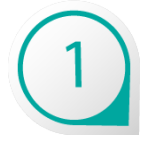

Tener siempre suficiente espacio en disco duro de acuerdo a la cantidad de información generada y utilizada así como la que se usará a futuro.

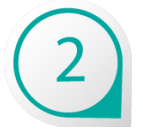

Identificar cuando un equipo se está quedando sin espacio.

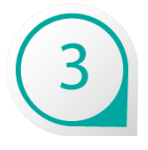

Liberar espacio en el disco duro de los equipos cuando sea necesario.

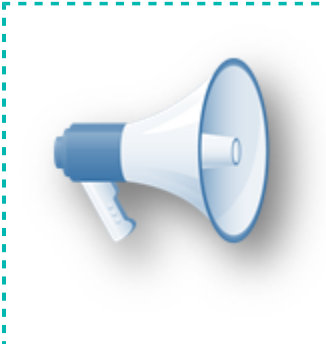

# **Recuerda**:

Es muy importante contar con espacio libre en tu disco duro para que los<sup>1</sup> sistemas puedan trabajar adecuadamente, cada aplicación además del· espacio que ya está ocupando, requiere un espacio en disco duro extra: para procesos internos.

Consulta los detalles sobre este tema en el siguiente enlace:

• [Espacio Disponible en Disco Duro](https://conocimiento.blob.core.windows.net/conocimiento/2018/General/NT_Espacio_Disponible_DD/portada.html)

# **Instalador de SQL Server Express por omisión**

A partir de esta versión, si la máquina no tiene instalado ningún servidor de SQL, el instalador de **CONTPAQi® Contabilidad** - **Bancos** intentará instalar SQL Express 2012.

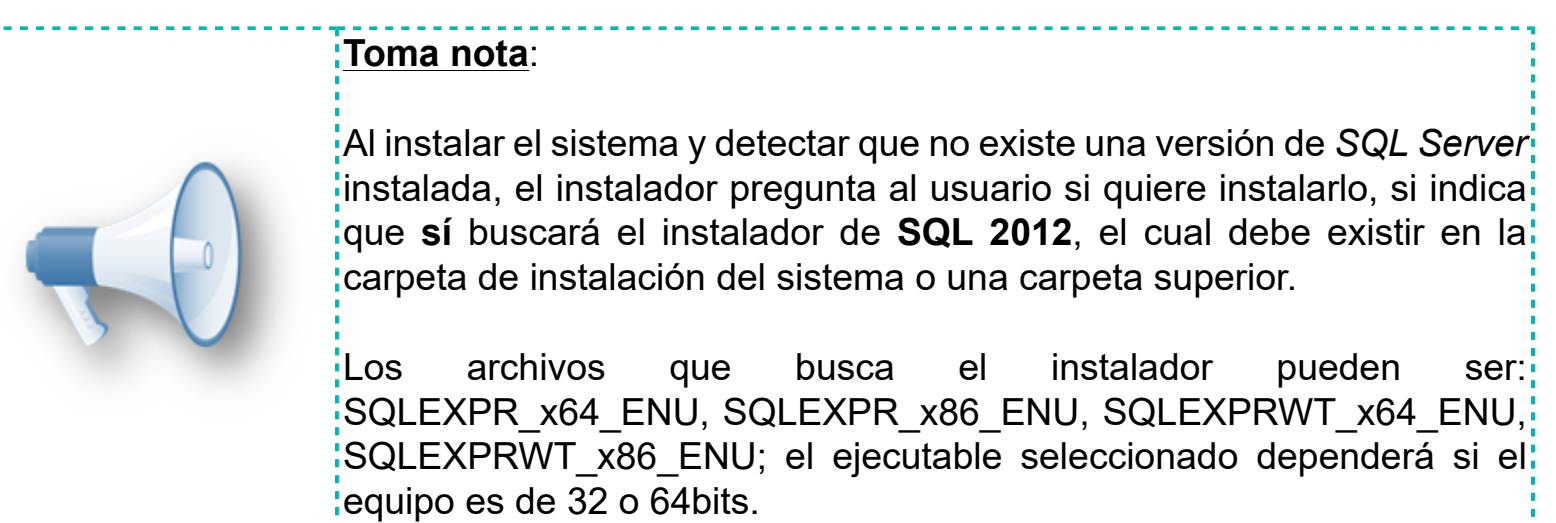

Para mayores detalles sobre los **Requisitos de instalación**, consulta los siguientes enlaces:

# [Requerimientos de instalación de los sistemas CONTPAQi®](https://conocimiento.blob.core.windows.net/conocimiento/2018/General/Manual_Instalacion_CONTPAQi/portada.html)

# [Requisitos de instalación de SQL Server 2012](https://docs.microsoft.com/es-es/previous-versions/sql/sql-server-2012/ms143506(v=sql.110))

Consulta el documento **Guía del usuario Nuevo ADD** desde la carta técnica de **CONTPAQi® Herramientas complementarias 4.0.9** para obtener mayor información sobre el **Nuevo ADD**.

# **Migración de la información del ADD a SQL**

C1023, C6296

# **Beneficios**

El **Administrador de Documentos Digitales** ahora cuenta con un nuevo **Repositorio en SQL**, por lo que será necesario migrar la información existente en el **ADD** de versiones anteriores a esta y almacenarla en un **Repositorio de SQL Server** con todas la ventajas propias de **SQL**.

Algunas de las características de este proceso son las siguientes:

**1.** Al entrar a las empresas en **CONTPAQi® Contabilidad** y **CONTPAQi® Bancos** se identifica si el **ADD** ya se encuentra en **SQL** o no.

**2.** Si el **ADD** de la empresa aún no se encuentra en **SQL**, se mostrará la ventana del **Proceso de Migración** para que este se lleve a cabo y se puedan gozar de los beneficios del **Nuevo Visor de Documentos Digitales**.

**3.** Si decides no hacer la migración, la empresa seguirá utilizando el **ADD** con las vistas anteriores (Lucene y visor desde el navegador) y el **Nuevo Visor de Documentos Digitales** estará deshabilitado. Cada vez que se ingrese a dicha empresa se seguirá mostrando la ventana del migrador, hasta que la empresa convierta su **ADD**.

**4.** El **Proceso de Migración** se debe llevar a cabo en cada empresa para que tengas oportunidad de revisar el resultado de la información convertida.

**5.** Al crear una empresa nueva, **el repositorio del ADD por omisión será en SQL**.

**6.** Si el **ADD** de la empresa contable es el mismo que utiliza la empresa de **CONTPAQi® Comercial Premium** o de **CONTPAQi® Nóminas**, al migrar la empresa desde contabilidad a **SQL**, **CONTPAQi® Comercial Premium** y **CONTPAQi® Nóminas** seguirán trabajando normalmente ahora con el **ADD** en **SQL**.

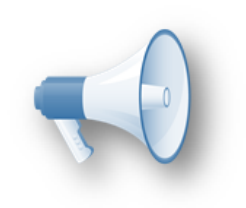

# **Recomendación**:

Te sugerimos que una vez que finalice la migración realices un respaldo de la empresa, para que la última "fotografía" de esta, se encuentre ya en SQL.

**7.** Una vez que un **ADD** ya se encuentre en **SQL**, si se recupera un respaldo del **ADD** anterior (*Lucene*), al restaurar el respaldo se volverá a realizar el **Proceso de Migración**.

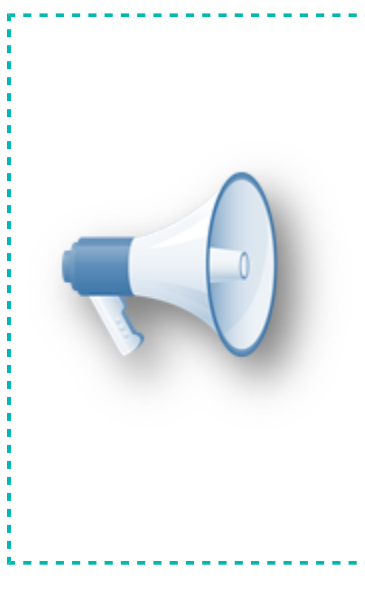

# **Toma nota:**

• Si existen documentos duplicados en el **ADD** anterior, al momento de realizar el **Proceso de Migración**, se migrará un sólo documento y se informará de esto en la bitácora del proceso.

• En caso de existir un documento emitido y el mismo documento existe; como timbrado, el documento que se migrará al nuevo **ADD** será el timbrado.

• Si los documentos duplicados tenían información como proceso, referencia, o información de "sobre-recibos" como: ejercicio, periodo, etc., esta información **sí** se migrará al documento que quede en el nuevo **ADD**.

# **Identificar empresa con ADD anterior**

Cuando no se ha ejecutado el **Proceso de Migración** en una empresa, además de que se te pedirá realizar el proceso al abrir la empresa, podrás identificar que no se ha realizado la migración debido a lo siguiente:

**1.** Se habilita la opción **Migración** en el submenú **Migrar Administrador de Documentos Digitales** para que puedas ejecutar el **Proceso de Migración** cuando lo decidas.

- **2.** Si aún no se realiza la **Migración**, la opción **Ver bitácora** estará deshabilitada.
- **3.** El **Nuevo Visor de Documentos Digitales** estará desactivado.

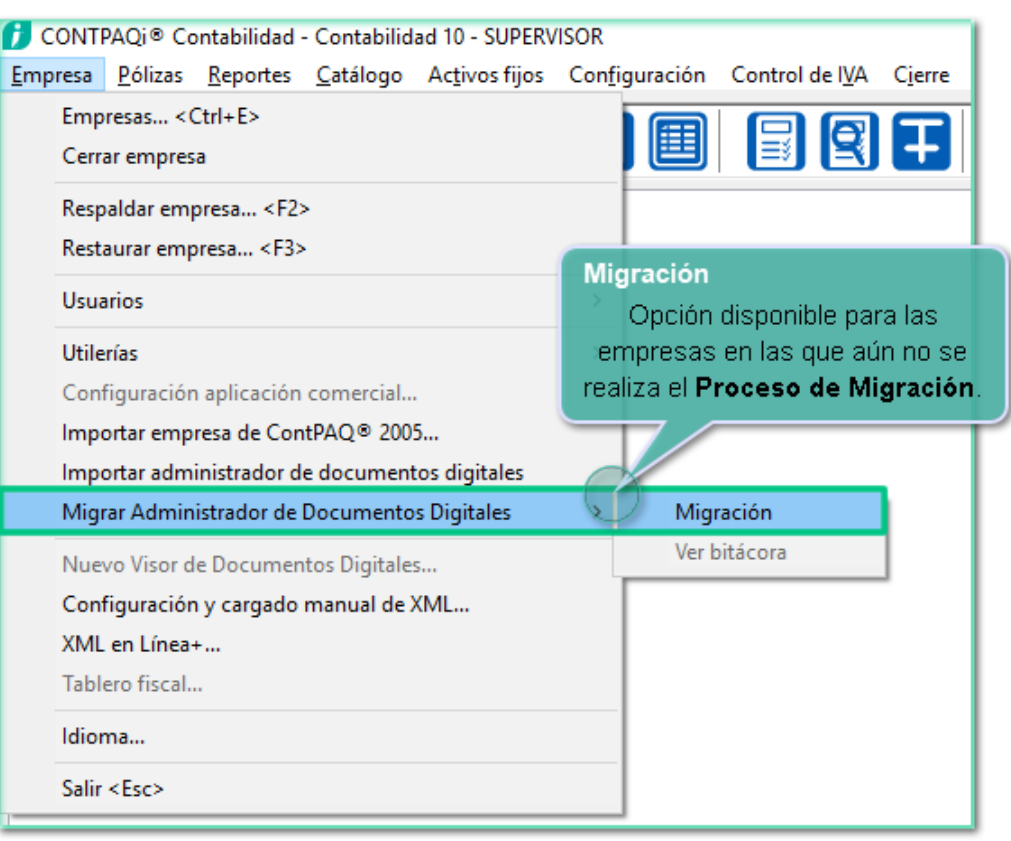

Además de que en el menú **Configuración**, opción **Redefinir empresa**, pestaña **Generales**, apartado **Ubicación de los archivos de la empresa**, se especifica que el proveedor del **ADD** es *Lucene*:

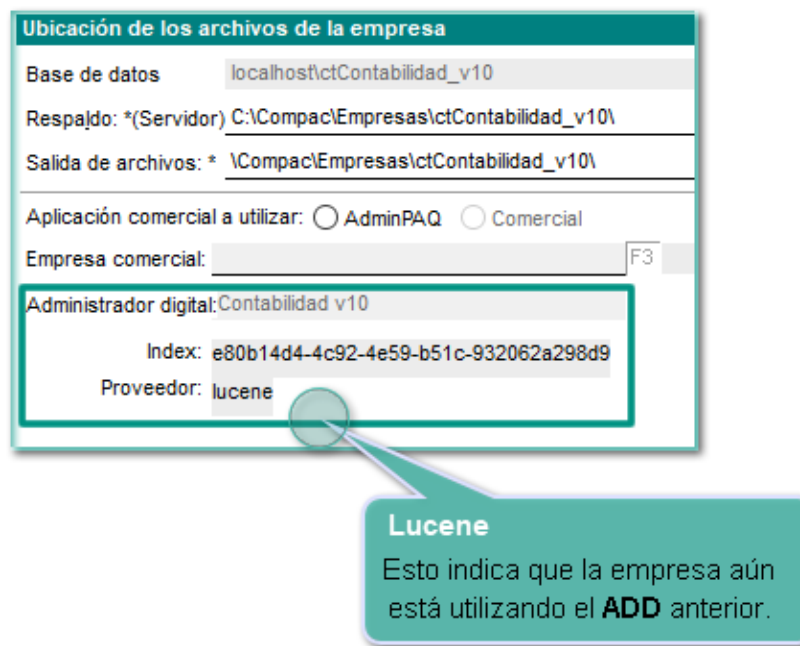

# **Proceso de Migración**

Antes de ejecutar este proceso revisa que exista el suficiente espacio en el disco duro de tus equipos, para evitar que se puedan presentar inconsistencias. Consulta los detalles sobre este tema en el siguiente enlace: [Espacio Disponible en Disco Duro](https://conocimiento.blob.core.windows.net/conocimiento/2018/General/NT_Espacio_Disponible_DD/portada.html)

Los pasos a seguir en este proceso son los siguientes:

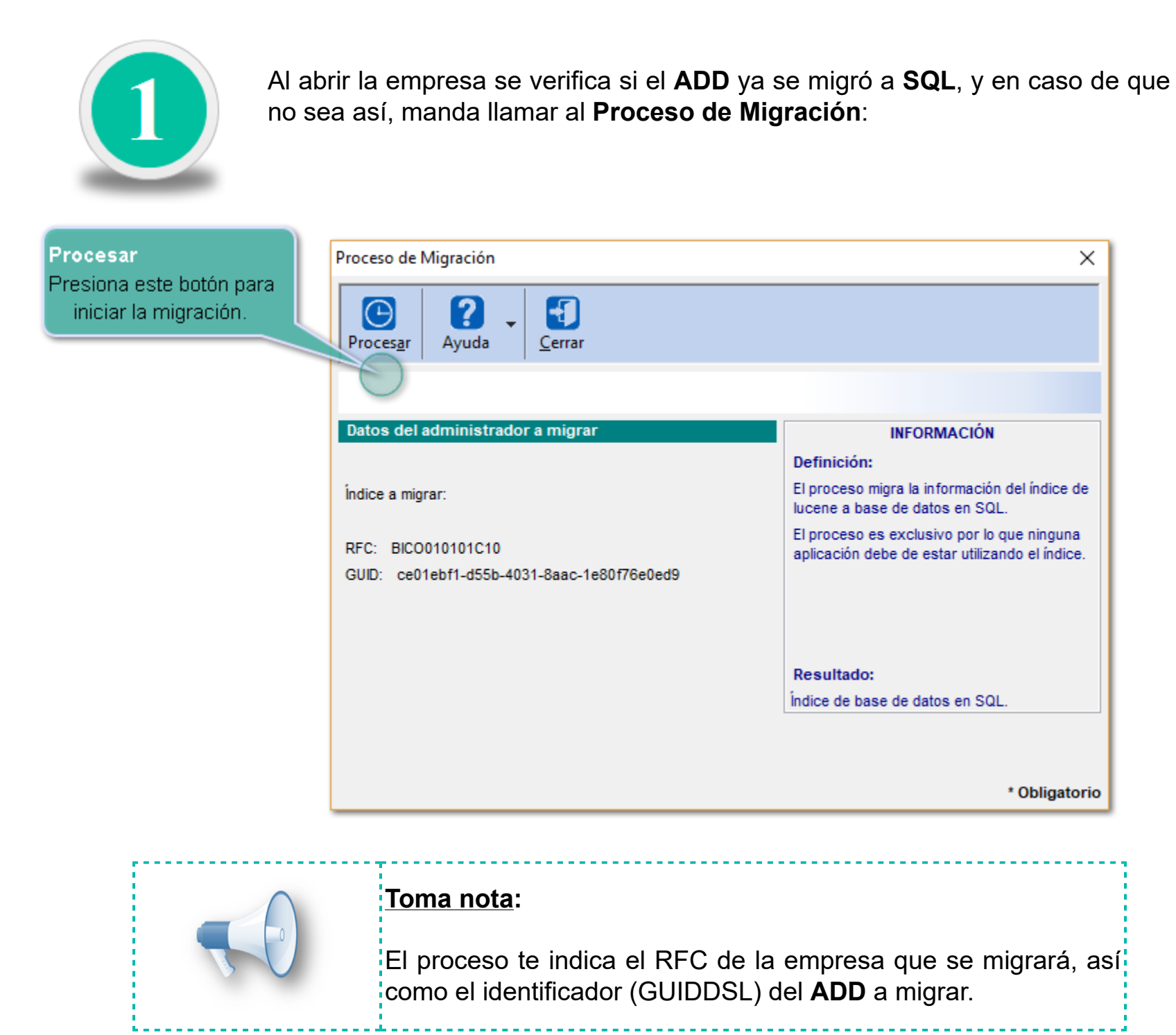

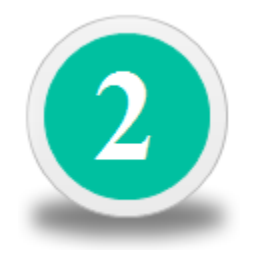

Al presionar el botón **Procesar** se envía mensaje de inicio de proceso así como la recomendación de respaldar la empresa antes de migrar y la posibilidad de hacerlo o no en ese momento:

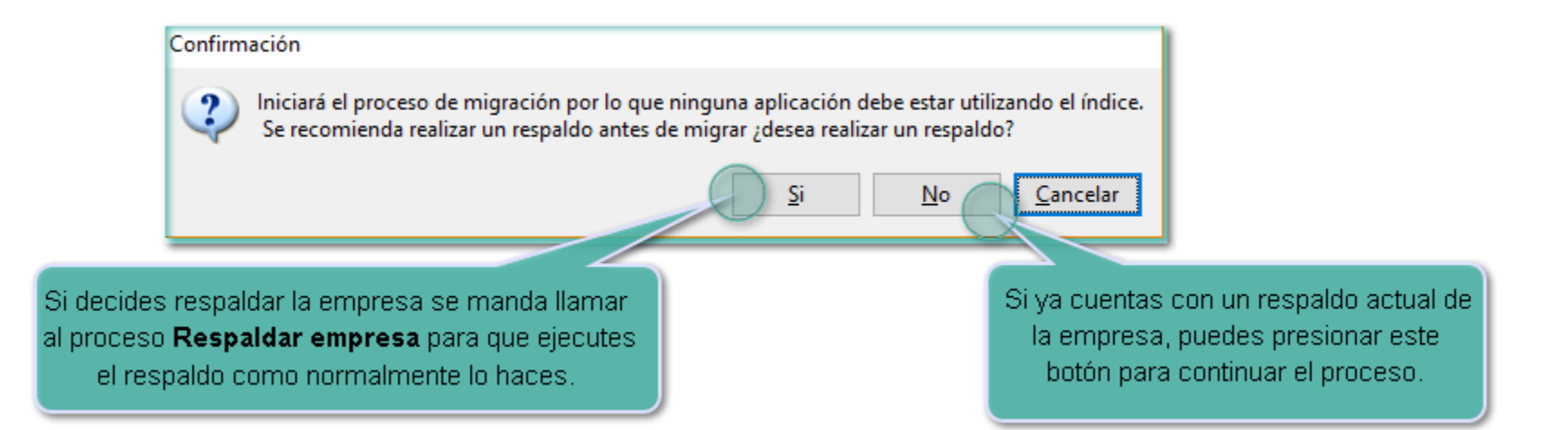

# **Importante:**

• Te recomendamos que si no cuentas con un respaldo reciente de la empresa, antes de ejecutar el **Proceso de Migración**, realices un respaldo de tu empresa.

• Este proceso es exclusivo por lo que una vez que comience la migración, no se podrán hacer operaciones con el **ADD** (timbrado, envío, carga de XML, etc.) , desde ningún equipo, ni desde otro sistema (cuando el **ADD** es compartido con 2 o mas aplicaciones), sino hasta que termine la migración. • Si durante la migración algún usuario intenta hacer uso del sistema por ejemplo para timbrar, este recibirá un mensaje indicando que existe uni proceso de migración en proceso, por lo que es muy importante que programes esta operación y avises oportunamente a los usuarios de tu sistema, para que no lo utilicen mientras se migra la empresa.

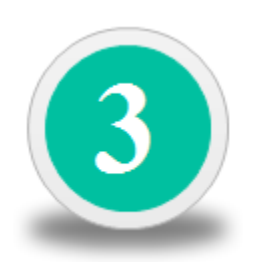

Se tendrá la opción para suspender la migración en cualquier momento. Al hacer esto, el proceso se abortará y se perderá el progreso quedando el **ADD** en *Lucene*. Cuando realices nuevamente el proceso, este empezará desde cero.

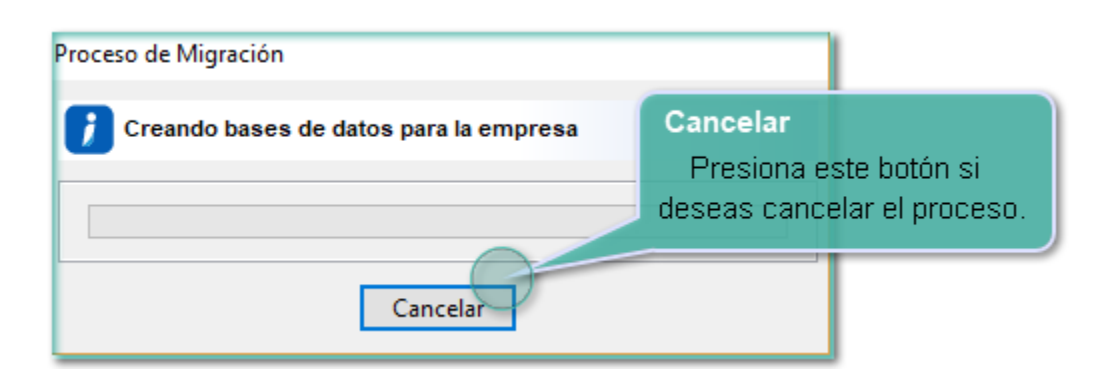

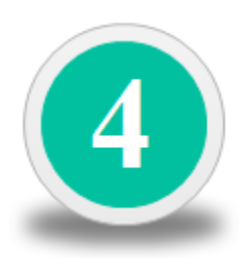

El proceso se ejecuta mostrando el porcentaje de avance y el total de documentos a migrar.

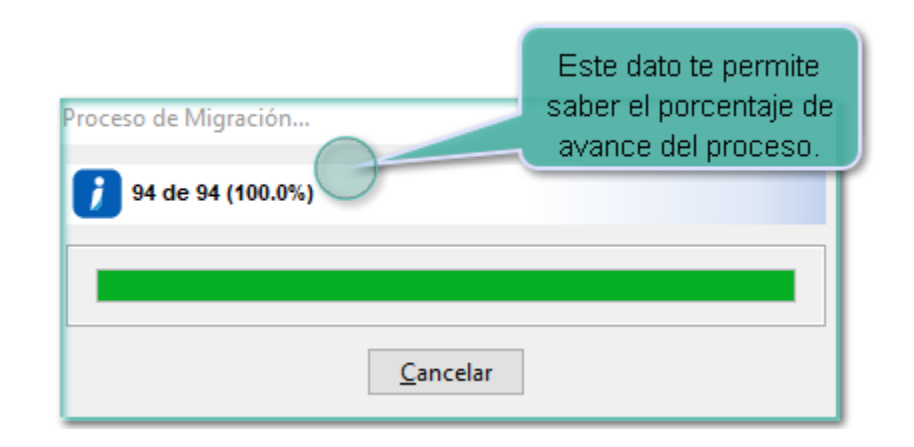

# **Toma nota:**

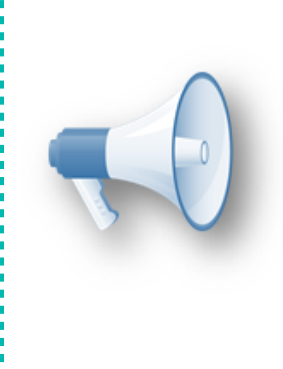

El tiempo que dure la migración dependerá del número y tamaño de documentos que existen en el **ADD**, así como de las características del equipo donde se esta ejecutando la operación (espacio en discol duro, memoria RAM, versión de SQL).

Para calcular una aproximación del tiempo que va a tardar, puedes: obtenerla considerando la proporción del avance contra el total de documentos a migrar, que se presenta en la barra de avance dell proceso.

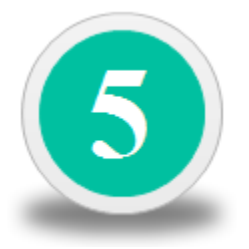

Una vez finalizada la migración, se mostrará una ventana con el resultado del proceso y la opción de **Ver bitácora** para consultar los detalles del proceso:

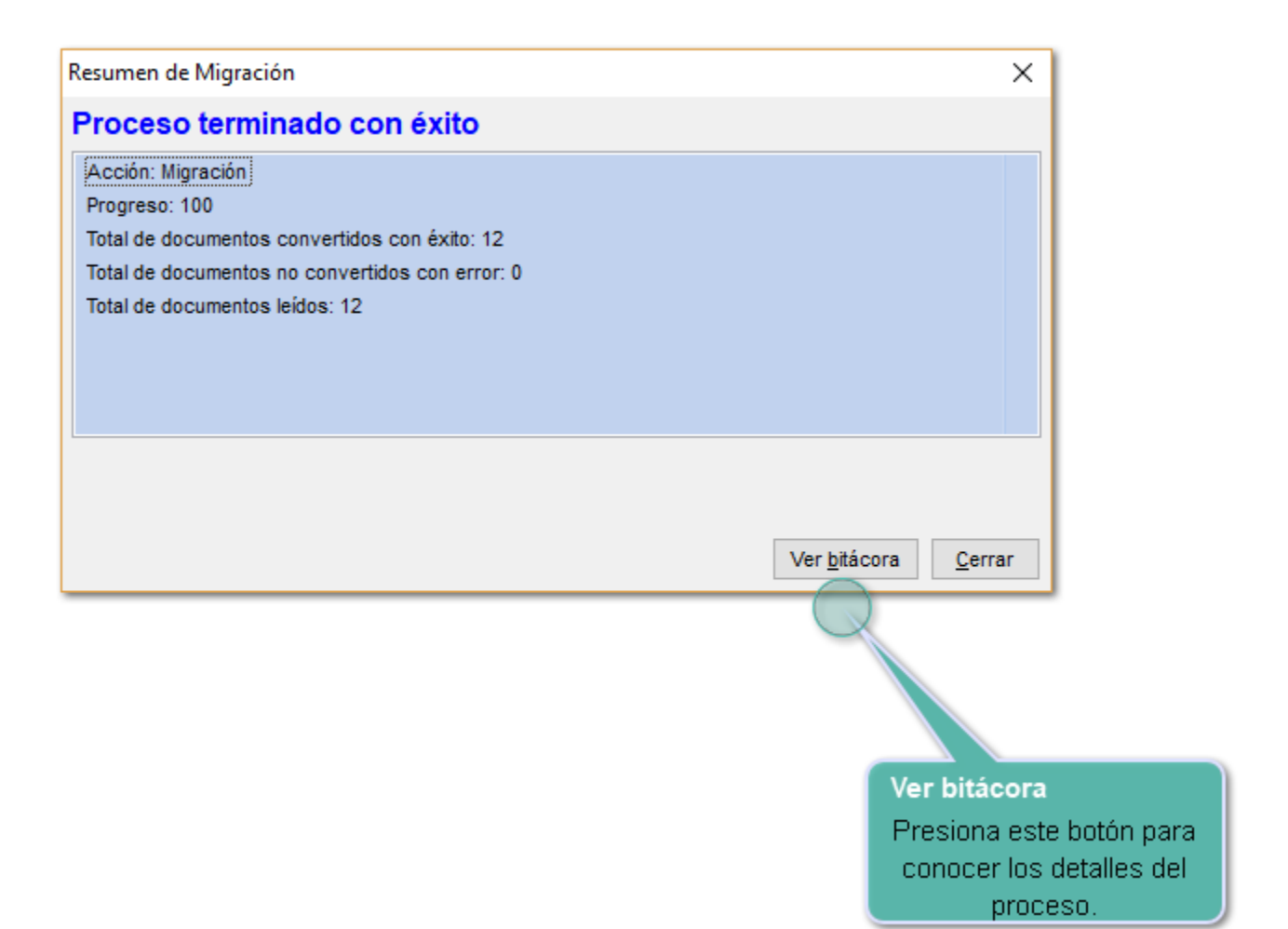

# **Bitácora del proceso**

Cualquier error o excepción será enviada a bitácora del proceso, que indicará el resumen del proceso, así como los CFDI's que no se pudieron migrar y un mensaje del motivo.

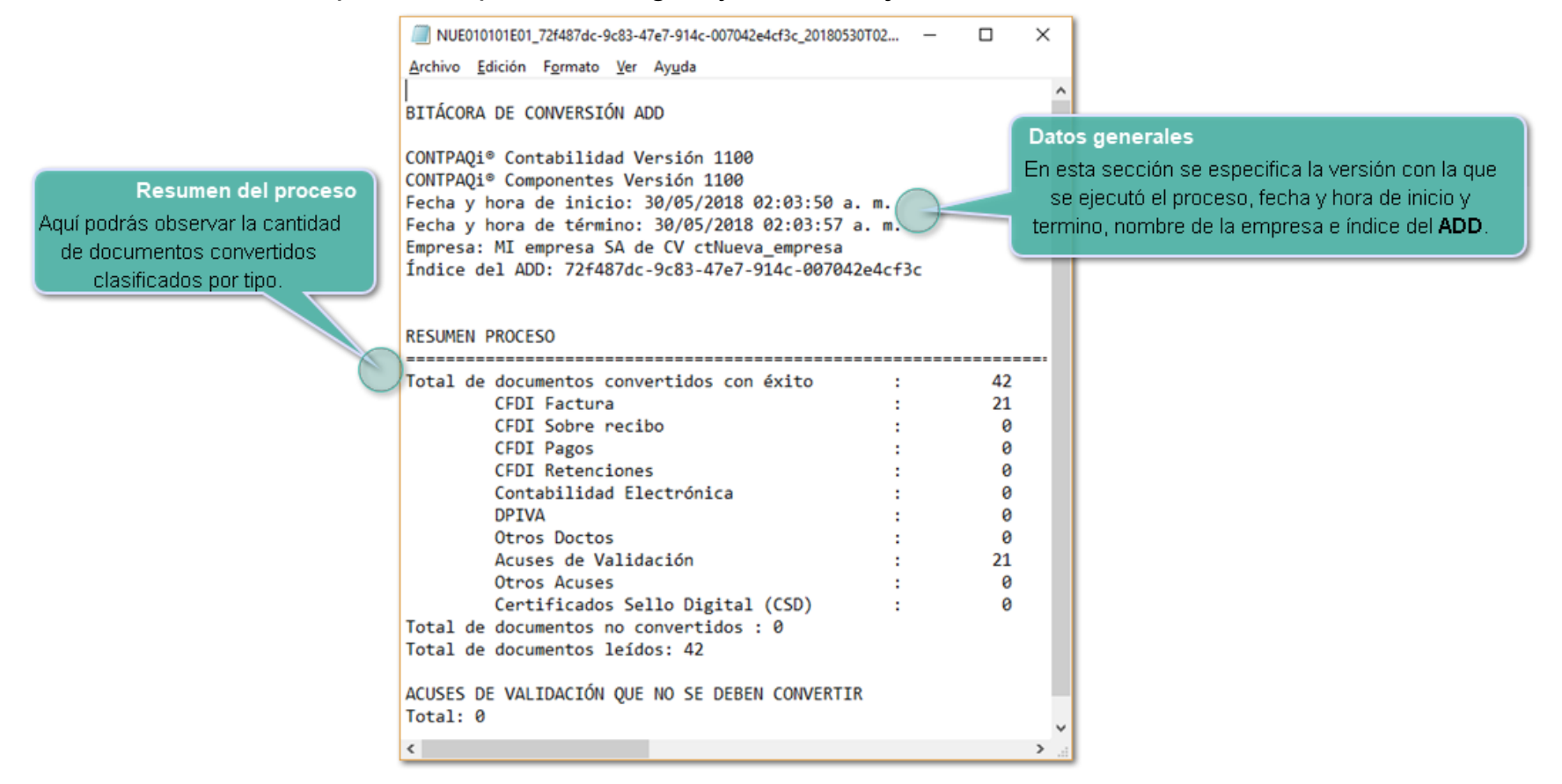

### Si hubiera documentos con error, la bitácora incluirá una sección para mostrar los detalles correspondientes:

DETALLE DE XMLs CON ERROR

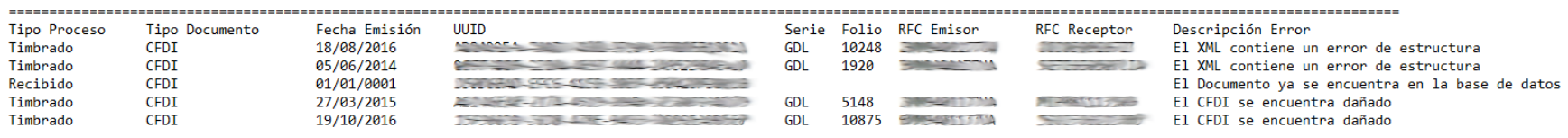

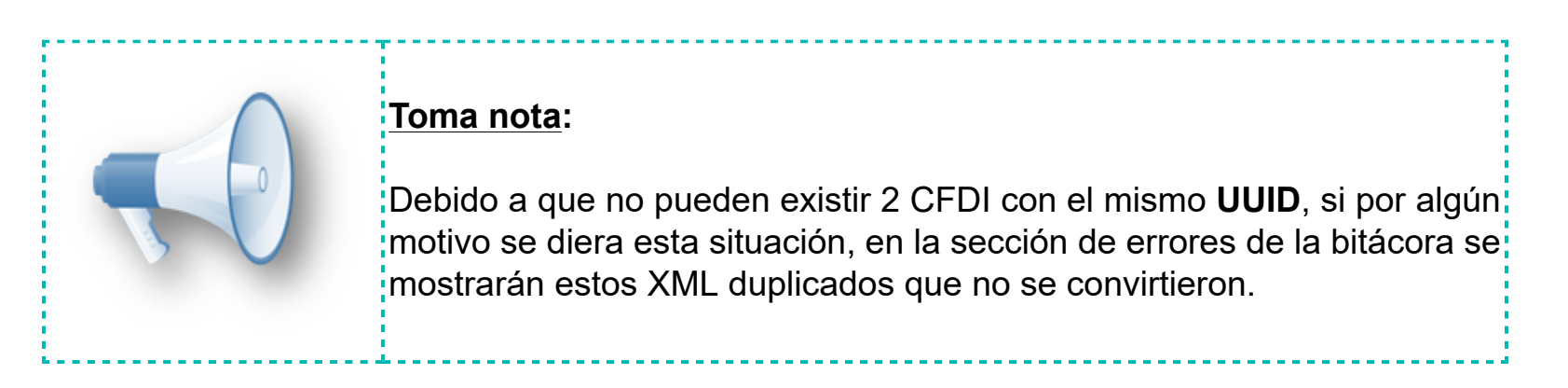

Si después de una migración deseas volver a consultar la bitácora, podrás hacerlo desde el menú **Empresa**, submenú **Migrar Administrador de Documentos Digitales**, opción **Ver bitácora**.

## **Respecto al error de estructura**

En ocasiones en la bitácora encontrarás que existen XML que no se pudieron migrar porque contienen un error de estructura, esto significa que el XML fue cargado al **ADD**, sin embargo le falta algún nodo o atributo obligatorio para considerarlo un XML válido.

**Ejemplo**: Existe antecedente de XML con versión 3.3 del **Anexo 20**, que fueron cargados al **ADD** a través de **CONTPAQi® XML en Línea+** versión 1.1.8 o anterior, al no tener XML en línea los últimos cambios para reconocer XML de versión 3.3, estos XML fueron cargados con error, excluyendo algunos nodos y provocando que el XML no sea válido.

#### **Recomendación**:

• En este caso te recomendamos descargar nuevamente tus XML con **CONTPAQi® XML en Línea+** versión 2.0.1 o posterior

Si algún XML ya había sido asociado y no ves la asociación después de haber cargado el XML,

respalda tu empresas y ejecuta la utilería **Reconstruir asociación en el ADD** que existe en el menú **Empresa**, submenú **Utilerías**.

# **Identificar empresa con ADD en SQL**

Una vez que se ha ejecutado el **Proceso de Migración** en una empresa, ya no se pedirá realizar el proceso al abrirla y podrás confirmar lo anterior debido a lo siguiente:

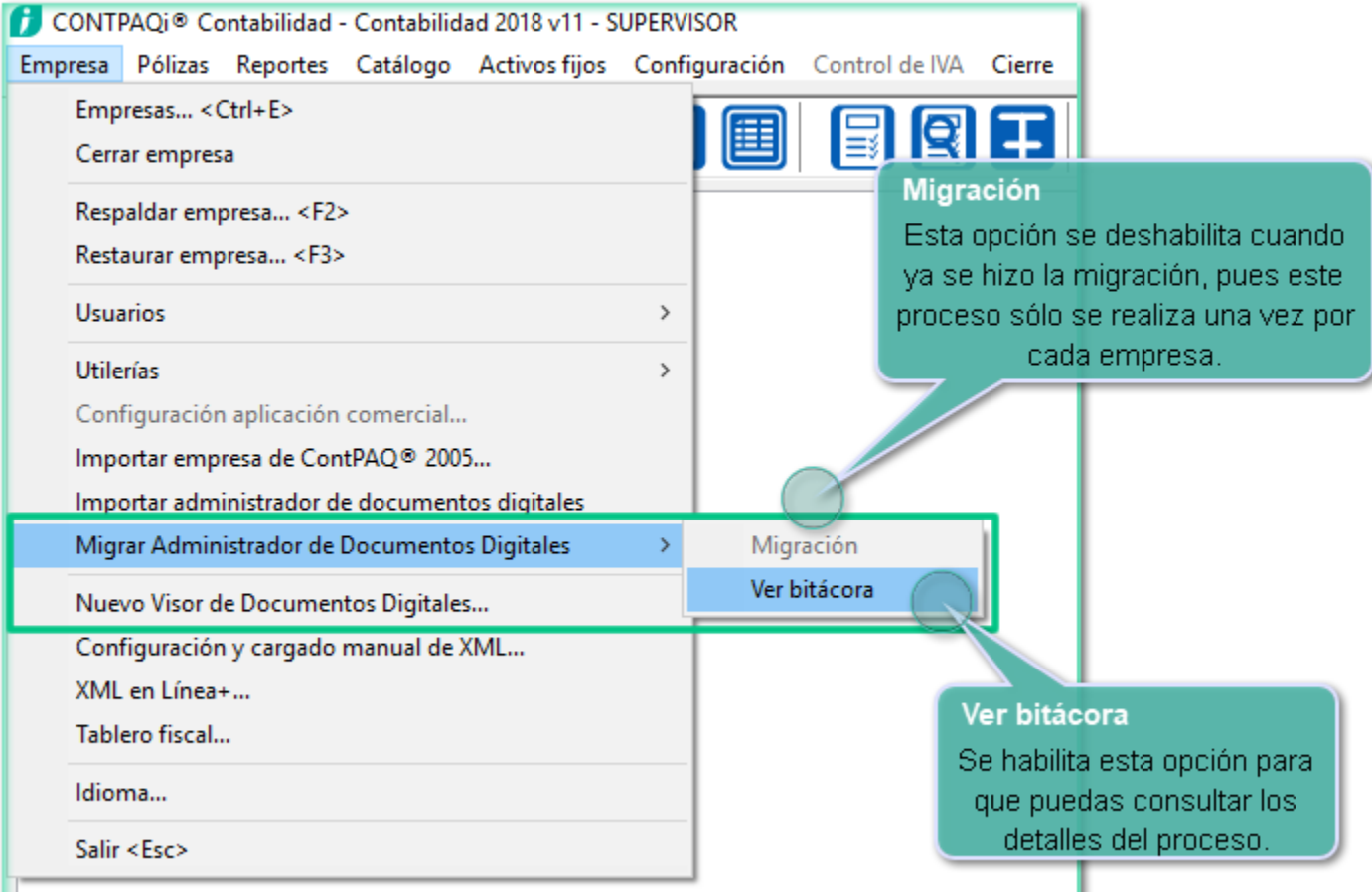

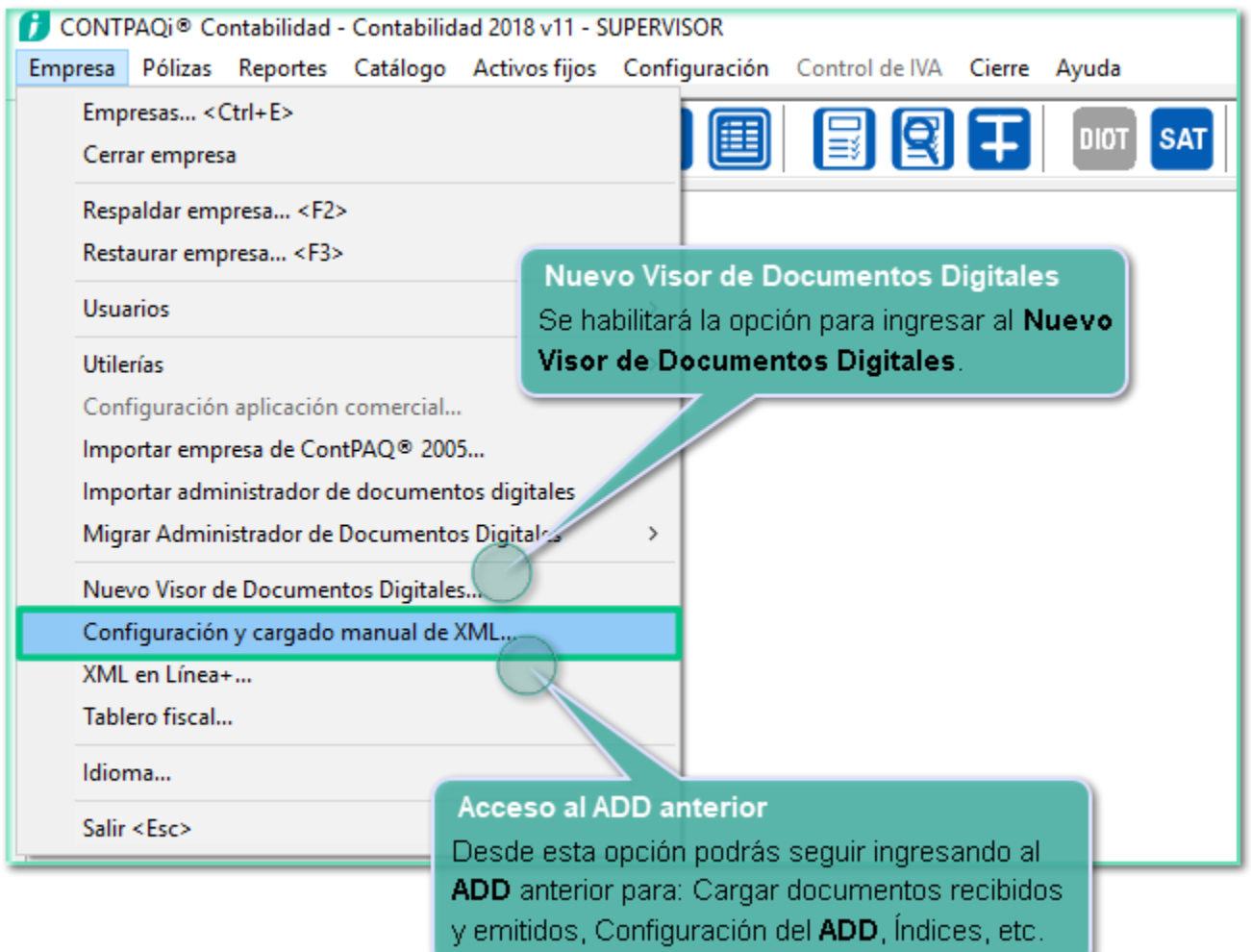

Además de que en el menú **Configuración**, opción **Redefinir empresa**, pestaña **Generales**, apartado **Ubicación de los archivos de la empresa**, se especifica que el proveedor del **ADD** es **SQL**:

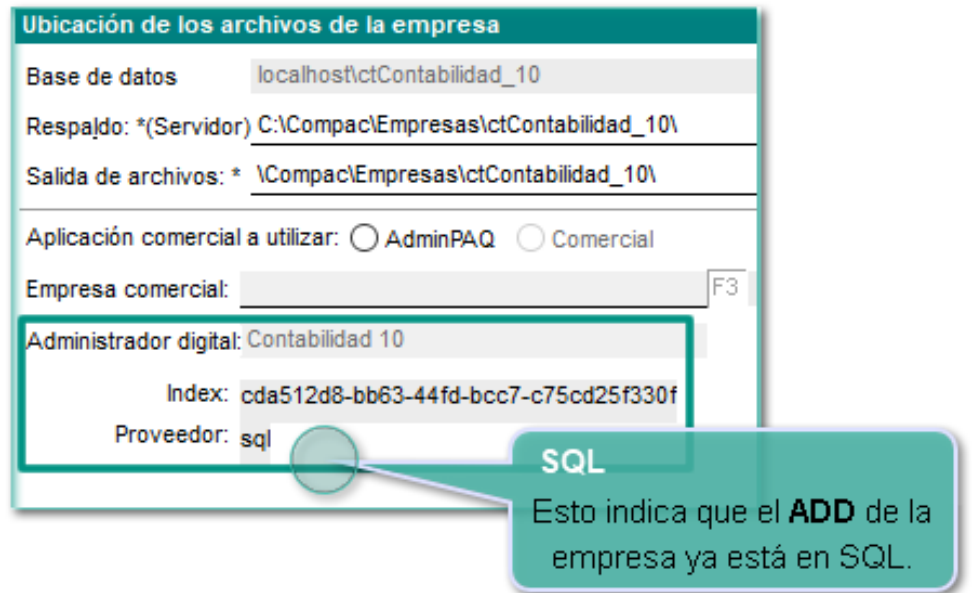

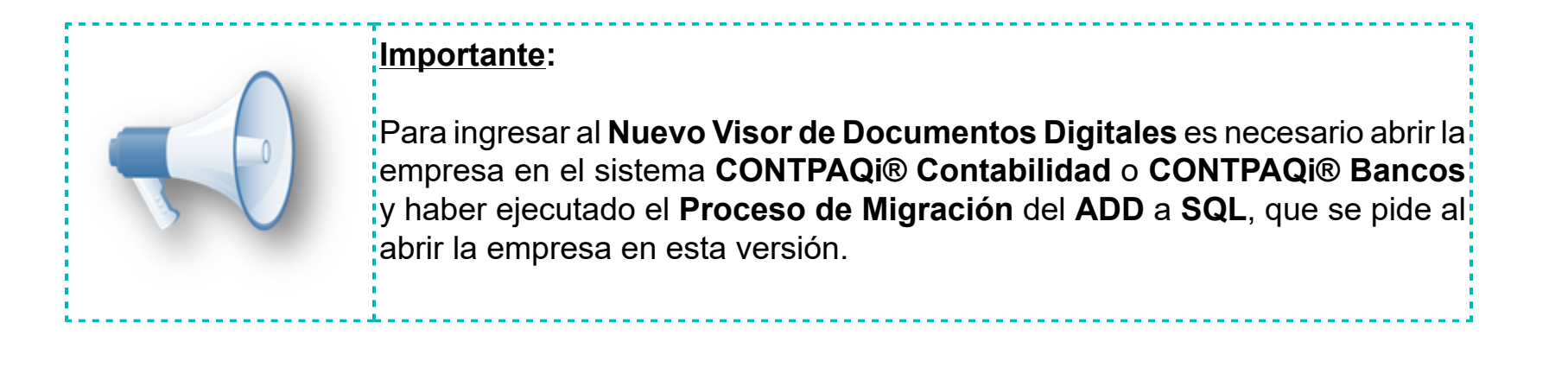

# **Cambio de nombre del ADD anterior Beneficio**

La opción para ingresar al **ADD** anterior cambió de nombre y ahora podrás utilizarla sólo cuando necesites cargar manualmente tus documentos emitidos y recibidos, ingresar a la configuración del **ADD** o a la administración del servidor de aplicaciones, como configurar la información de los servidores para el envío por correo electrónico.

Podrás ingresar a dicha opción desde el menú **Empresa**, opción **Configuración y cargado manual de XML**:

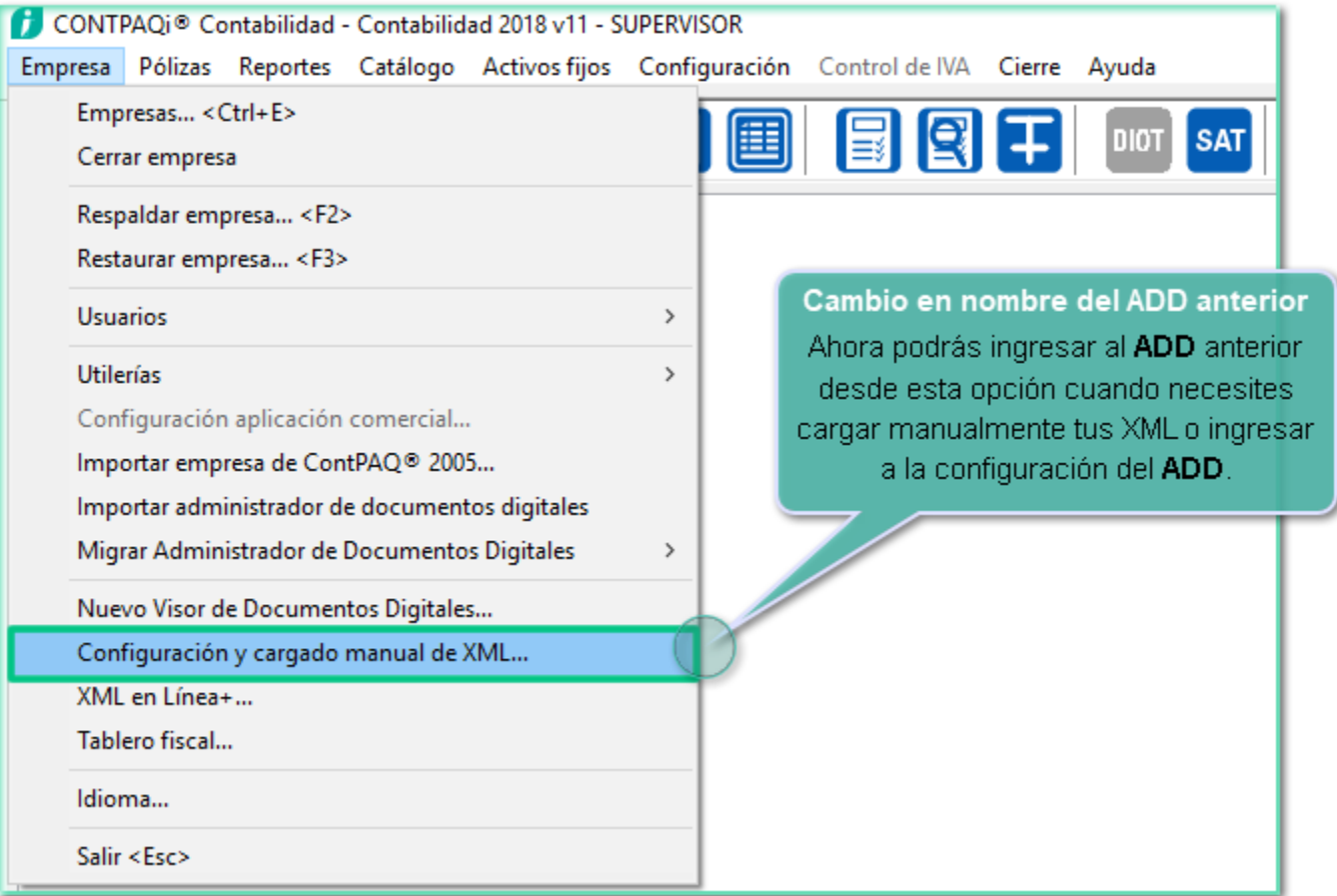

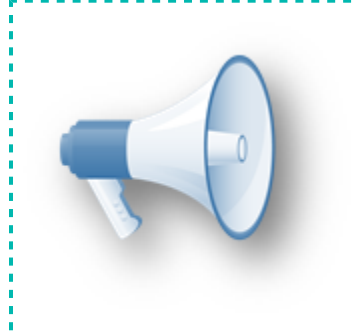

# **Importante:**

Si ya realizaste la migración del **ADD** a **SQL** en la empresa, los CFDI que cargues desde esta opción, se almacenarán en el repositorio de SQL de acuerdo a la funcionalidad del nuevo **ADD**.

# **Nuevo Visor de Documentos Digitales Beneficios**

El nuevo visor incluye un menú lateral que contiene un **Listado de vistas** predefinidas por **CONTPAQi®**, así como las nuevas vistas que configures y guardes en tu empresa, también te indica la vista que tienes seleccionada.

Además cuenta con una **Barra de herramientas** para tener acceso rápido a distintas funciones, así como un **Menú de etiquetas** o listado de los campos que puedes configurar para mostrar u ocultar en el visor.

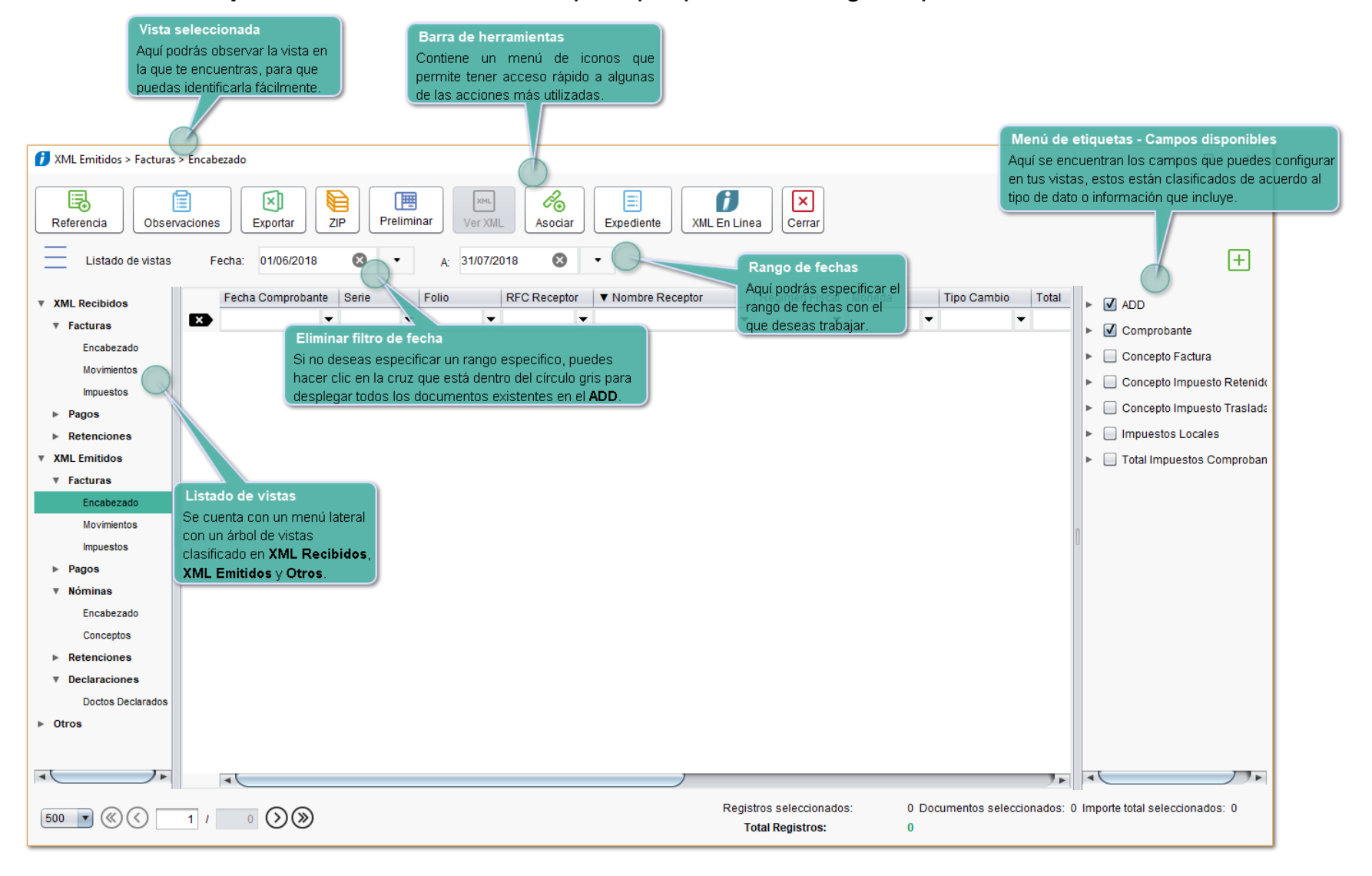

# **Listado de vistas**

El árbol de vistas presenta una serie de características para la organización de los tipos de documento y sus vistas:

• Los tipos de comprobante manejado son: **Factura**, **Pago**, **Nóminas**, **Retenciones**, **Declaraciones** y **Otro tipo de documento**, estos separados en **XML Emitidos** y **XML Recibidos** según corresponda.

• La estructura tipo "Árbol" en el que se distribuyen las vistas, ayuda a tener un orden entre documentos **Emitidos** y **Recibidos** así como el tipo de documentos y las vistas de cada tipo, además de permitir ocultar las agrupaciones o desplegarlas para visualizarlas, también permite navegar entre tipos de documento y vistas con el teclado.

• Los documentos se clasifican en **XML Emitidos** y **XML Recibidos** en base a su RFC, si el RFC del emisor es igual al RFC de la empresa se clasifican como **Emitidos**, si el RFC del emisor es diferente al RFC de la empresa se clasifican como **Recibidos**.

# **Toma nota:**

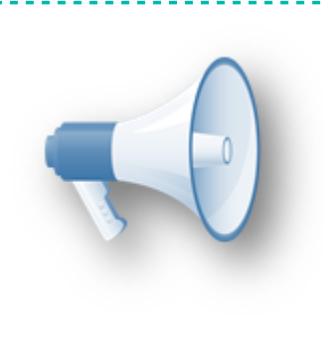

• Puedes ocultar el árbol de vistas ampliar tu vista o la cantidad de  $\frac{1}{2}$ columnas a mostrar, esto se logra presionando el icono  $\overline{\equiv}$  , de igual: manera se puede volver a mostrar.

 $\frac{1}{2}$ • Lo mismo puedes hacer con el árbol de etiquetas con el icono  $\boxed{+}$  .

# **Búsquedas y configuración de vistas**

Opciones de configuración

• **Búsqueda de información**: Podrás buscar y filtrar información a partir de cada columna o campo que se muestra en el visor.

• **Ubicación de columnas**: Puedes cambiar de lugar las columnas, de manera que queden de acuerdo a lo que tú necesitas.

• Puedes configurar las columnas según tus necesidades de una forma muy sencilla y práctica.

• **Selección de columnas a mostrar**: Tienes opción de decidir los datos que quieras mostrar en el visor y habilitarlos fácilmente con un simple clic.

1. Activando el recuadro a un lado del campo, agregará dicho atributo al visor.

2. Si se desactiva el recuadro, la columna del atributo dejará de verse en el visor.

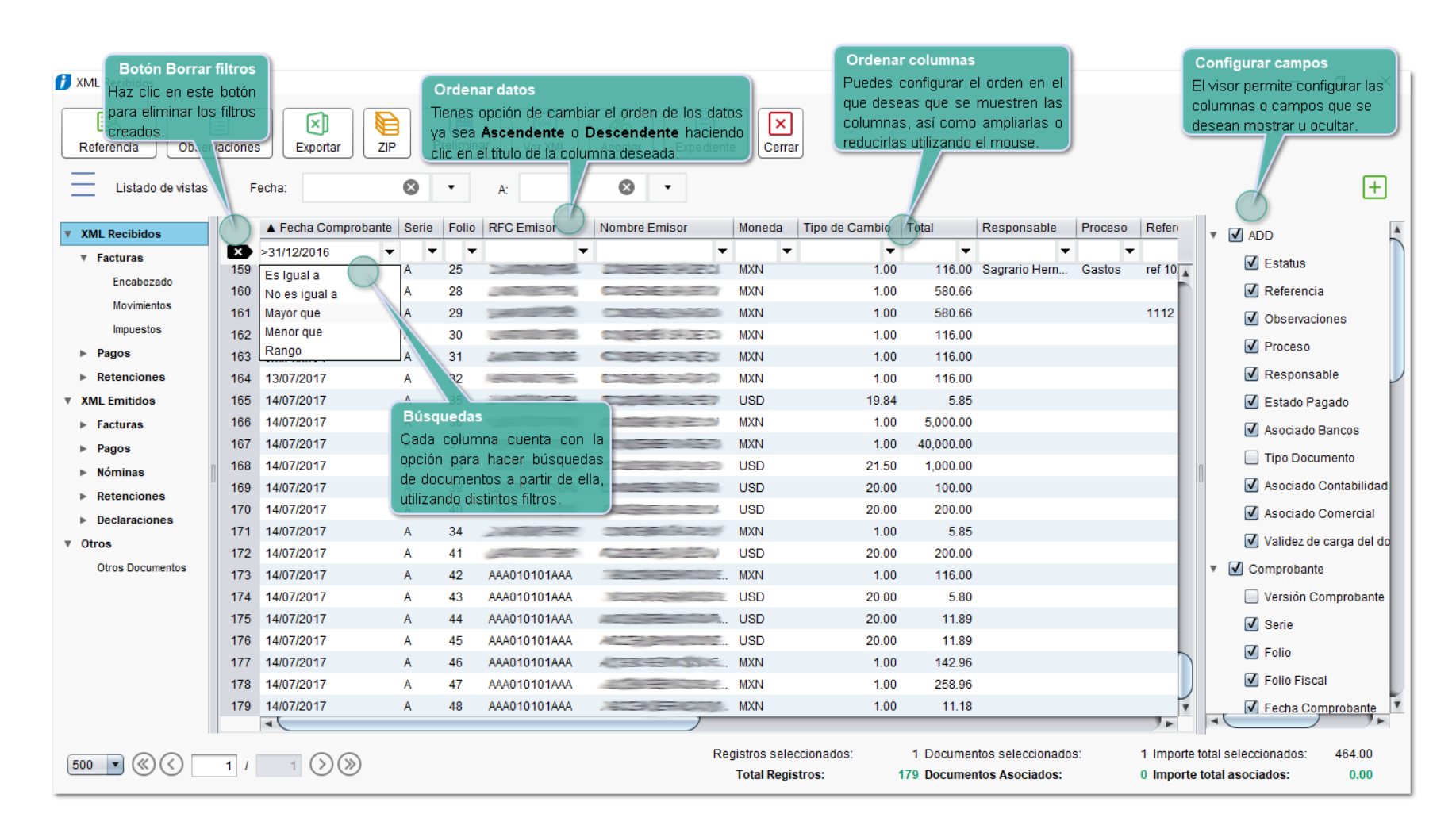

## **Filtros del rango de fechas**

El sistema cuenta con un área de búsqueda general por rango de fechas, la cual puede ser seleccionada desde su menú contextual o ser ingresada de manera manual.

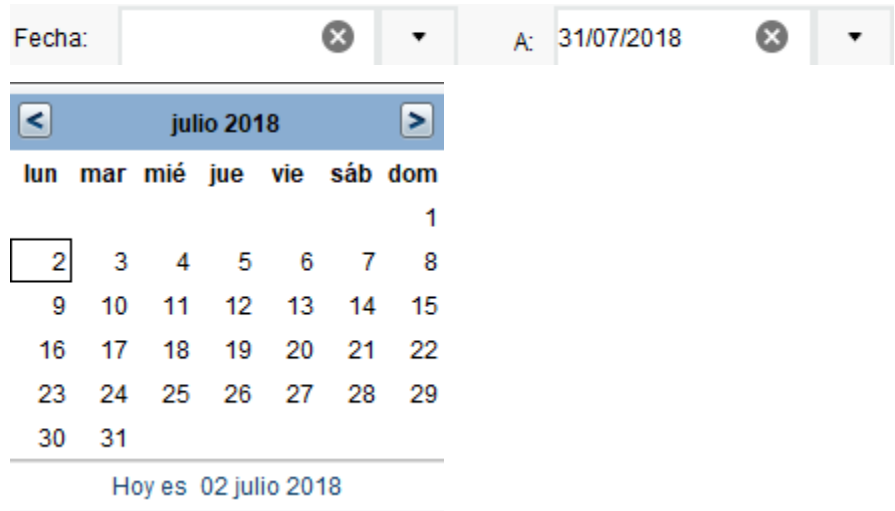

Los valores por omisión del filtro general de fechas, serán del primer día del periodo anterior, al último día del periodo vigente de la fecha de referencia.

**Ejemplo**: Si la fecha de referencia es del 25 de agosto del 2017, las fechas generales serán: **Fecha: 01/jul/2017 A: 31/ago/2017**.

### **Formatos de fecha**

Los campos para rangos de fecha toleran una serie de formatos de captura posible para facilitar el uso del visor, los formatos permitidos son:

 **dd/MM/yyyy dd/MM/yy dd-MM-yyyy dd-MM-yy ddMMyyyy ddMMyy**

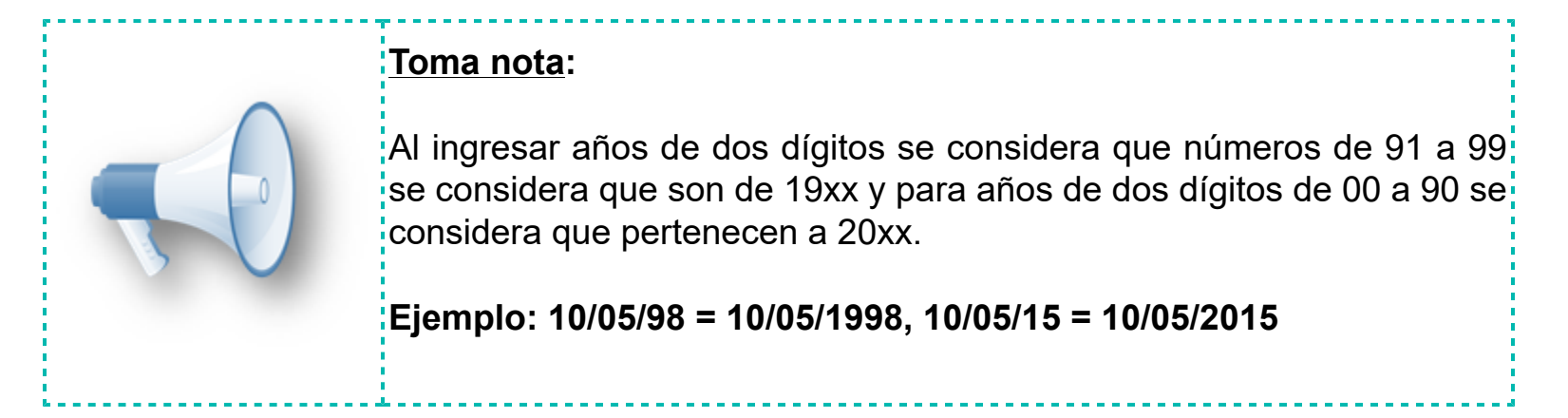

# **Etiquetas disponibles para las vistas**

Dependiendo de la vista utilizada serán los campos o etiquetas que podrás configurar, a continuación te indico los que corresponden a cada tipo de CFDI:

## CFDI Factura

# **ADD**: Muestra atributos que pertenecen al documento pero que no son parte del XML en cuestión, como Estatus, Proceso, Referencia, Observaciones, Responsable, Asociado a, Tipo de documento, Validez.

# **Comprobante**: Contiene información propia del comprobante como Serie, Folio, Folio fiscal (UUID), Fecha del comprobante, Forma de pago, Método de pago, Condiciones de pago, No. certificado SAT, RFC, Número y Cuenta de pago, Lugar de expedición, Datos del emisor y Receptor, Tipo de comprobante, Total, entre otros.

# **Concepto de factura**: Contiene los atributos que pertenecen a los conceptos de la factura, por ejemplo: Código de producto, Cantidad, Unidad, Importe, etc.

# **Concepto impuesto retención**: Contiene información de los impuestos que pertenecen al concepto de la factura en cuestión.

# **Impuestos locales**: Incluye los atributos de traslado o retenciones que tiene el CFDI

# **Total impuestos comprobantes**: Posee columnas para mostrar los totales de impuestos que tienen los comprobantes.

## CFDI Nómina

Compensación de ISR, Complemento de nómina, Datos de sobre-recibo, Indemnización, Movimientos nómina y Subsidio al empleo.

## CFDI Pago

• **Complemento pago**: Atributos pertenecientes al complemento pago como: Monto pago, Tipo de cambio, Moneda, etc.

• **Documento relacionado**: Atributos de las facturas pagadas con dicho complemento.

## CFDI Retenciones

- **Comprobante de retenciones**: Con los atributos del documento de retenciones.
- **Impuesto retención**: Impuestos originados por la retención.

## **Filtro por columnas uso y ordenamiento**

Cada columna cuenta con un espacio debajo del título en el que es posible escribir valores que se deseen buscar o filtrar, estos campos de búsquedas presentan una serie de características para ampliar su funcionalidad ya que presentan un lenguaje de consultas implícito en cada columna que varía dependiendo su tipo, **Ejemplo**:

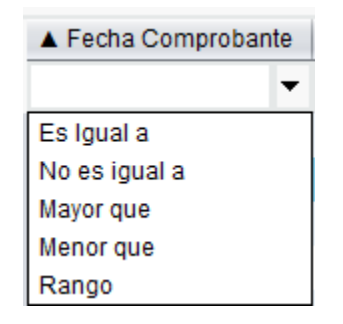

Las posibilidades por filtro son:

### • **Contiene a**

Esta forma de búsqueda se encuentra implícita en el campo de búsqueda y solo implica escribir texto en el campo y presionar la tecla **Enter**.

### • **Es igual a**

Se representa con el símbolo de "=" antes del texto (=ejemplo) y se emplea al querer buscar contenido exacto sobre los valores de un campo.

### • **No es igual a**

Se representa con el símbolo de "!" antes del texto (!ejemplo)

### • **Mayor que**

Se representa con el símbolo de ">" antes del texto (>50)

### • **Menor que**

Se representa con el símbolo de "<" antes del texto (<50)

#### • **Rango**

Se representa con el símbolo de "a:" antes del texto (5 a: 50)

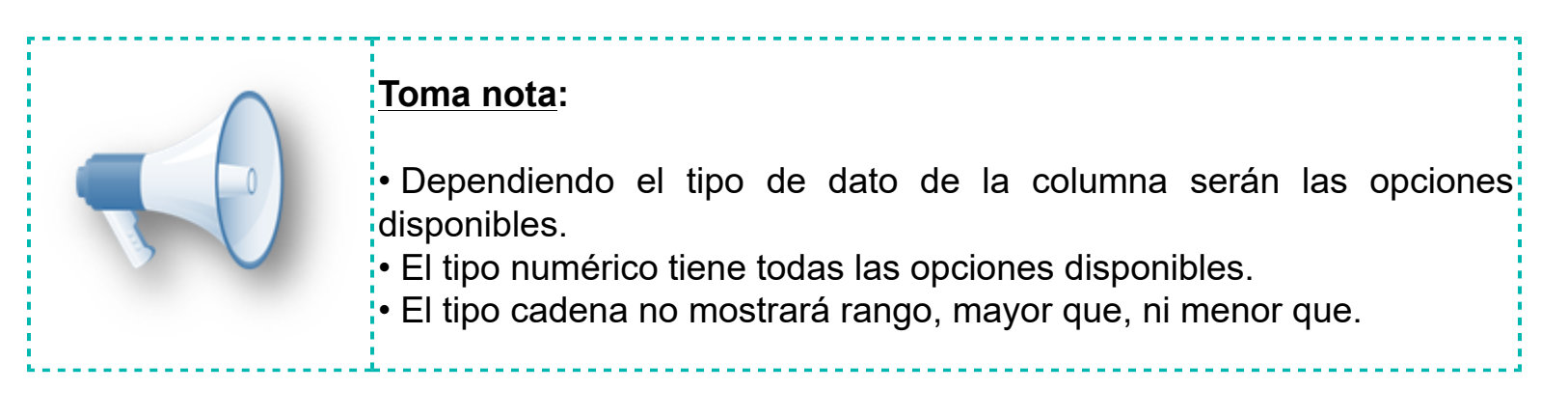

La excepción a esta regla se presenta para las columnas de **Asociado Contabilidad**, **Asociado Bancos** y **Asociado Comercial**, ya que para estos campos se consideran las opciones: **Asociados** y **No asociados**:

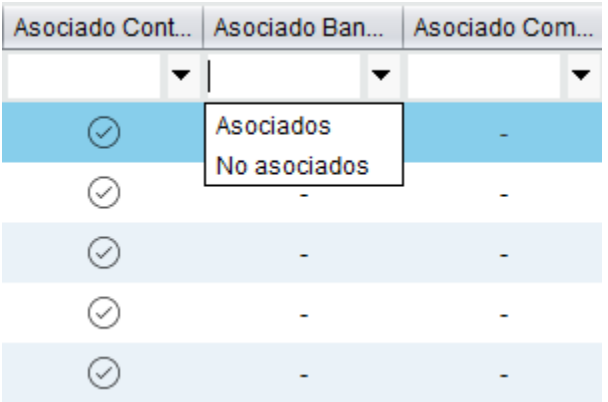

Estas opciones corresponden al "=1" que representa **Asociado** y "!1" que representa **No asociado**.

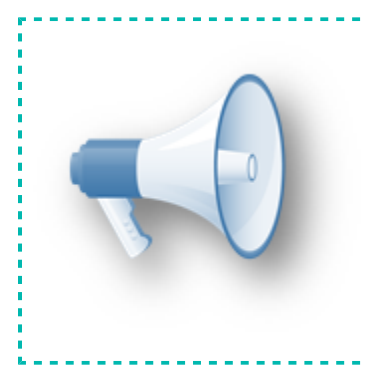

# **Recuerda:**

Las búsquedas realizadas filtran dentro del rango de fechas seleccionadas, considerando que son acumulables entre valores de filtros ingresados en otras columnas.

# **Navegación y selección de elementos**

La tabla de datos permite la navegación con el teclado, así como selección múltiple de elementos siguiendo la estandarización utilizada en el sistema operativo.

- Teclas de dirección (**Arriba**/**Abajo**)
- **Ctrl** + clic
- Clic y arrastrar ratón
- **Shift** + clic
- **Shift** + tecla de dirección (**Arriba**/**Abajo**)

### **Visualización de movimientos e impuestos**

Los movimientos, impuestos y demás datos que presenten más de un elemento en el XML, se presentarán duplicados en aquellos campos que son únicos.

## **Ejemplo**:

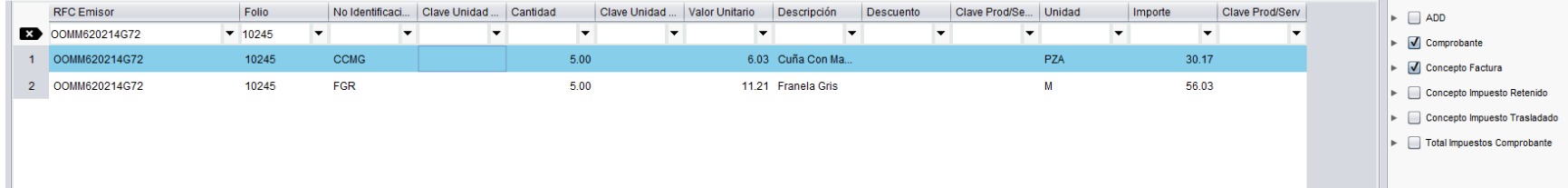

Se muestran los dos movimientos de la factura y los datos de los campos de dato único, como RFC del emisor y el folio aparecen duplicados.

# **Barra de herramientas del Nuevo Visor de Documentos Digitales**

Permite tener acceso rápido a algunas de las principales opciones del visor:

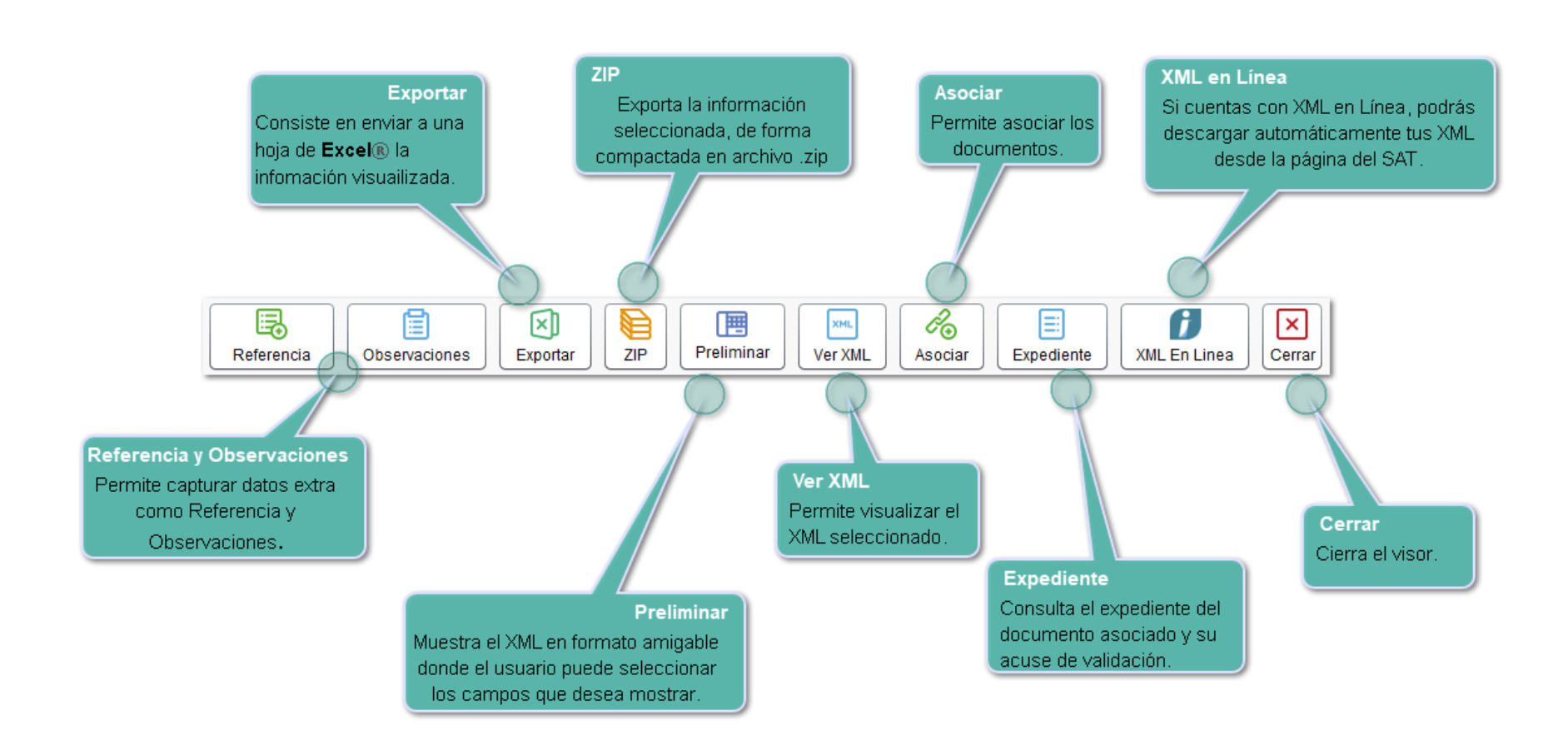

# **Idioma del Visor**

El idioma del **Nuevo Visor de Documentos Digitales** será siempre español y aunque se cambie el idioma de **CONTPAQi® Contabilidad o CONTPAQi® Bancos**, este no se verá afectado ya que los nombres de etiquetas, columnas y datos los obtiene de los servicios proporcionados por el **ADD**.

# **Colorimetría**

Para identificar de una forma intuitiva los elementos en el visor se utiliza la siguiente notación:

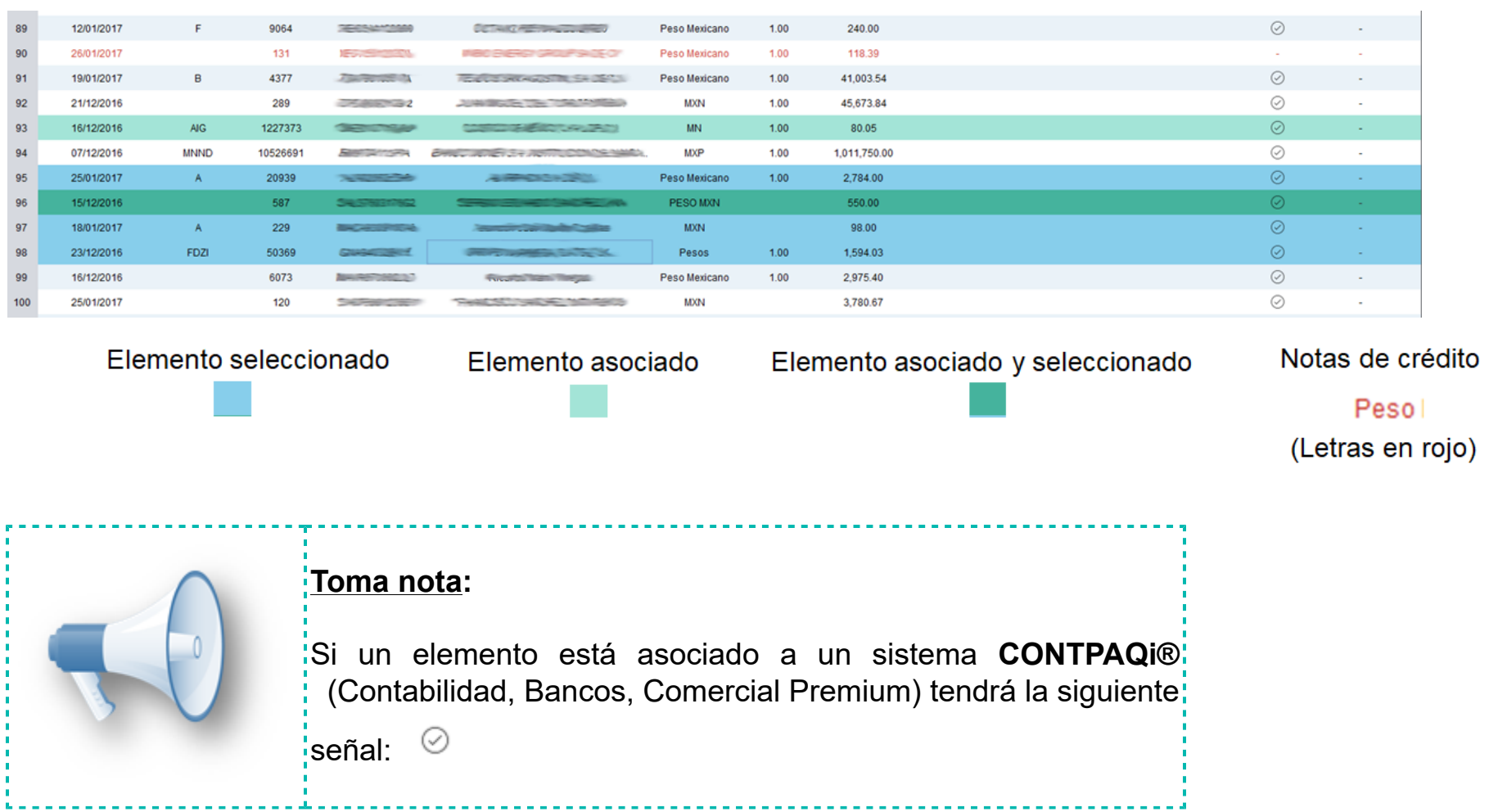

# **Menú contextual de acciones sobre documentos**

Al hacer clic derecho sobre tus documentos, se mostrará un menú contextual con las acciones disponibles:

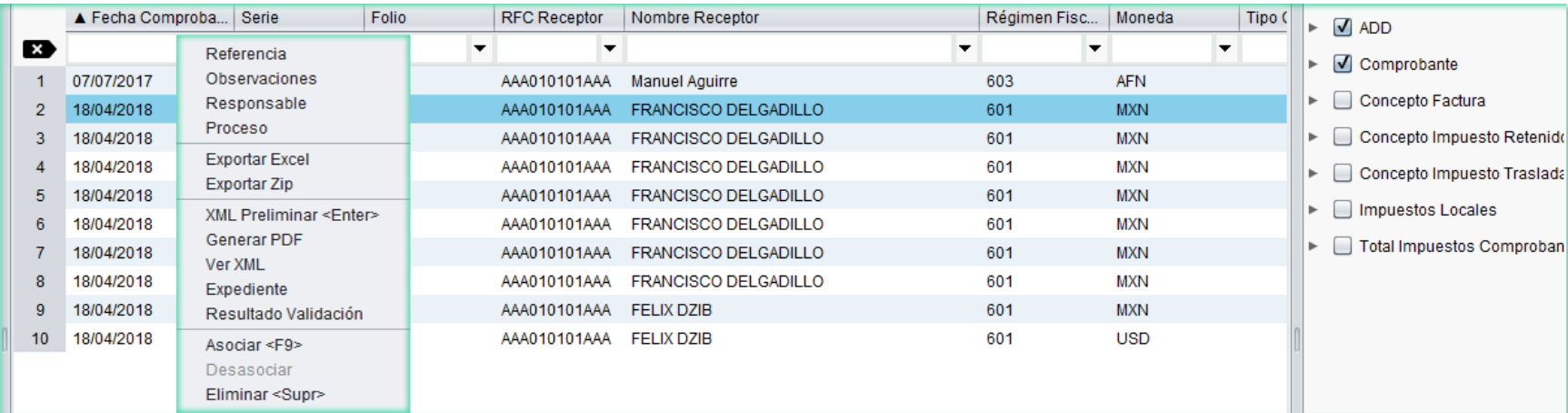

Los documentos generados .zip, .xslx, etc., se guardan en la carpeta de la empresa.

Teclas de acceso rápido: **Enter** = Preliminar **F9** = Asociar **Supr** = Eliminar documento

#### **Totales de elementos**

Este apartado se divide en dos secciones:

- Registros seleccionados: **Total Registros:**
- 1 Documentos seleccionados: 28 Documentos Asociados:
- 1 Importe total seleccionados: 741,020.00 0 Importe total asociados:  $0.00$

#### **Elementos seleccionados**

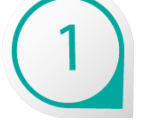

Registros seleccionados o renglones en la tabla ya que es posible que se muestre más de un renglón por comprobante.

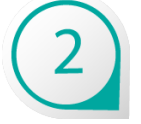

Documentos seleccionados, representa el número de elementos sin considerar movimientos duplicados.

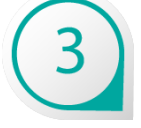

 Importe total seleccionados, es el valor de la suma del campo **Total** de cada documento seleccionado sin considerar duplicados.

#### **Elementos asociados**

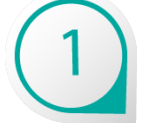

Total de registros, muestra la cantidad de documentos que se muestra en la tabla de documentos.

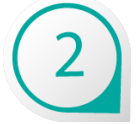

Documentos asociados, número de elementos asociados sin contar duplicidades.

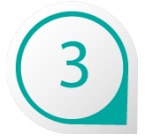

 Importe total asociados, es el valor de la suma del campo **Total** de cada documento seleccionado sin considerar duplicados.

**Recuerda**: Estos elementos solo están disponibles en el modo asociación del visor.

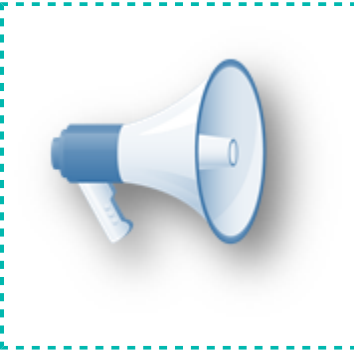

## **Toma nota:**

Estos valores se actualizarán automáticamente conforme se realicen cambios entre vistas o dentro de las mismas.

## **Paginación**

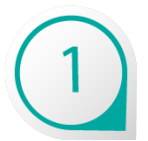

La tabla de datos puede mostrar 500, 1000, 1500 y hasta 2000 elementos por página, esta configuración se cambia mediante el "combo box" ubicado en la parte inferior izquierda y no se guardan los cambios realizados sobre este combo.

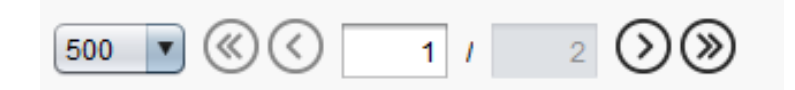

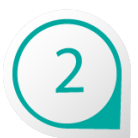

El paginado se presenta con botones para navegar entre las páginas de una a una, a la primera página o ultima, también es posible ingresar directamente la página a la que se desea navegar.

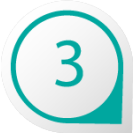

 Si se encuentra en la página "uno" se inhabilitan los botones de navegación correspondientes y viceversa.

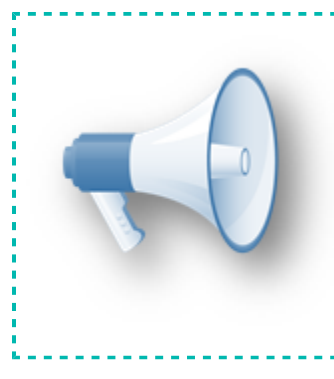

#### **Toma nota:**

Si bien la paginación divide la información para su mejor manejo, se tiene que tener presente que las opciones de búsqueda sobre columnas<sup>i</sup> y exportar a **Excel®**, realizará las acciones sobre todos los campos disponibles en base al rango de fechas especificado.

# **Nuevo módulo de Vista Preliminar**

El objetivo de la **Vista Preliminar**, es ser una vista rápida de la información del XML en un formato amigable, con el que podrás ver de una forma más clara y entendible los datos del CFDI.

## **Beneficios**:

• Los campos a mostrar en esta vista son estáticos, esto facilita la configuración de la vista y evita que los muevas de ubicación.

• Un atributo o dato puede mostrarse u ocultarse de acuerdo a la información que deseas ver; bastará con marcar o desmarcar el atributo para que se refleje el cambio en la vista.

- • Permite consultar hasta 10 XML al mismo tiempo.
- • Desde esta vista puedes ver el XML y abrirlo con tu programa predeterminado de XML.

## **Cómo utilizarlo**:

Puedes acceder a la vista preliminar de los documentos que se muestran en el nuevo visor, realizando cualquiera de las siguientes acciones:

- **1.** Haz doble clic en el registro del XML que deseas visualizar.
- **2.** Selecciona el registro del XML que deseas visualizar y presiona la tecla **Enter**.

**3.** Seleccionar el registro del XML que deseas visualizar, haz clic derecho y en el menú contextual elige la opción **XML Preliminar <Enter>**; como se muestra en la siguiente imagen:

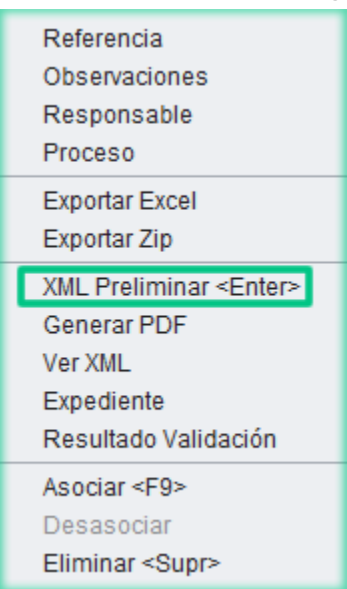

**4.** Selecciona el registro del XML que deseas visualizar y desde la barra de herramientas haz clic en el

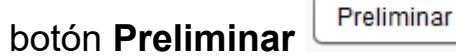

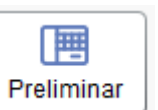

Esta es la vista preliminar del documento, en la sección izquierda llamada **Datos Archivo XML,** podrás marcar los datos que deseas incluir o desmarcar los datos que no quieras que se muestren:

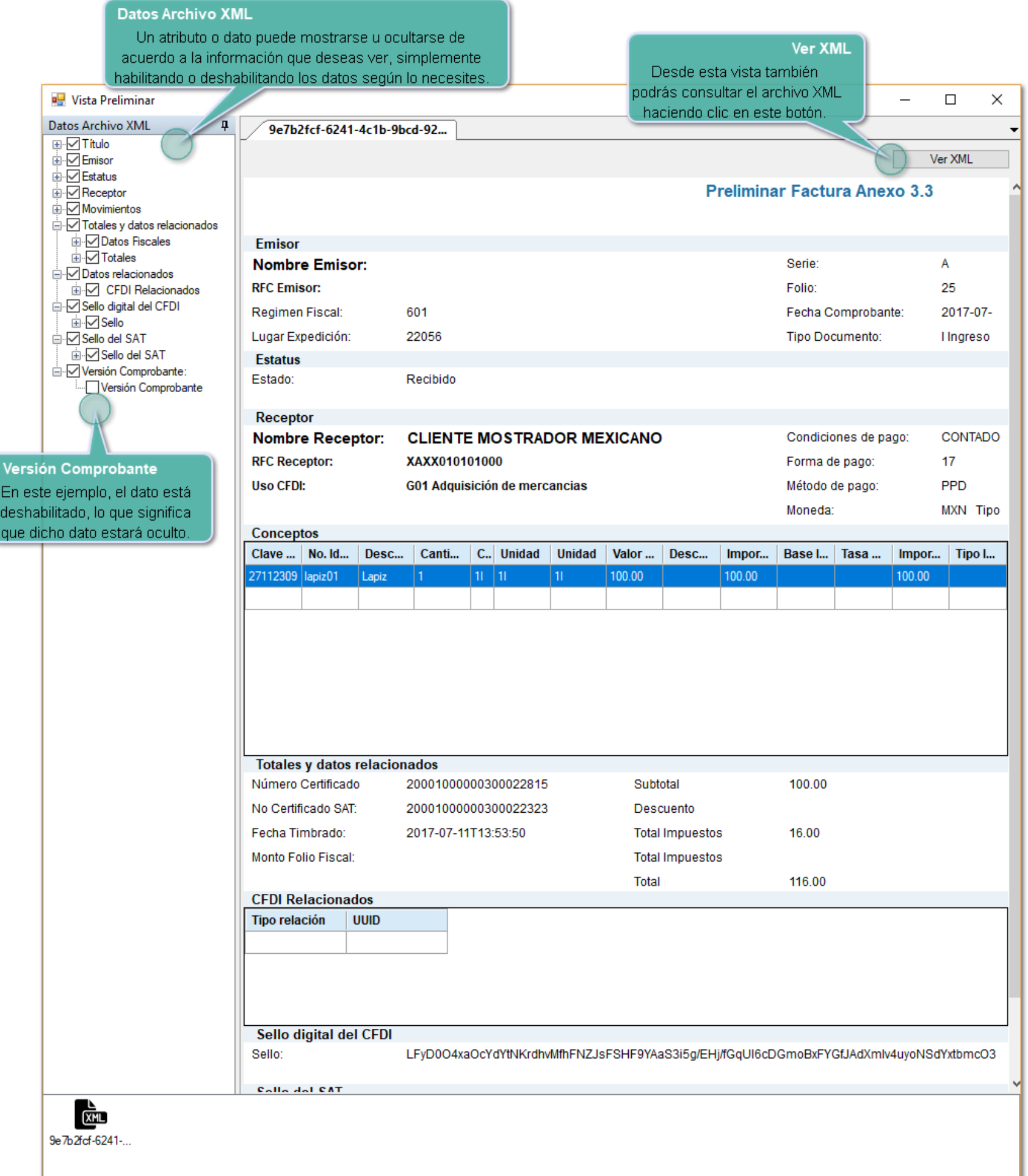

# **Toma nota:**

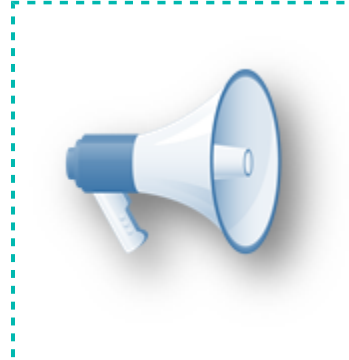

• Para que la consulta sea ágil no se incluyen imágenes o logotipos.

• Toda la configuración se realiza dentro de la propia herramienta, por ello es que no existen plantillas editables.

• La configuración se almacena por máquina, por lo que la misma configuración será vista por mismos usuarios, por ejemplo el caso de *Terminal Server* o si 2 usuarios comparten la misma máquina.

# **Generar PDF**

El objetivo de la opción **Generar PDF**, es imprimir o guardar el XML en formato amigable, con el que podrás ver de una forma clara y entendible los datos del CFDI.

## **Cómo utilizarlo**:

Puedes acceder a esta opción desde el **Visor de Documentos Digitales** realizando lo siguiente:

**1.** Selecciona el registro del XML que deseas visualizar

**2.** Haz clic derecho y en el menú contextual elige la opción **Generar PDF**, como se muestra en la siguiente imagen:

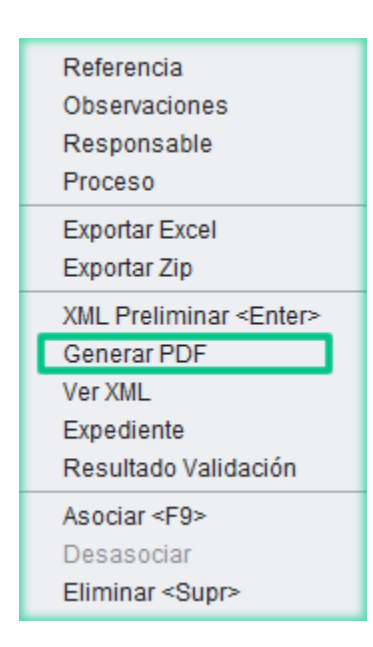

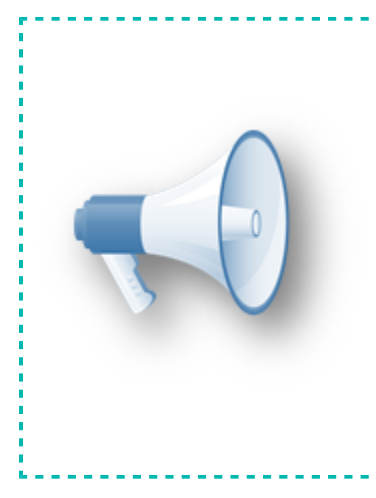

## **Toma nota:**

• Esta opción seguirá mostrando el PDF como en el **ADD** anterior, utilizando los formatos digitales predefinidos del sistema.

• Esta opción se recomienda utilizar cuando se requiere imprimir el PDF; de un CFDI.

• En caso de que sólo lo quieras visualizar, la recomendación es utilizar<sup>i</sup> la opción **Preliminar**.
#### **Creación y modificación de nuevas vistas**

Desde el visor en modo **Menú**, es posible crear vistas personalizadas correspondientes al tipo de documento usando como base una vista predefinida o creada con anterioridad.

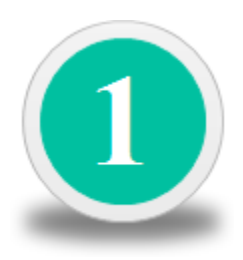

Al agregar una columna o cambiar de orden las vistas predeterminadas y cerrar el visor, el sistema te preguntará si deseas guardar la configuración en una nueva vista.

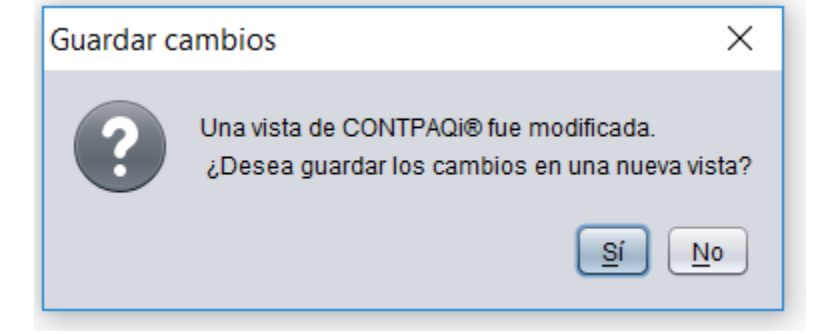

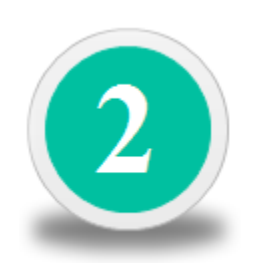

Presiona el botón **Sí** cuando quieras guardar tu vista y captura el nombre con el que deseas identificarla:

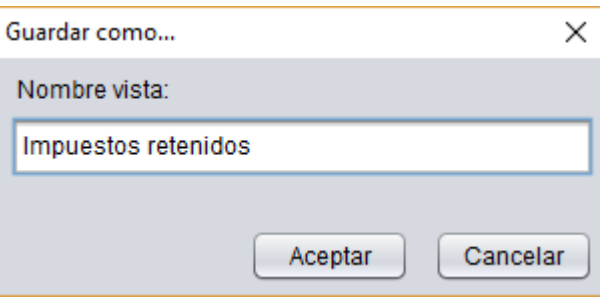

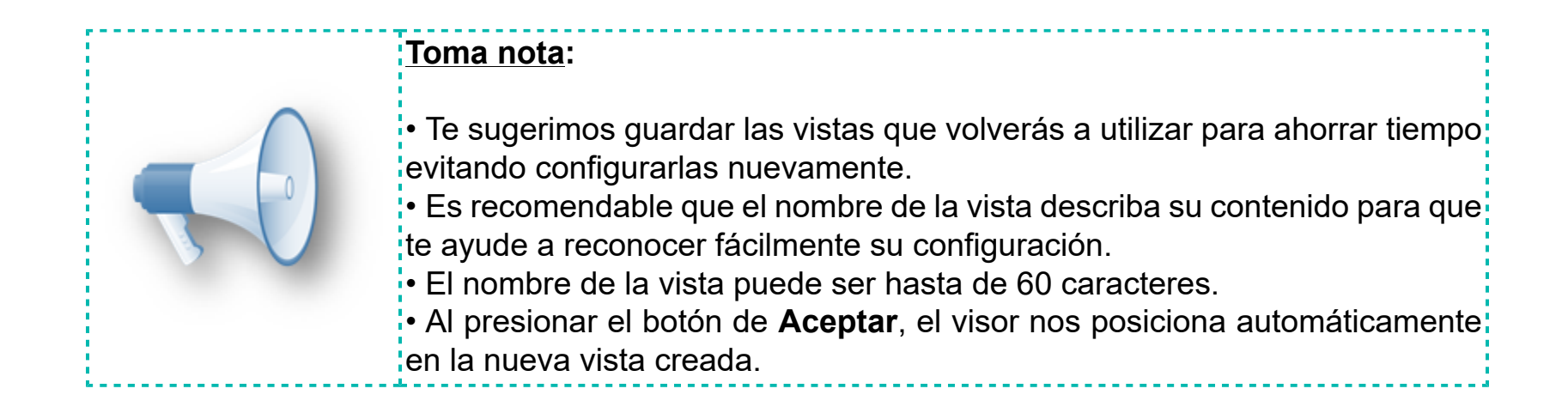

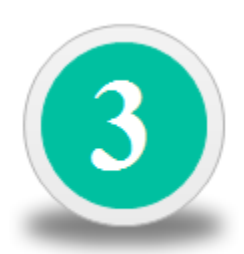

Tus nuevas vistas se mostrarán en el **Listado de vistas** clasificadas de acuerdo a su contenido y podrás utilizarlas haciendo doble clic sobre ellas.

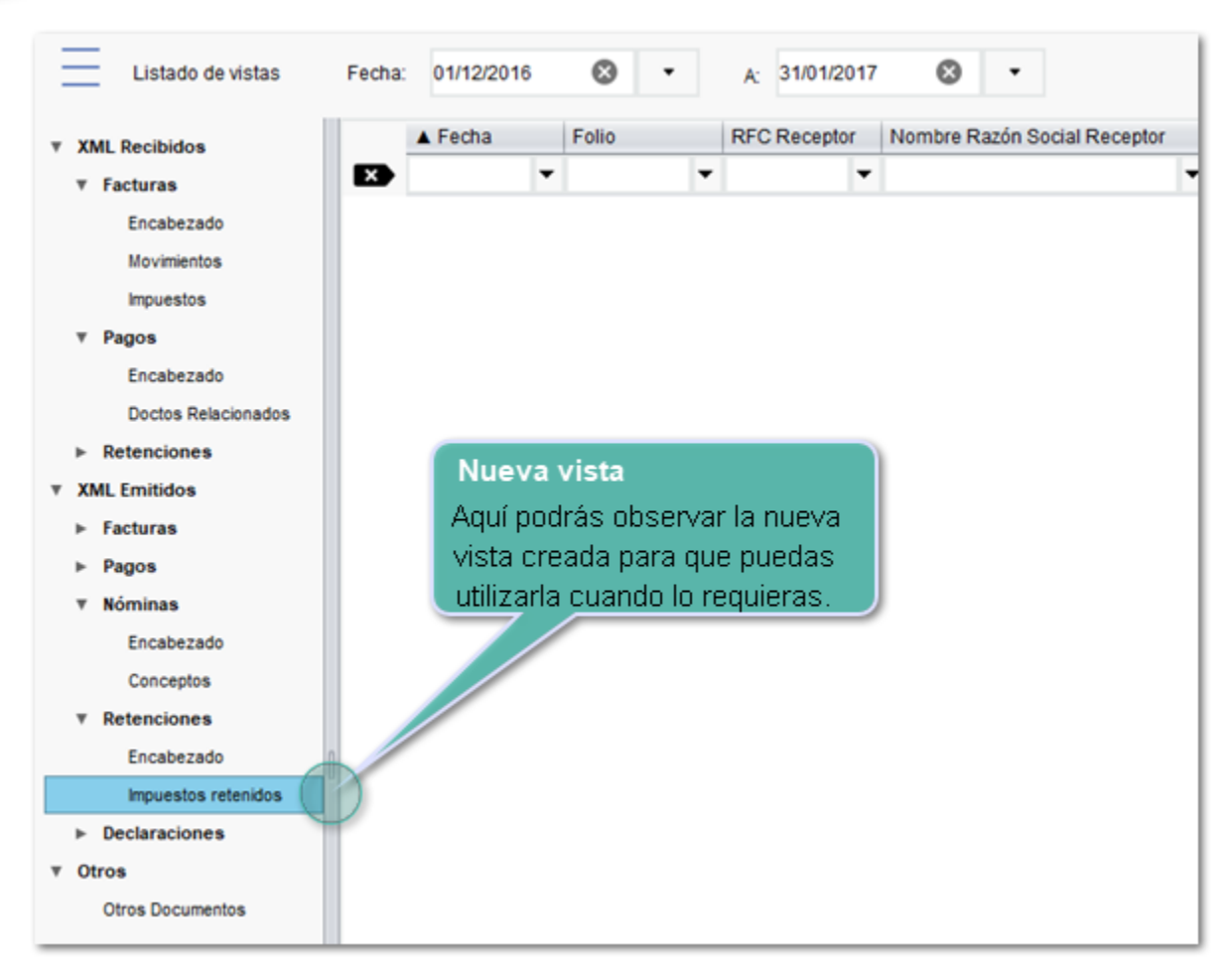

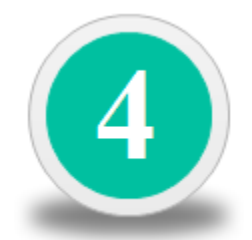

Haz clic derecho en el **Listado de vistas** o sobre la vista deseada para observar un menú contextual con las siguientes opciones:

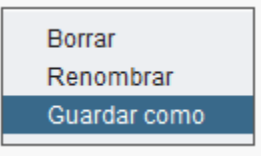

#### Consideraciones:

- La nueva vista puede ser creada, renombrada o eliminada en el momento en que lo desees.
- Las vistas que incluye por omisión el visor, no podrán eliminarse o guardar nuevas configuraciones en ellas.

• Las vistas personalizadas se crean en el mismo apartado de la vista de la cual se partió, sin opción de ser movida o reorganizada.

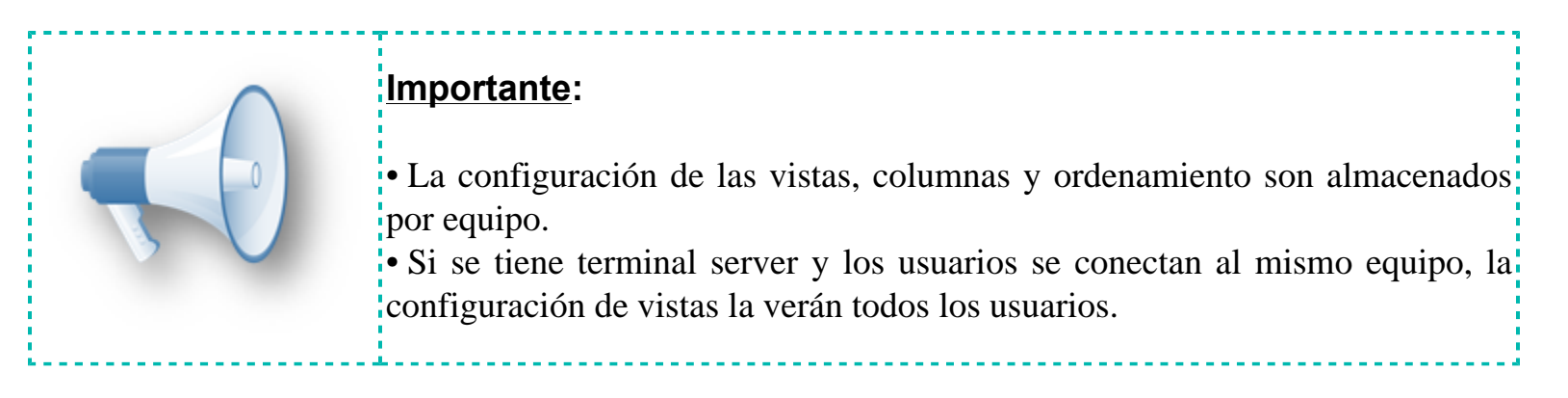

#### **Escenarios al guardar y consultar vistas**

La configuración de las vistas se guarda por máquina y por sistema, considerando los siguientes cuatro escenarios:

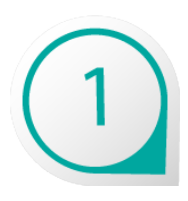

#### **Sistemas monousuario**

Un usuario tiene **CONTPAQi® Contabilidad** y **CONTPAQi® Nóminas** monousuario en su máquina; en este caso las vistas que configure para **Nóminas** solo se podrán ver para ese sistema y en todas sus empresas de **Nóminas**, mientras que las vistas que configure para **Contabilidad** solo se verán para ese sistema y sus empresas.

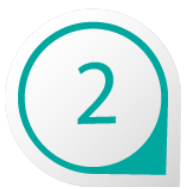

#### **Despacho contable**

Un usuario tiene **CONTPAQi® Contabilidad** monousuario y tiene 20 empresas; en este caso la vista que configure para una empresa se mostrará desde esa máquina para todas las empresas de **Contabilidad**.

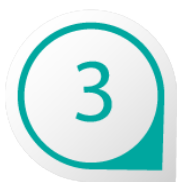

#### **Sistema en red**

**CONTPAQi® Comercial Premium** está instalado en red para 5 usuarios; en este caso las vistas que configure en cada terminal sólo se verán en esa terminal.

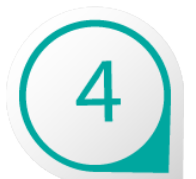

#### **Terminal Server**

Se tiene un servidor que tiene instalado **CONTPAQi® Contabilidad** y **CONTPAQi® Comercial Premium**; 3 usuarios se conectan a **Contabilidad** y 2 a **Nóminas**; todos se conectan vía **Terminal Server**; en este caso, todos los usuarios de **Contabilidad** verán la misma vista de **Contabilidad** y todos los de **Nóminas** verán las de **Nóminas**.

# **Proceso de actualización de esquemas Beneficios**

Ahora que **CONTPAQi® Herramientas complementarias** 4.0.0 o posterior, tiene sus propias bases de datos, es necesario actualizar las empresas, por lo que el sistema tiene un proceso que al abrir la empresa, pregunta si el **ADD** cambió de versión de **BDD**, en caso de ser así, se envía mensaje al usuario indicando que se va a efectuar el **Proceso de actualización de esquemas**.

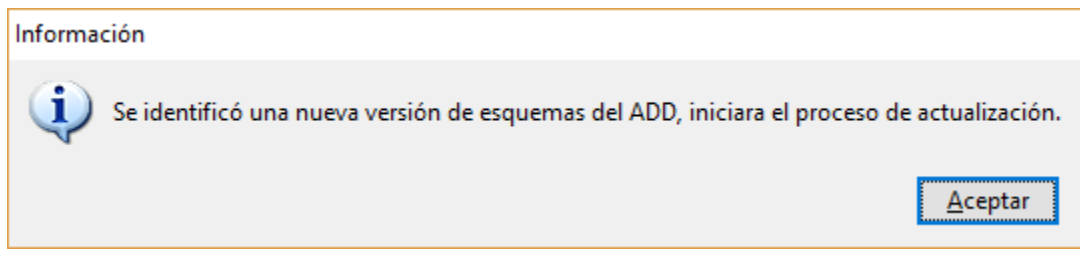

Al presionar el botón **Aceptar** iniciará el proceso y te enviará una ventana donde podrás observar el porcentaje de avance:

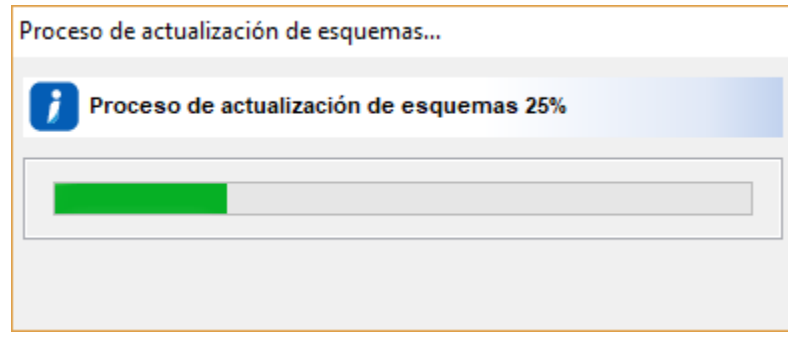

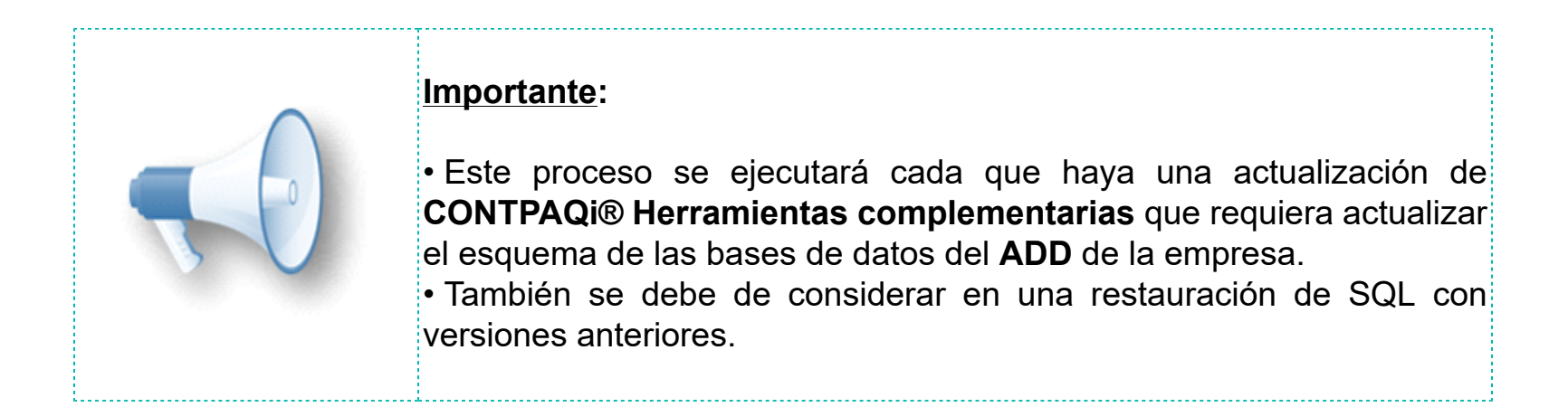

# **Interfaz entre sistemas CONTPAQi® Beneficios**

Cuando se realiza la interfaz con **CONTPAQi® Contabilidad** también se realiza la fusión de **ADD**s. La fusión consiste en pasar la información del **ADD** origen (que puede ser el **ADD CONTPAQi® Comercial** o **CONTPAQi® Nóminas**) al **ADD** destino. El **ADD** destino finalmente es el del sistema **CONTPAQi® Contabilidad.**

Para que se logre la fusión de los **ADD**s, es requerido que las empresas en las que se realiza la interfaz, tengan el mismo RFC.

A partir de esta versión, cuando se realice una nueva interfaz desde el sistema **CONTPAQi® Comercial** o **CONTPAQi® Nóminas** con **CONTPAQi® Contabilidad**, se realizará una validación adicional a las existentes, en la cual se verificará el tipo de **ADD** que tienen las empresas.

El proceso de interfaz entre sistemas **CONTPAQi®** se realiza de la misma forma que en versiones anteriores a esta, sólo que ahora cuenta con las siguientes reglas:

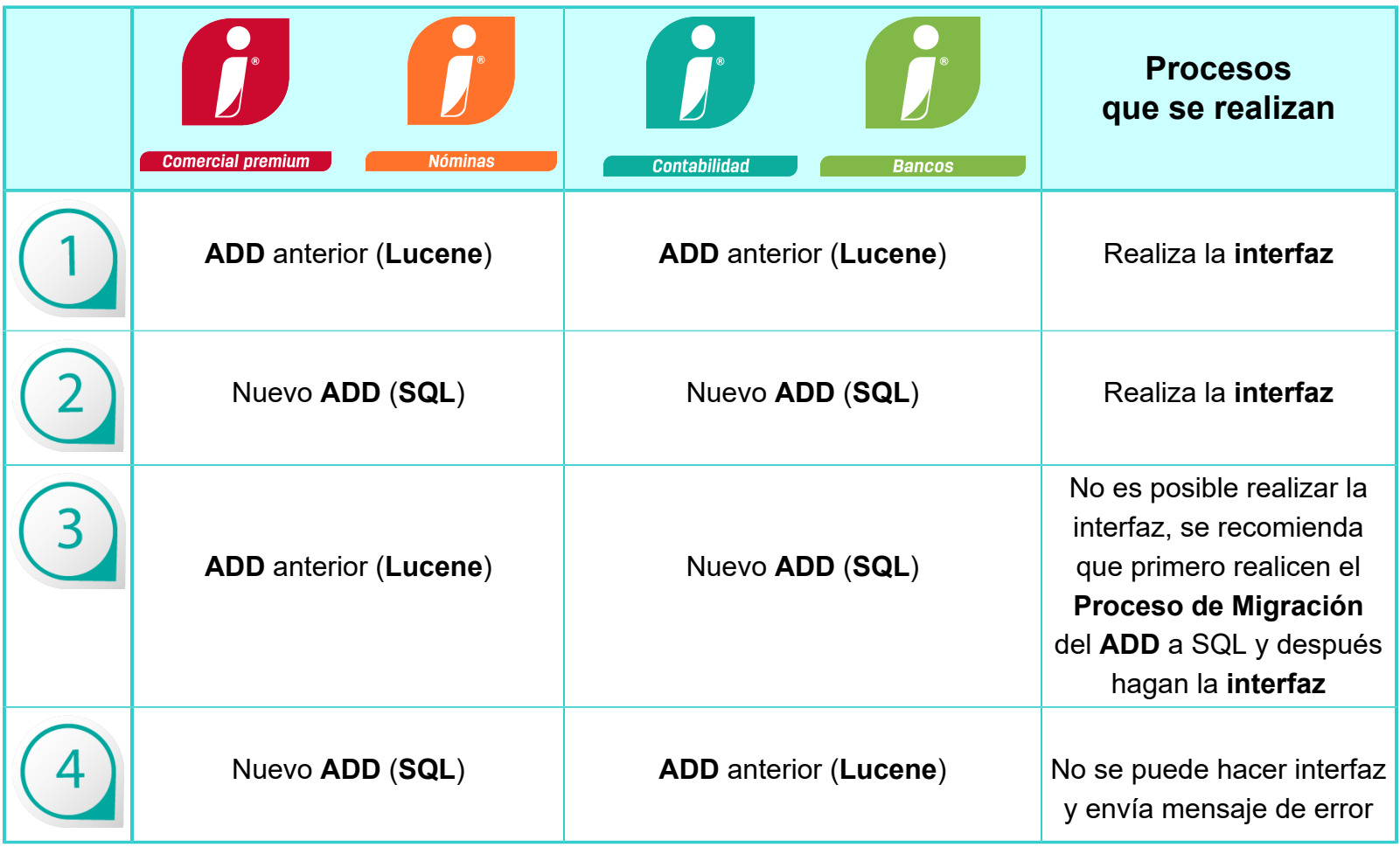

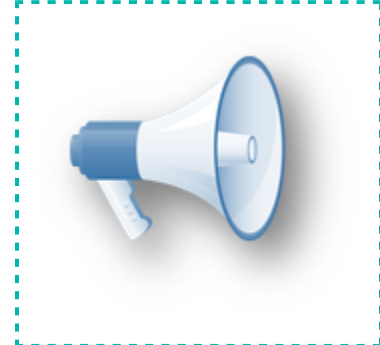

#### **Toma nota:**

Para realizar la interfaz entre sistemas **CONTPAQi®**, es necesario que los **ADD** de ambos sistemas estén en la misma base de datos, de lo contrario no será posible hacer la interfaz. La recomendación en este caso es que primero! se realice el **Proceso de Migración** y posteriormente hagan la **Interfaz**.

#### **Consideración**:

Toma en cuenta que en el nuevo **ADD**, el **UUID** del documento es la llave del registro, de tal manera que al fusionar el **ADD** con los sistemas **CONTPAQi®** o hacer interfaz, se evitará tener 2 CFDI con el mismo **UUID**, lo que significa que no habrá duplicidad y para ello se utiliza el siguiente proceso:

Si el mismo CFDI se encuentra en dos **ADD** (**CONTPAQi® Comercial Premium**/**CONTPAQi® Nóminas** y **CONTPAQi® Contabilidad**), únicamente se quedará el CFDI que se encuentra en el **ADD** de **CONTPAQi® Contabilidad** y todas las asociaciones y observaciones que tenga el CFDI de **CONTPAQi® Comercial Premium**/**CONTPAQi® Nóminas**, se pasarán también al CFDI que se queda en **CONTPAQi® Contabilidad** de tal manera que este último concentrará toda la información.

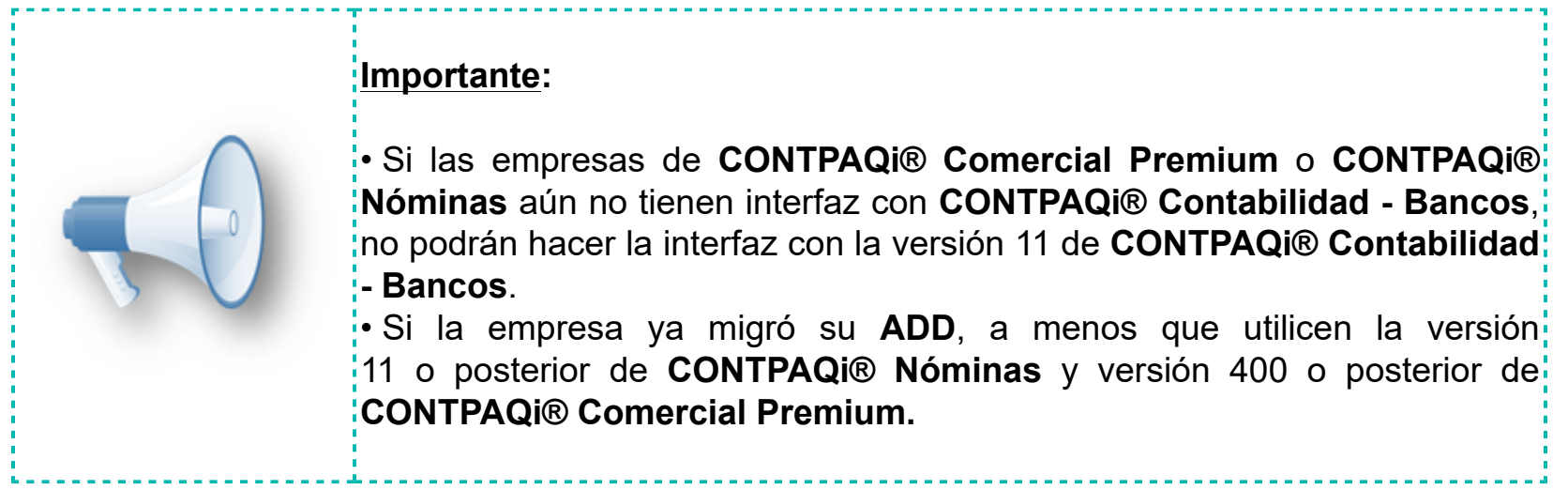

Toma en cuenta que si las empresas de **CONTPAQi® Comercial** o **CONTPAQi® Nóminas** ya tenían fusionado su **ADD** antes de haber instalado la versión 11 de **CONTPAQi® Contabilidad – Bancos**, no requieren hacer nada de esto, pues su **ADD** se migrará cuando se migre en cualquiera de estos sistemas.

# **Respaldar empresa**

### **Beneficios**

A partir de la versión 11.0.3 de **CONTPAQi® Contabilidad - Bancos** y la versión 4.0.8 de **CONTPAQi® Herramientas complementarias**, se implementa el almacenamiento del **ADD** mediante **SQL Server**. Por lo tanto, cuando se realice el respaldo de una empresa, si el **ADD** ya se encuentra en SQL Server, se respaldará también su **ADD**.

En las empresas ya existentes, tendrás la oportunidad de decidir si realizas el proceso de **Migración del ADD** o si mantienes en **ADD** en su forma tradicional (**ADD** en **Lucene**); por lo que al momento de **Respaldar**, este proceso se debe realizar con cualquiera de estas dos posibilidades.

Los procesos de **Respaldar** y **Restaurar** se realizan de la misma forma que en versiones anteriores a esta, la diferencia es que ahora al realizar el respaldo, el archivo .zip incluye bases de datos adicionales que conforman el índice del almacén digital:

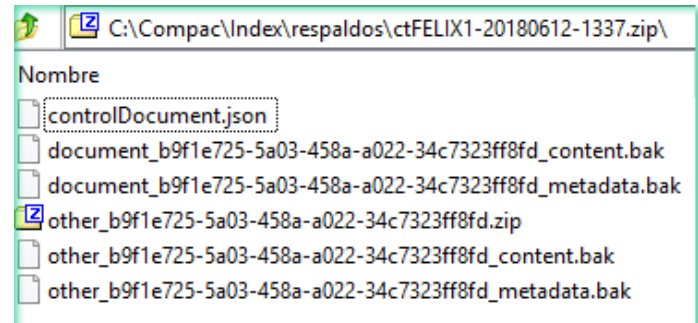

#### **Consideraciones:**

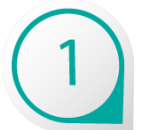

El proceso de **Respaldar** empresa será transparente.

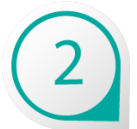

Internamente se realizará el proceso de respaldo del **ADD** ya sea en **SQL** o en **Lucene**.

# **Restauración de respaldos Beneficio**

Cuando se realiza la restauración de un respaldo, se realiza también la restauración de su **ADD** (en caso de tenerlo).

A partir de esta versión de **CONTPAQi® Contabilidad - Bancos,** dependiendo del tipo de **ADD** que tenga la empresa habrá distintos escenarios.

#### **Escenarios al restaurar respaldos**

Al restaurar los respaldos de las empresas, el proceso continúa como actualmente lo hace el sistema, sin embargo ahora se tiene el siguiente comportamiento:

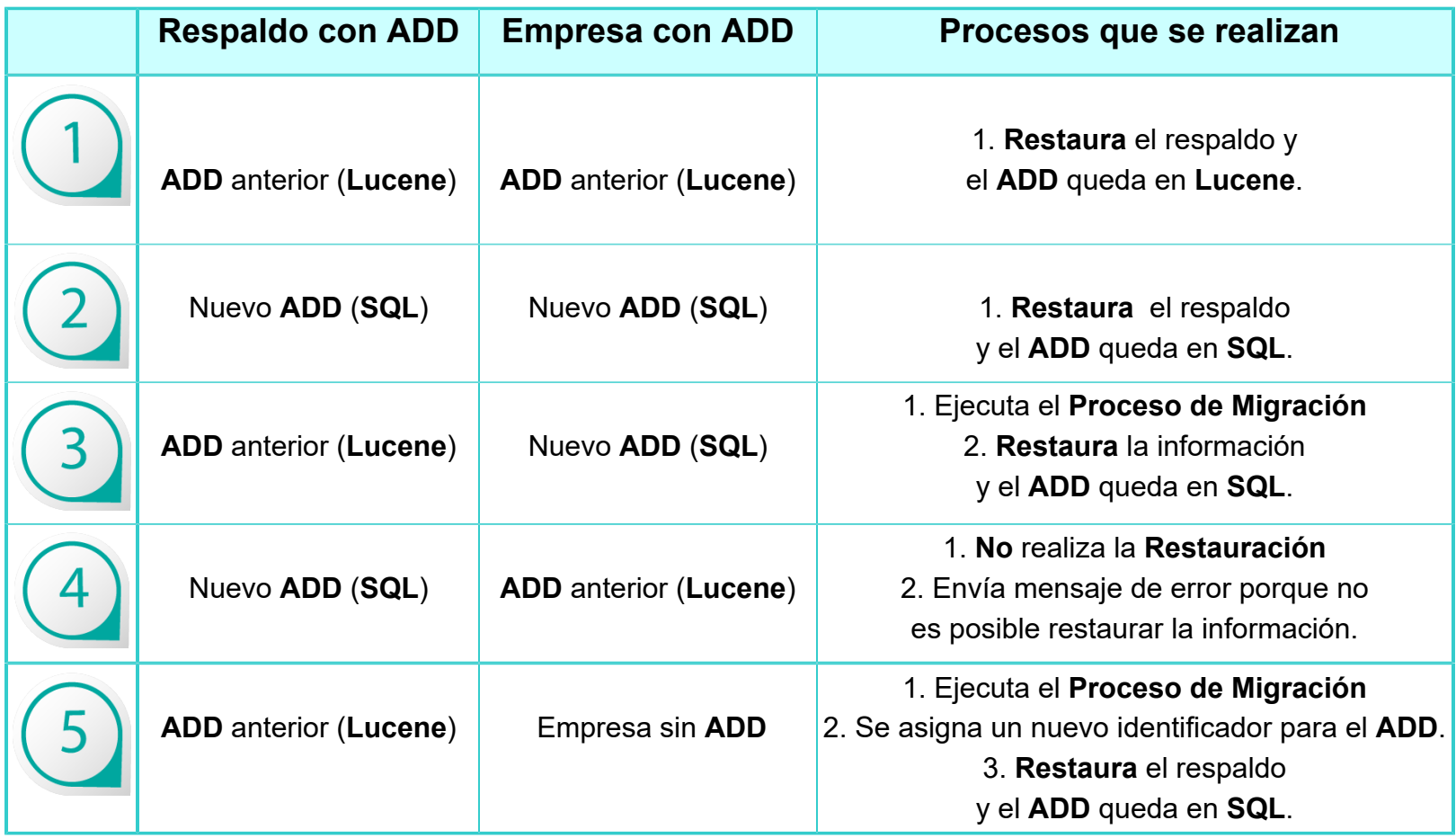

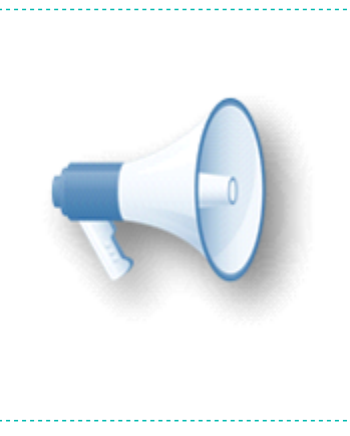

#### **Toma nota:**

• Si el proceso de restaurar provoca algún error, la empresa quedará relacionada al identificador del **ADD** que tiene el respaldo, por lo que la próxima vez que se intente restaurar, al no tener **ADD**, creará uno nuevo en **SQL** para depositar ahí la información restaurada.

• Al restaurar una empresa con **ADD** anterior sobre una empresa con **ADD** en **SQL**, se ejecutará el **Proceso de Migración**.

• No es posible restaurar un respaldo de **SQL** sobre **Lucene**.

Debido a que **CONTPAQi® Servidor de Aplicaciones (SACI)** es el encargado de efectuar el proceso **Respaldar**, el archivo .zip se guardará en la ruta de respaldos donde se encuentra instalado el SACI.

# **Tablero fiscal**

C4166, C4684, C5883, C5884, C5885, C5886, C5887

# **Beneficio**

Este nuevo módulo te ayudará a obtener información importante de tu empresa por medio de la extracción e interpretación de la información de los CFDI o XML existentes en tu **Almacén de Documentos Digitales**, sin importar que estén o no contabilizados, de manera que, con base a los indicadores diseñados, podrás tener una perspectiva similar a la que el SAT tiene de tu empresa y mostrará los datos de las últimas ejecuciones de cada indicador.

Los indicadores con los que cuenta el **Tablero fiscal** en esta versión son los siguientes:

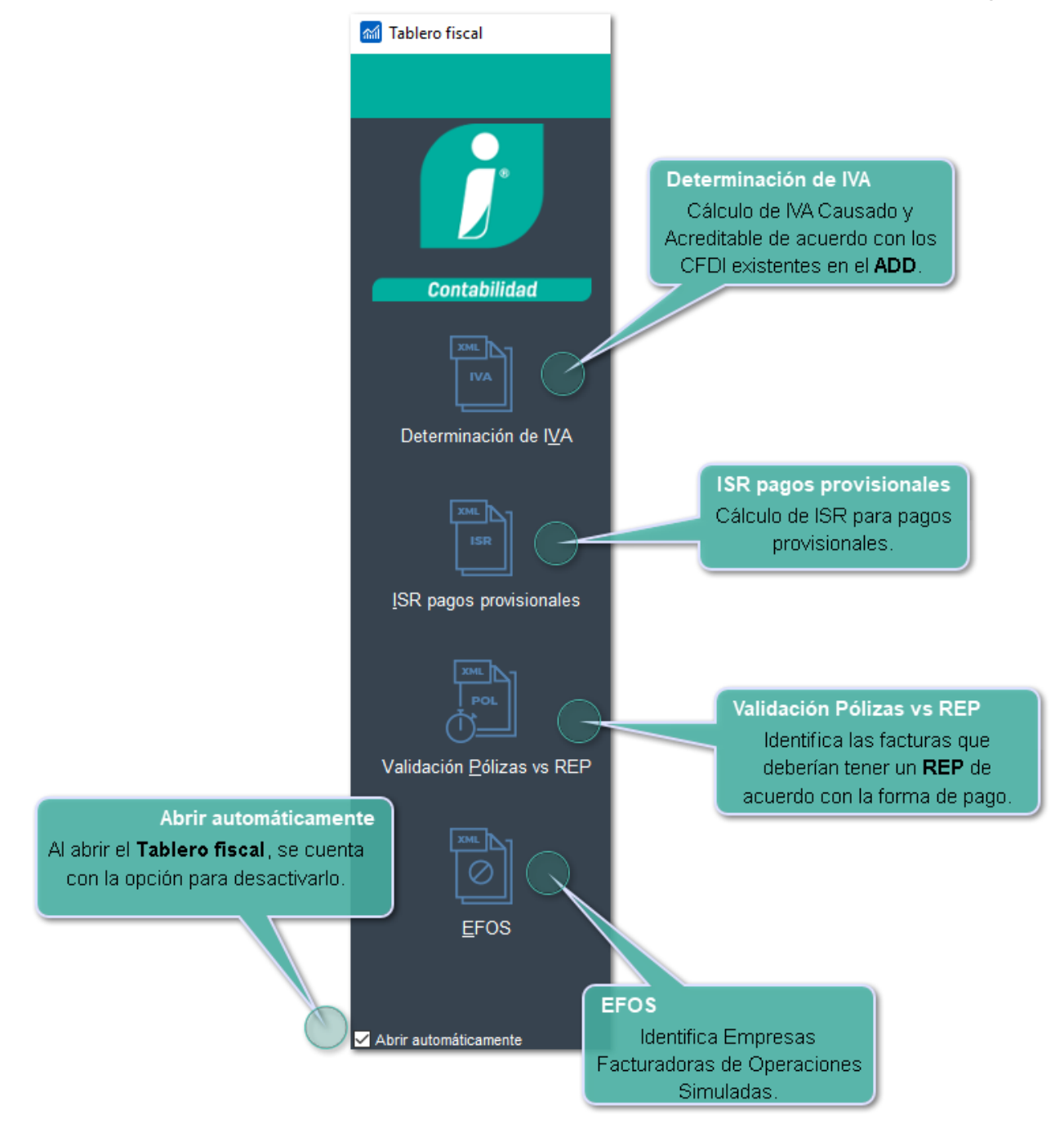

#### **Configuración del Tablero fiscal**

• Al abrir el **Tablero fiscal**, se cuenta con la opción para desactivarlo, esta configuración es por equipo, así los usuarios pueden decir si desean que se muestre o no el **Tablero** de forma automática, al abrir las empresas.

• En caso de desactivar el tablero, podrán volver a mostrarlo ingresando desde el botón de la **Barra de herramientas** principal del sistema o desde el menú **Empresa**.

# **Requisitos del Tablero fiscal**

Para usar el **Tablero fiscal** es necesario contar con lo siguiente:

**1.** Es necesario descargar los CFDI del portal del SAT. Puedes realizar la descarga manual desde la página del SAT o bien utilizar **XML en Línea +.**

**2.** Necesitas estar dentro de **CONTPAQi® Contabilidad - Bancos** y abrir la empresa en la que deseas trabajar.

**3.** Debes realizar el **Proceso de Migración** del **ADD** a SQL, en tus empresas, de lo contrario el sistema enviará el siguiente mensaje:

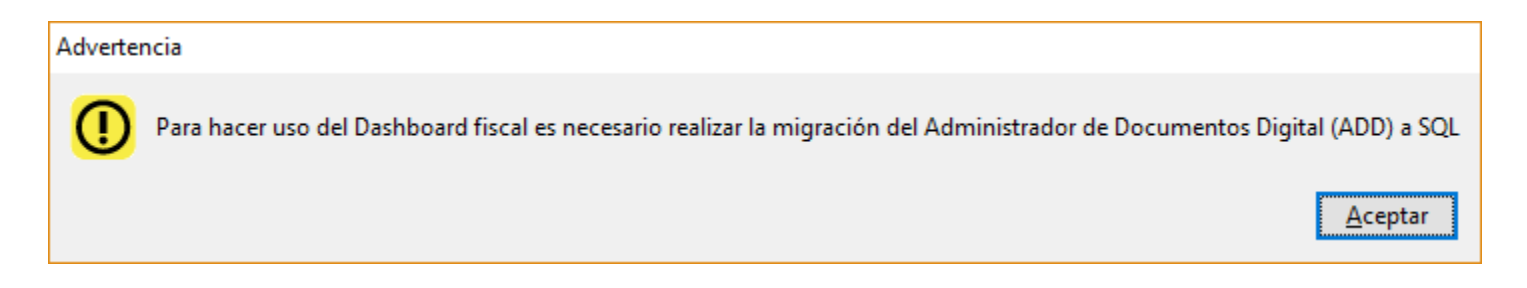

**4.** El usuario debe tener permisos para ejecutar el **Tablero fiscal**, desde el menú **Empresa** submenú **Usuarios**, opción **Perfiles,** seleccionando el perfil del usuario y habilitando la opción correspondiente:

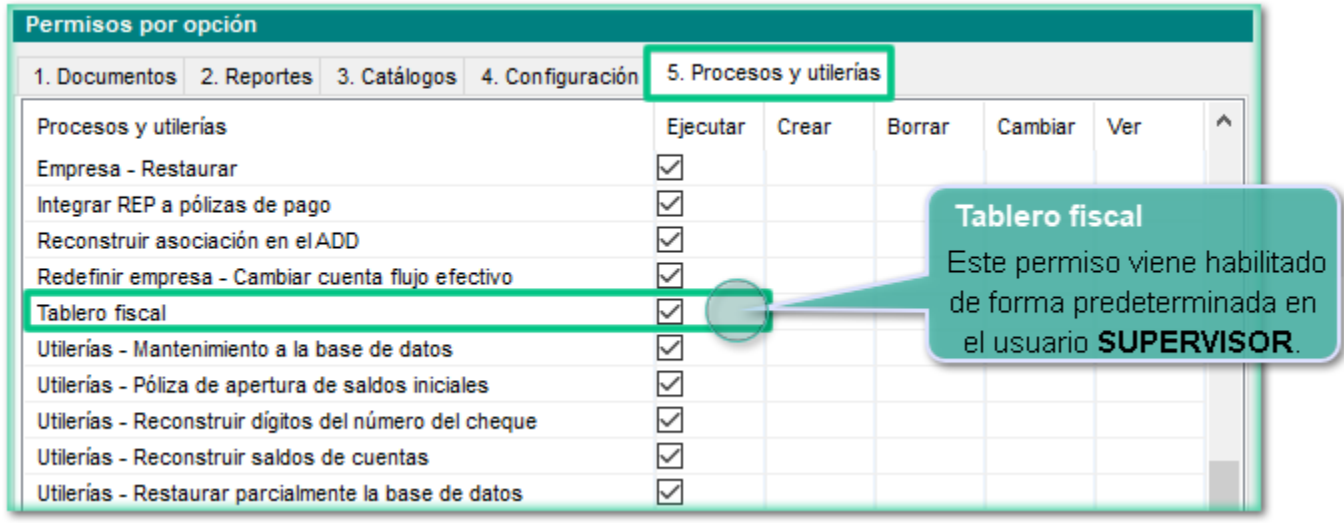

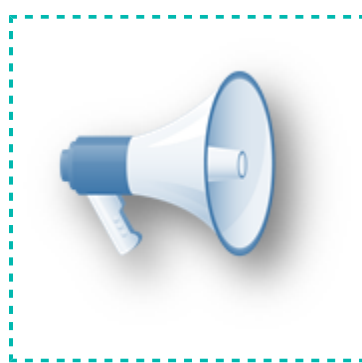

#### **Importante**

No existen permisos a nivel de indicador, con un sólo permiso se tendrá acceso a cualquier indicador del **Tablero fiscal**.

# **Cambios en la base de datos**

Para el pago provisional de ISR, es necesario guardar la "fotografía" o imagen correspondiente en el ejercicio y periodo en que lo capturó el usuario, con toda la información como hasta ese momento lo tenía el usuario.

Los cambios en la base de datos son los siguientes:

- Al entrar a la empresa se actualiza en la tabla de parámetros el campo *versionBDD* a la versión 11.0.0
- La actualización genera la tabla: *PagosProvisionalISR*
- Al crear nuevas empresas, se generan con la nueva tabla *PagosProvisionalISR*
- Se cuenta con campos calculados así como campos que se almacenan en la Base de datos (BDD)

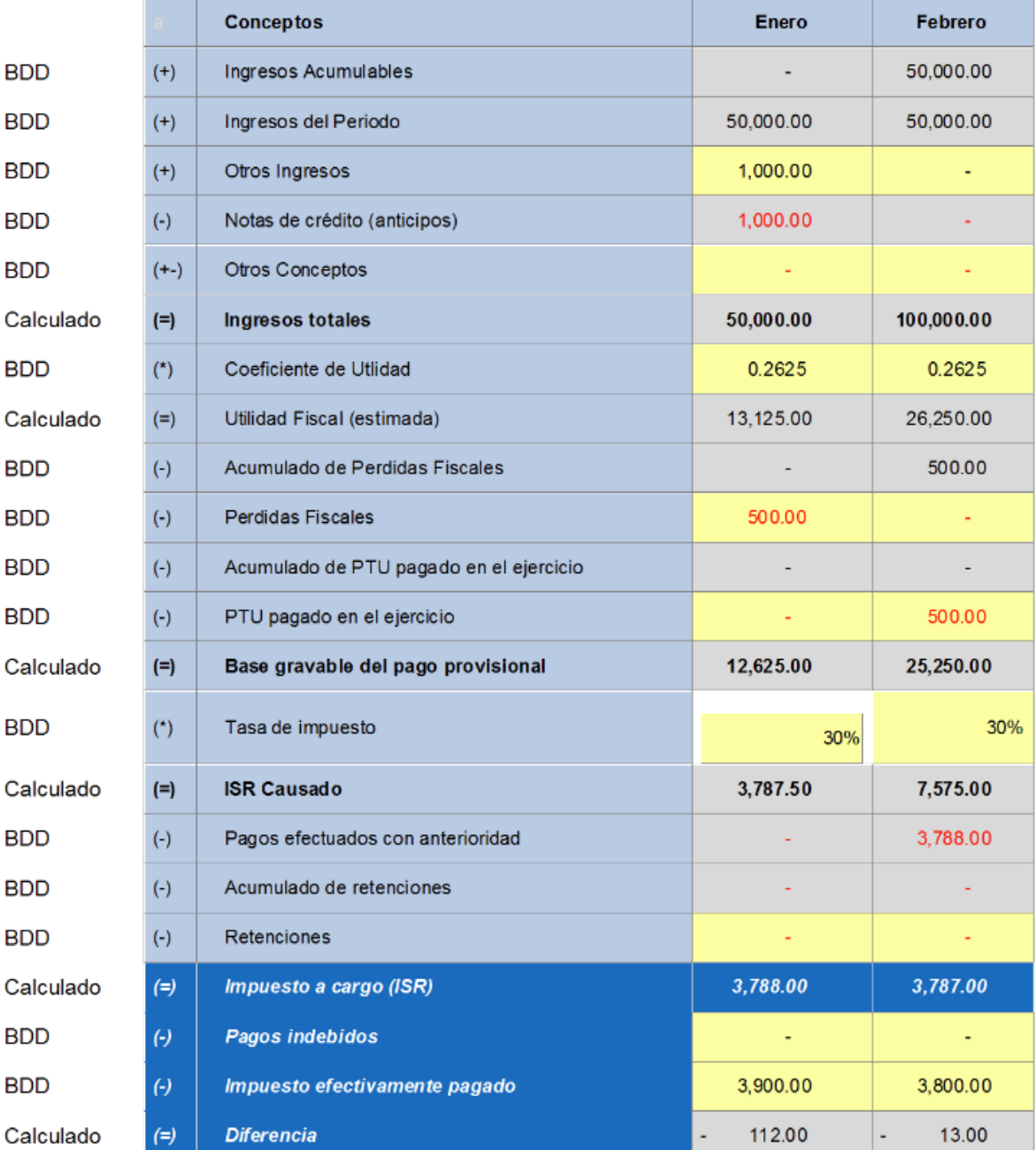

#### **Importante**

Los campos calculados no serán almacenados en la base de datos.

# **Cómo ingresar al Tablero fiscal**

Si la empresa ya tiene su **ADD** en SQL, podrá hacer uso de este módulo automáticamente al abrir las empresas o bien desde el menú de **Empresa** con la opción del **Tablero fiscal:**

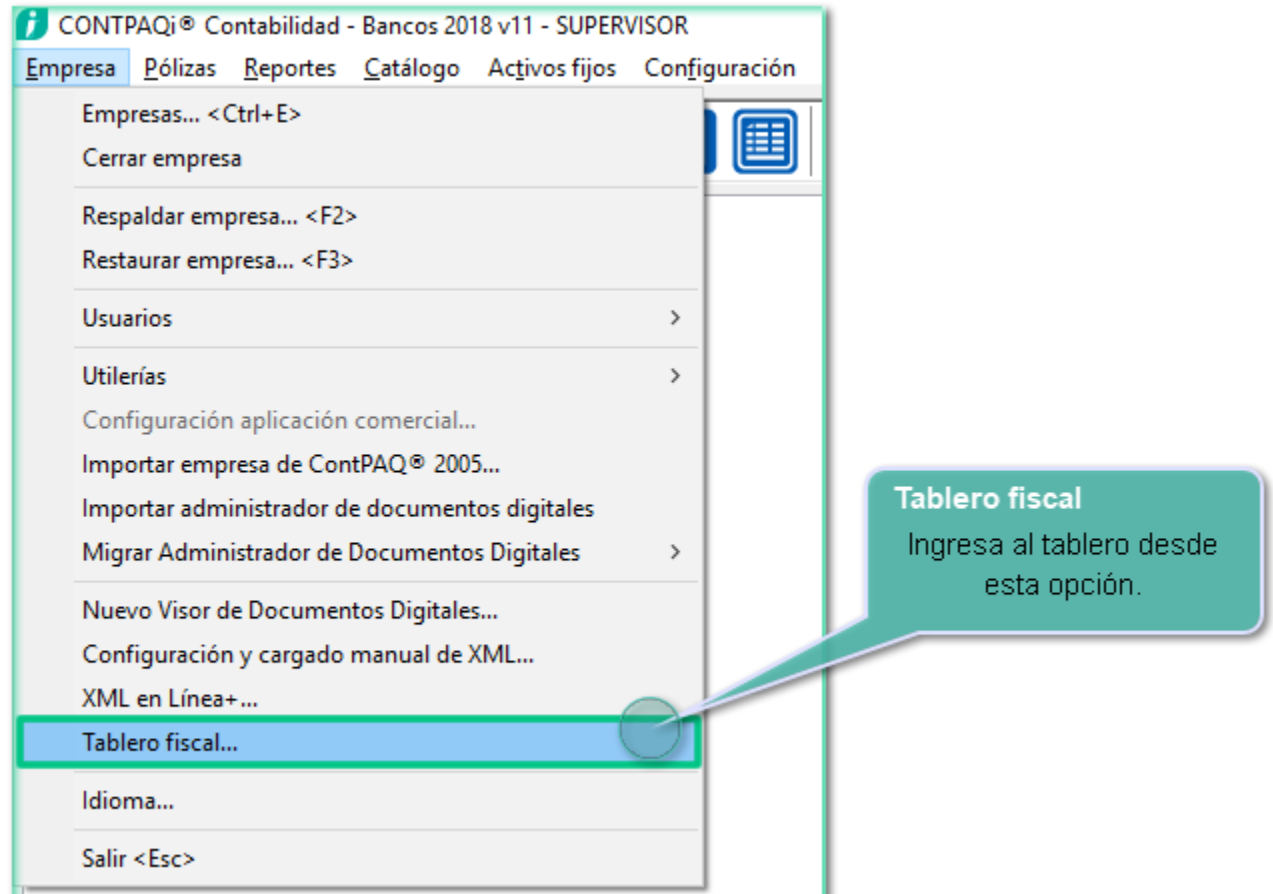

Y desde el icono correspondiente de la barra de herramientas:

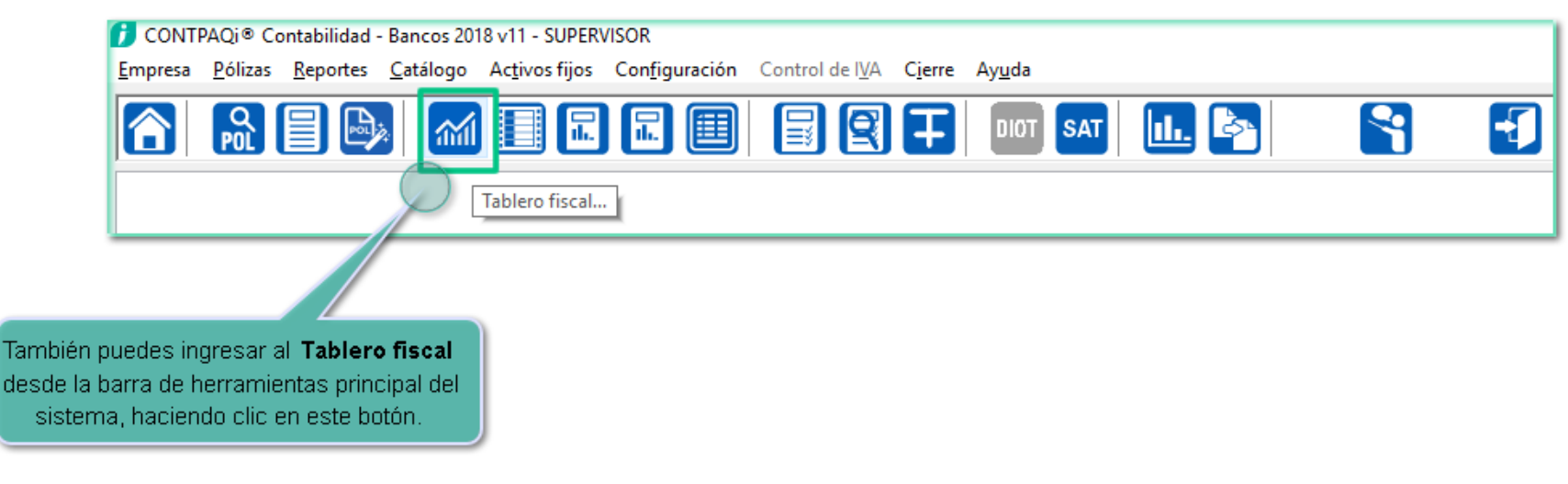

### **Determinación de IVA**

Este indicador busca en el **ADD** los XML del periodo especificado y realiza una **estimación** del IVA Causado y Acreditable en base a las **formas de pago** de los CFDI emitidos, tipo ingreso, vigentes con formas de pago diferente a 99 (Facturas y REP).

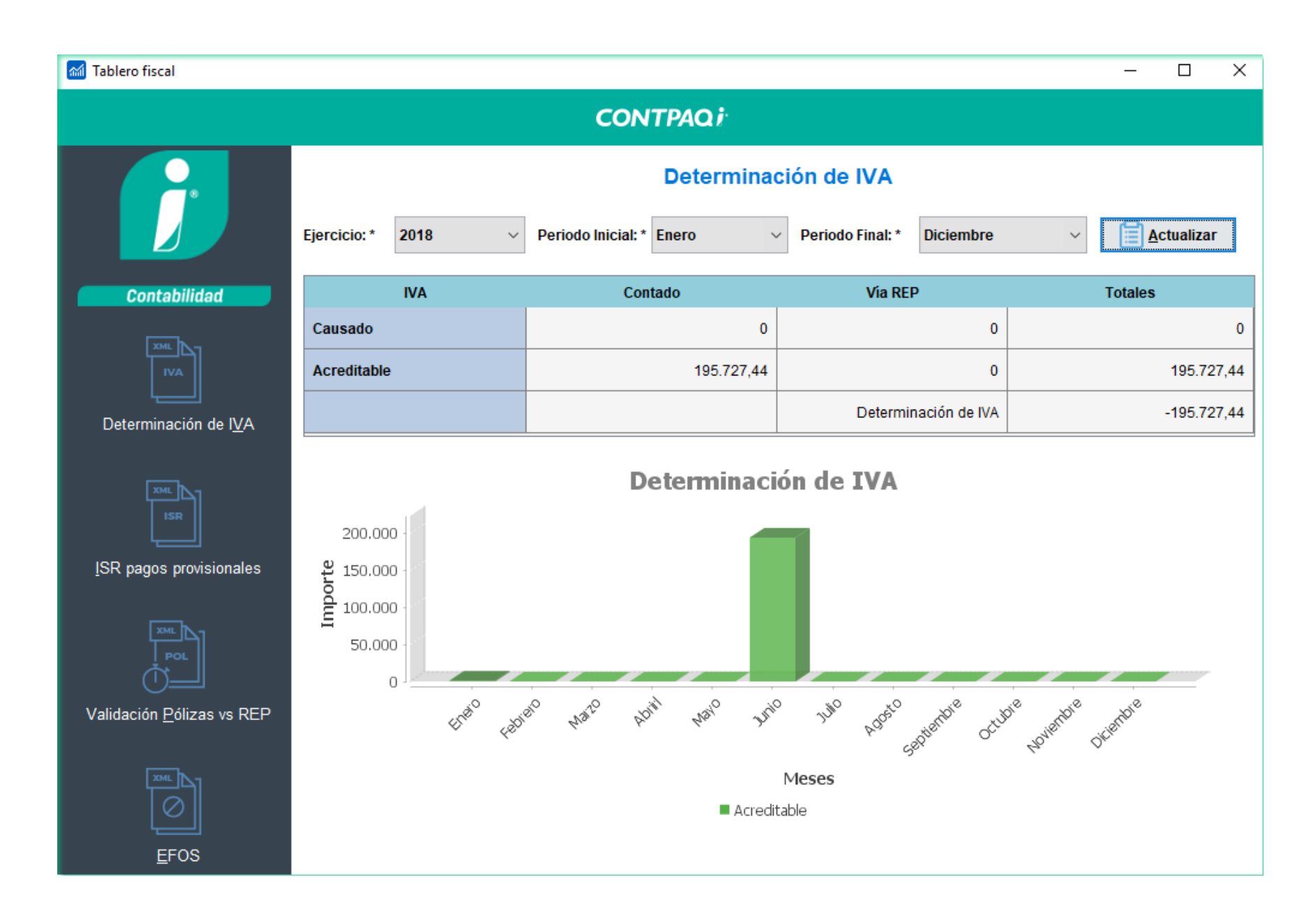

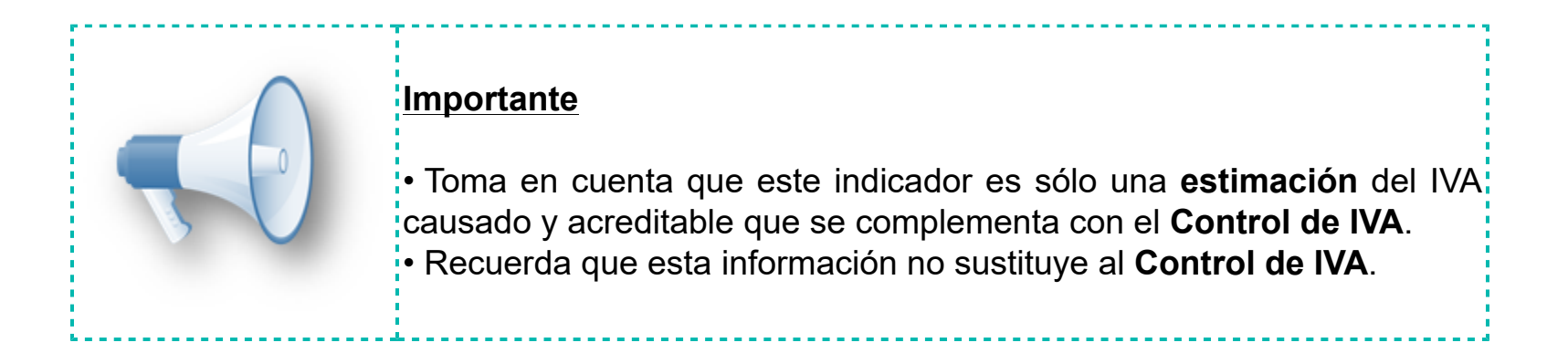

#### **Funcionalidad**

• Si se encuentran facturas con forma de pago diferente a la 99 (por definir), las asume como pagadas y considera sus importes para calcular el IVA.

• Los ingresos con forma de pago 99 no se asumen como pagadas, en este caso se busca un REP con el pago de esos ingresos para poder considerar ese importe y el cálculo proporcional del IVA (pagos parciales).

• Cualquier documento cancelado no se considera como vigente sobretodo para el periodo en cuestión.

• No se consideran las notas de crédito en el cálculo.

• Puedes hacer clic en los importes del indicador para consultar los documentos que forman dicho importe

y se abrirá el **Visor de Documentos Digitales** en **Modo reporte**:

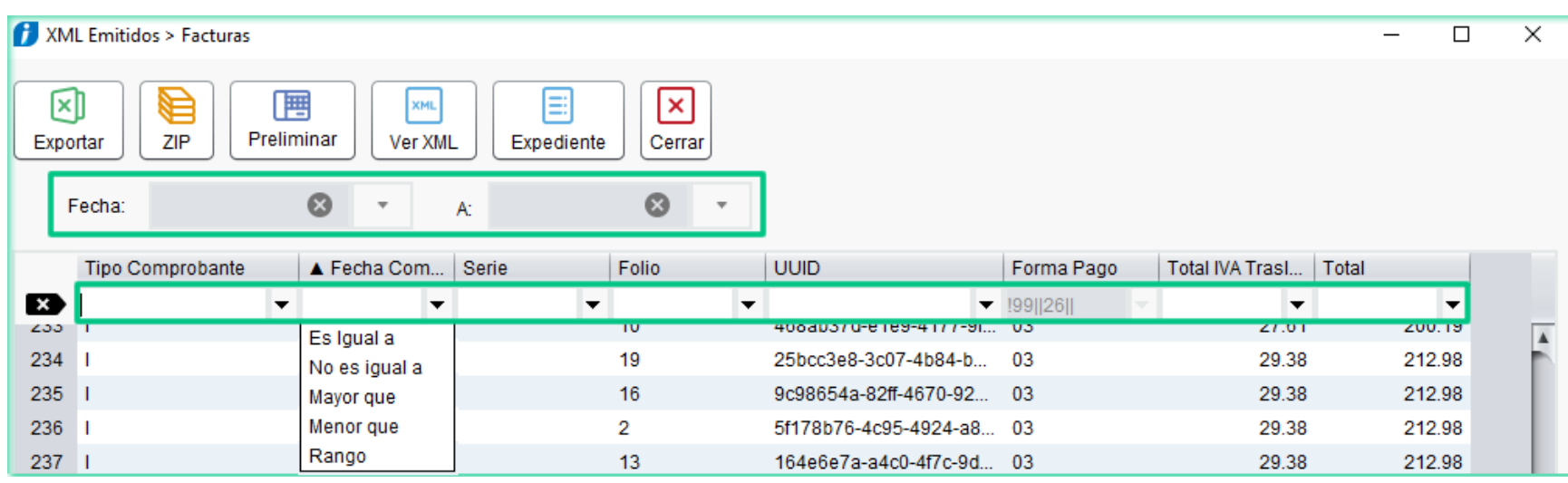

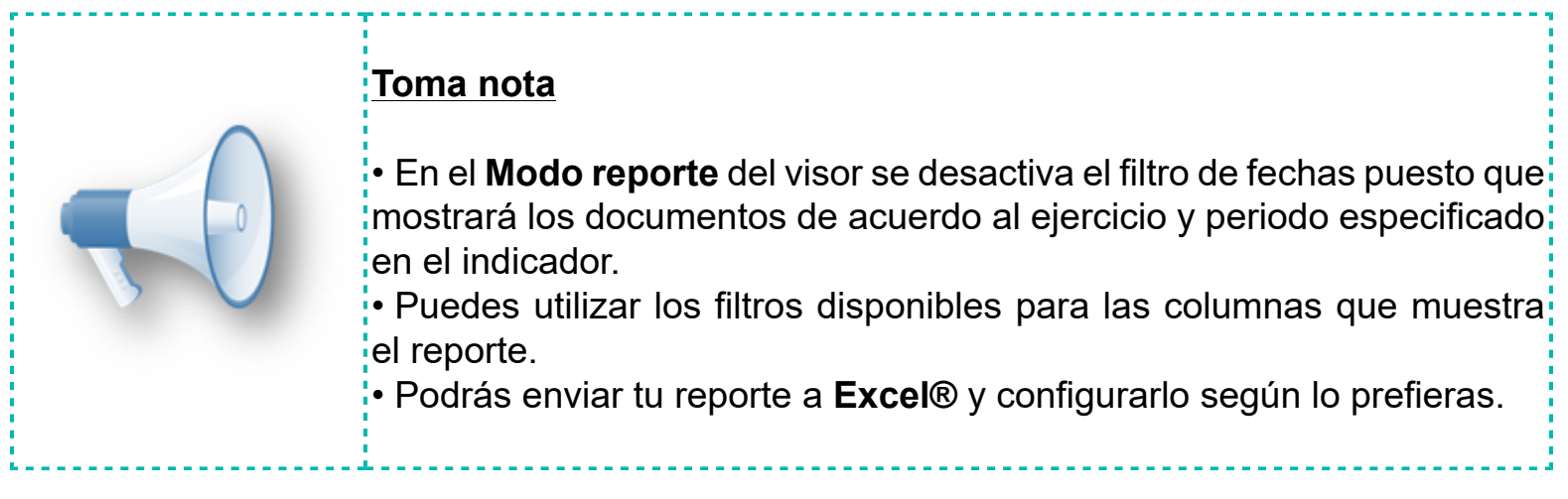

# **ISR pagos provisionales**

Es un calculo estimado del ISR para determinar como lo vería el SAT a partir de leer en el **ADD** los XML de Facturas de ingreso emitidas del periodo especificado, extrayendo la información que necesita, calculando y almacenando los importes en la base de datos de la empresa en base a **ingresos nominales acumulados**.

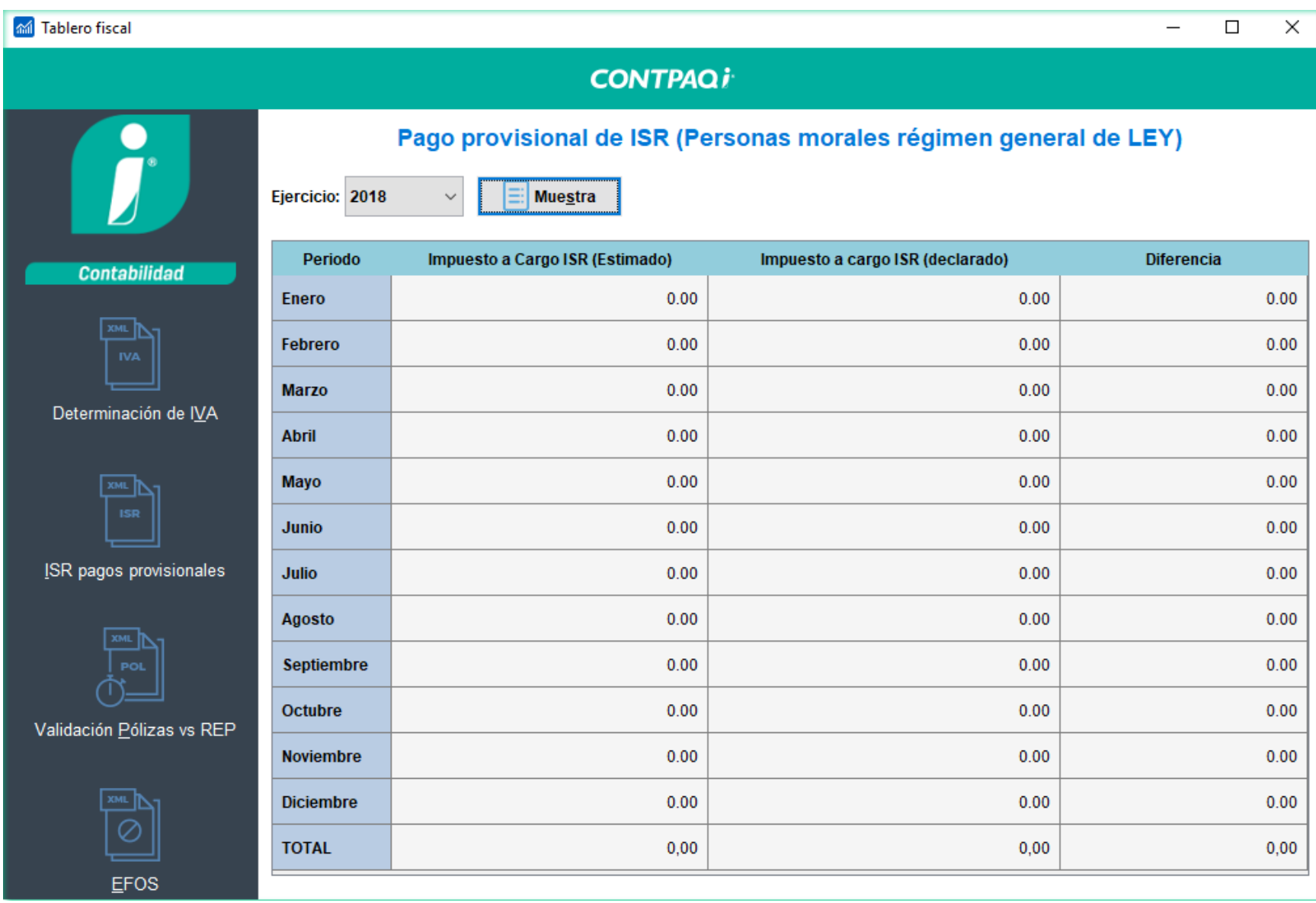

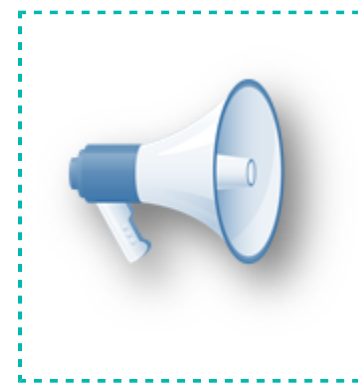

#### **Importante**

• Esta opción está disponible sólo para personas morales, del: régimen general de LEY.

<u>a serie de la componenta</u> de la comp

 $\cdot$  Recuerda que es sólo una estimación y no sustituye las cédulas $\cdot$ de trabajo.

# **Pasos del indicador ISR Pagos provisionales**

Los pasos a seguir para utilizar este indicador se describen en el siguiente diagrama:

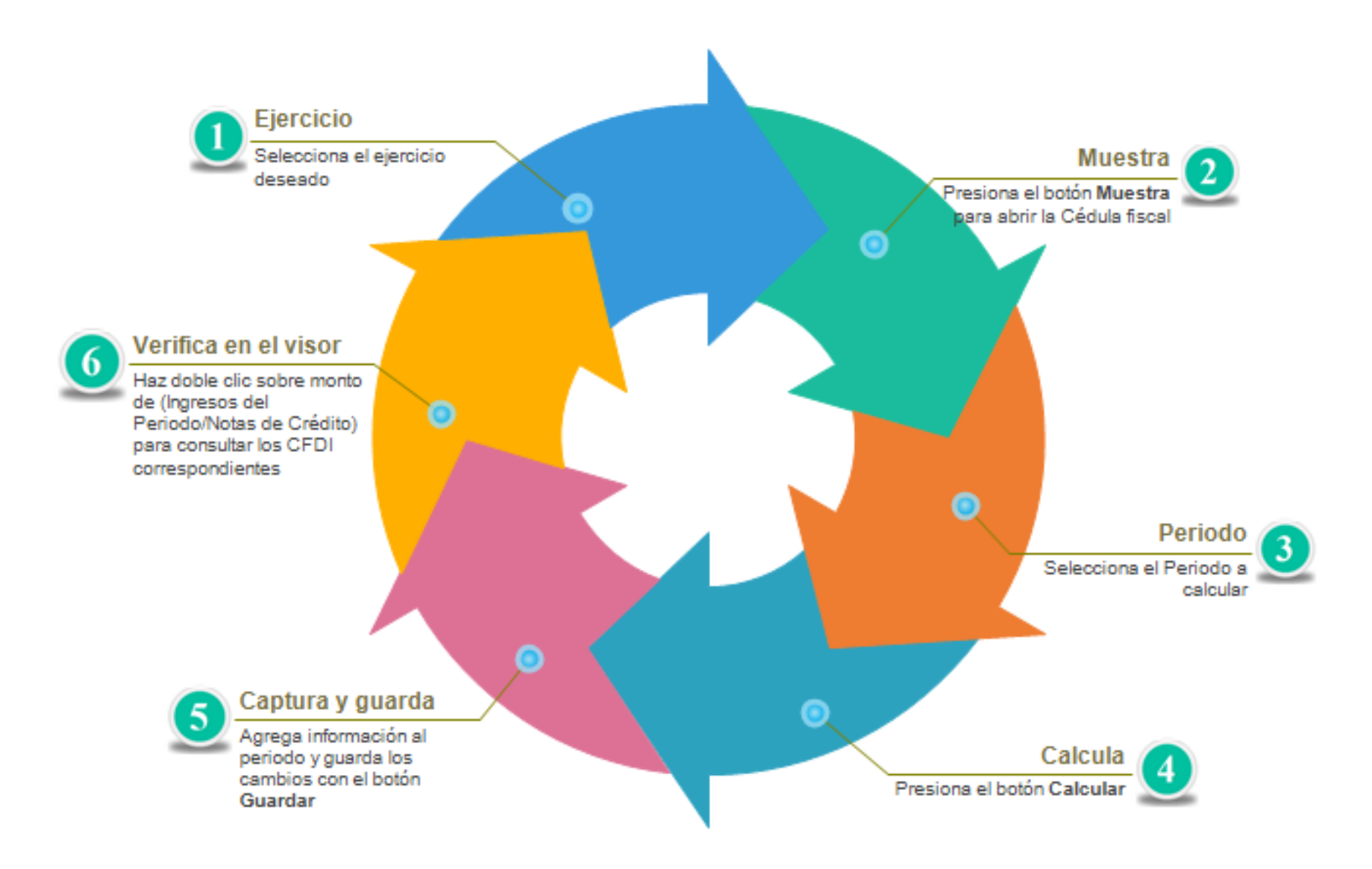

#### **Cédula de ISR**

Aquí podrás agregar al periodo, la información que necesites y en base a lo que captures podrás volver a calcular los importes y guardarlos.

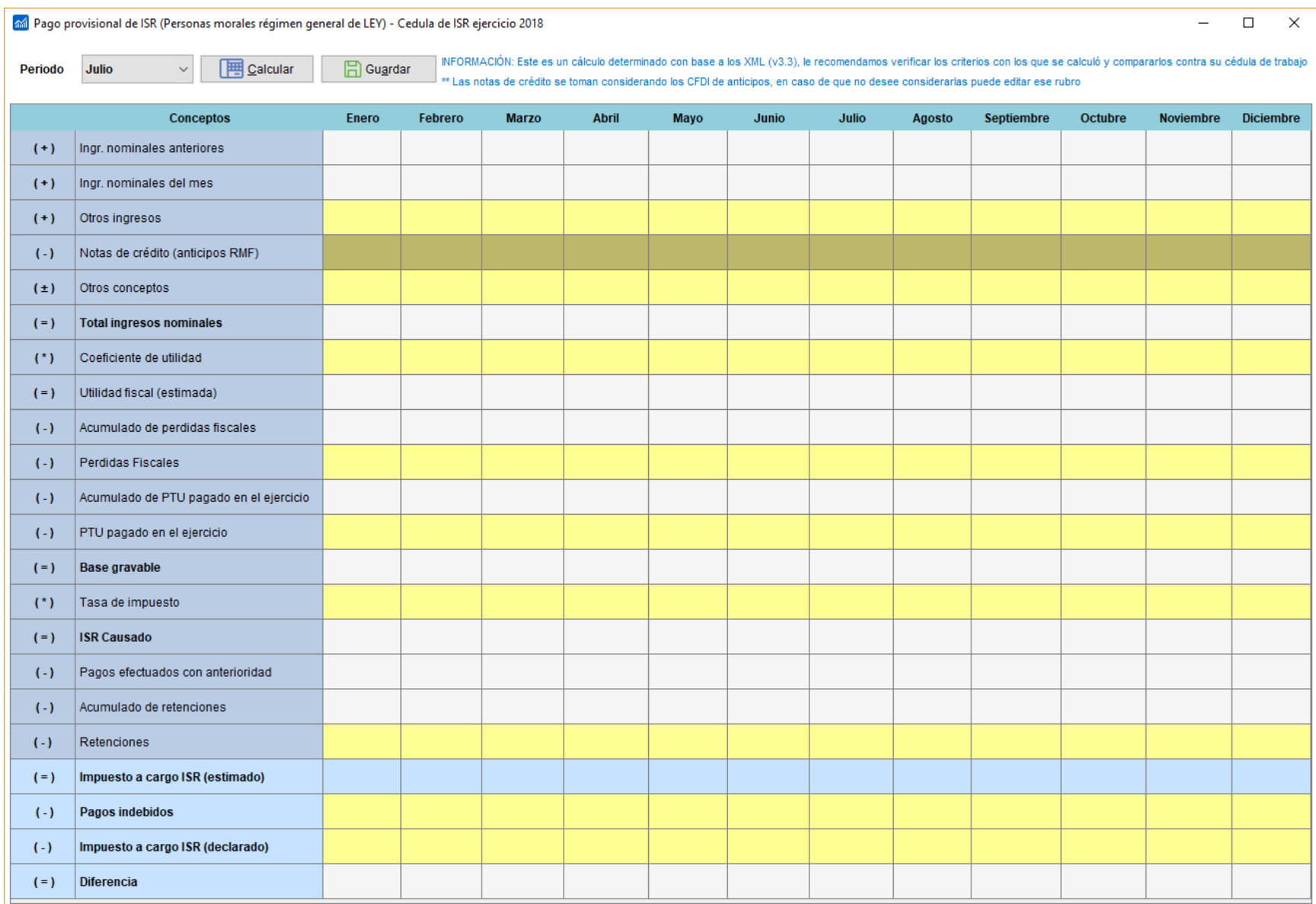

#### **Funcionalidad**

• Muestra una hoja de trabajo con celdas editables que se muestran en color amarillo para que el usuario capture los importes deseados.

- También tiene celdas no editables o fórmulas fijas en las que se mostrarán resultados de acuerdo a la información capturada.
- Cada movimiento o evento de capturar un importe modificará los importes de los renglones subsiguientes. Al cambiar un importe se recalcularán las celdas correspondientes.
- Sólo considera los CFDI vigentes (no cancelados).
- Considera las notas de crédito tipo documento **Egreso**, con tipo de relación 07 aplicación de anticipos.

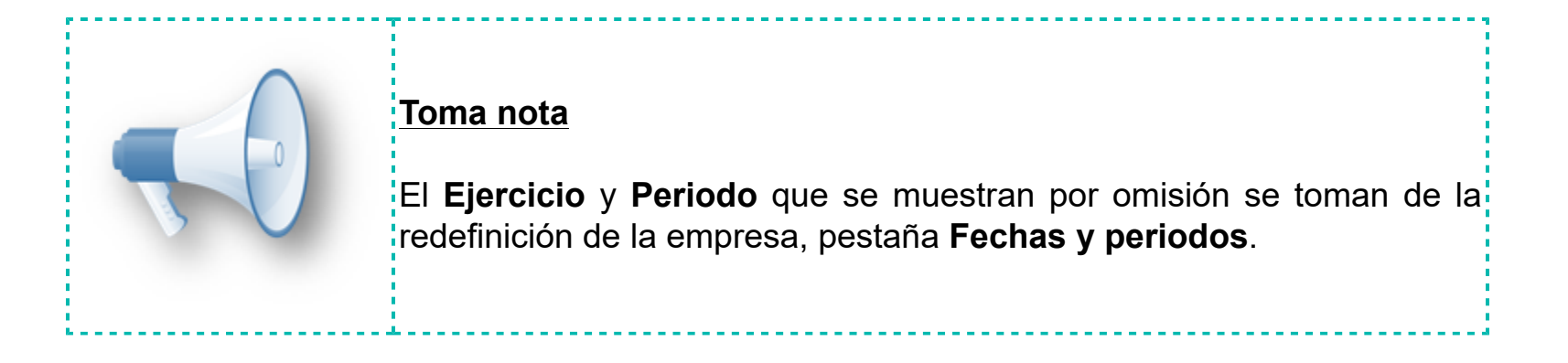

#### **Agregar información en la Cédula fiscal**

Puedes agregar los montos para los conceptos: **Otros Ingresos** y **Otros Conceptos** para determinar los **Ingresos Totales**

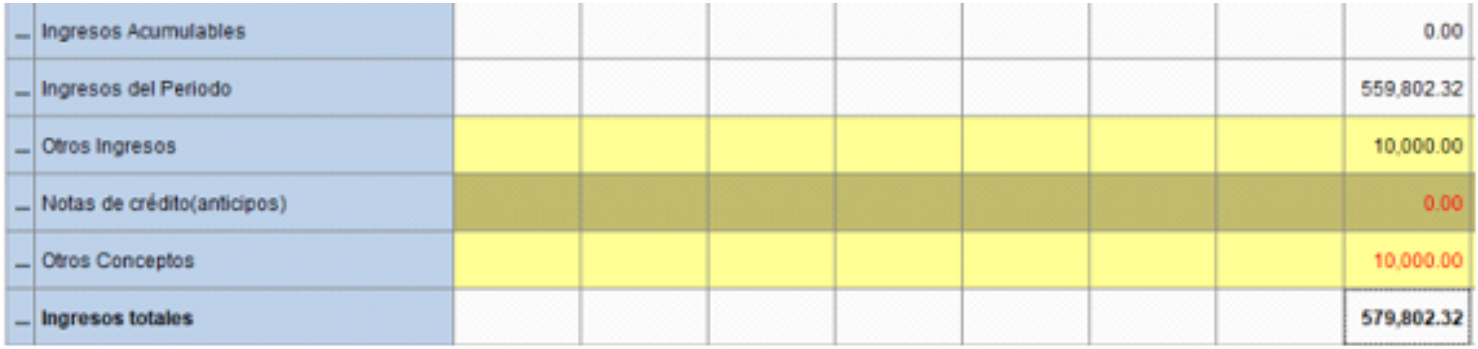

#### Agrega los montos para los conceptos: **Coeficiente de Utilidad** para determinar la **Utilidad Estimada**

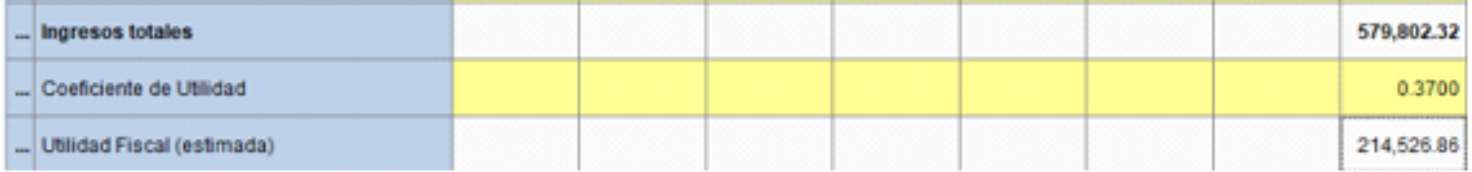

#### Para la **Base Gravable** se agregan los montos de los conceptos: **Pérdidas Fiscales** y **PTU pagado en el Ejercicio**

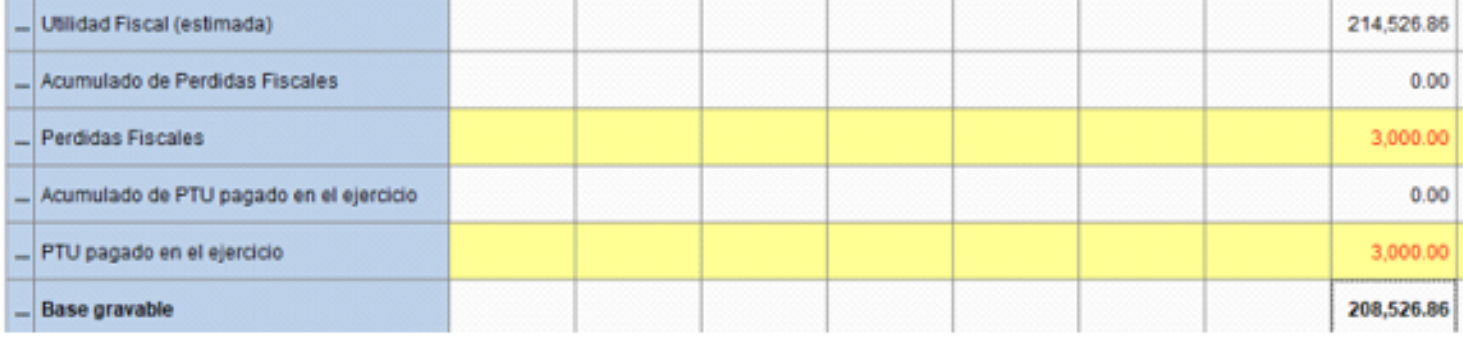

#### Después agrega los montos para los conceptos: **Tasa de Impuesto** para determinar el **ISR Causado**

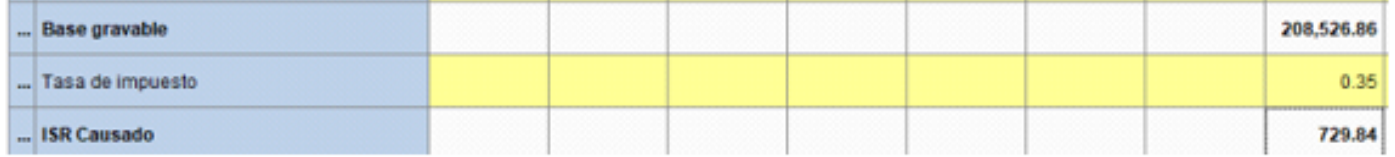

#### Para el **Impuesto a Cargo (ISR)** se agregan los montos para los conceptos: **Retenciones.**

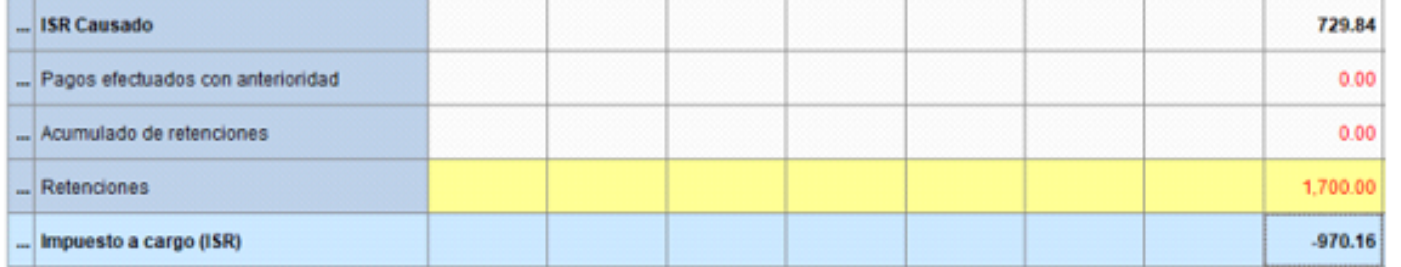

#### Respecto a la **Diferencia,** los montos: **Pagos Indebidos** e **Impuesto efectivamente pagado**

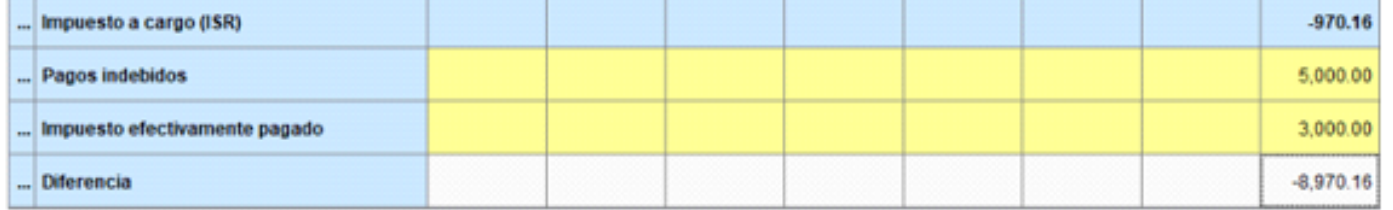

#### **Guardar cambios en la Cédula fiscal**

Finalmente guarda los datos, presionando el botón **Guardar** o cerrando la ventana y esperar el mensaje de guardar cambios.

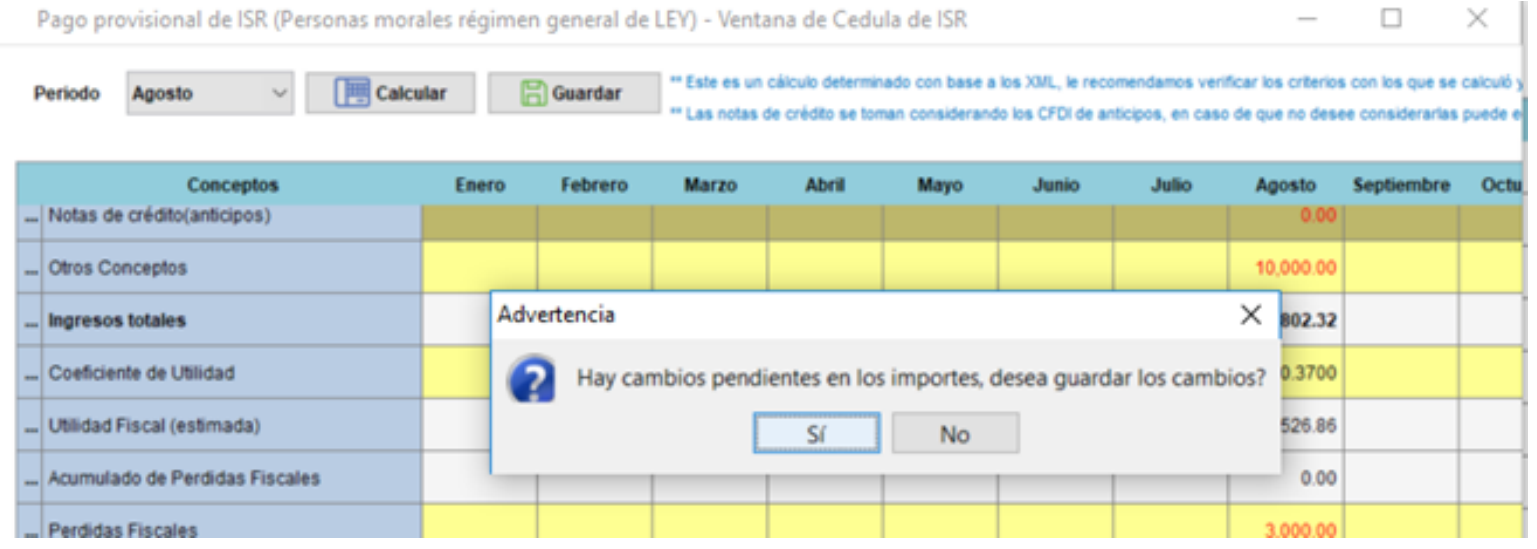

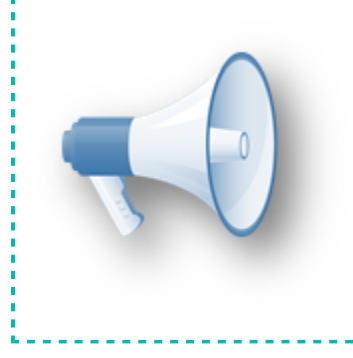

#### **Toma nota**

.<br>Al hacer clic y botón derecho sobre la columna que corresponde Ingresos<mark>:</mark> nóminas y notas de crédito, podrás seleccionar la opción **Ver XML**, la cual abrirá el visor en modo reporte para consultar las facturas o notas $\frac{1}{3}$ de crédito que fueron consideradas para este cálculo.

#### **Visualizar información en columnas**

Puedes visualizar información en las columnas correspondientes a la pantalla **ISR por Periodo**:

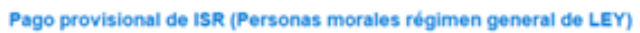

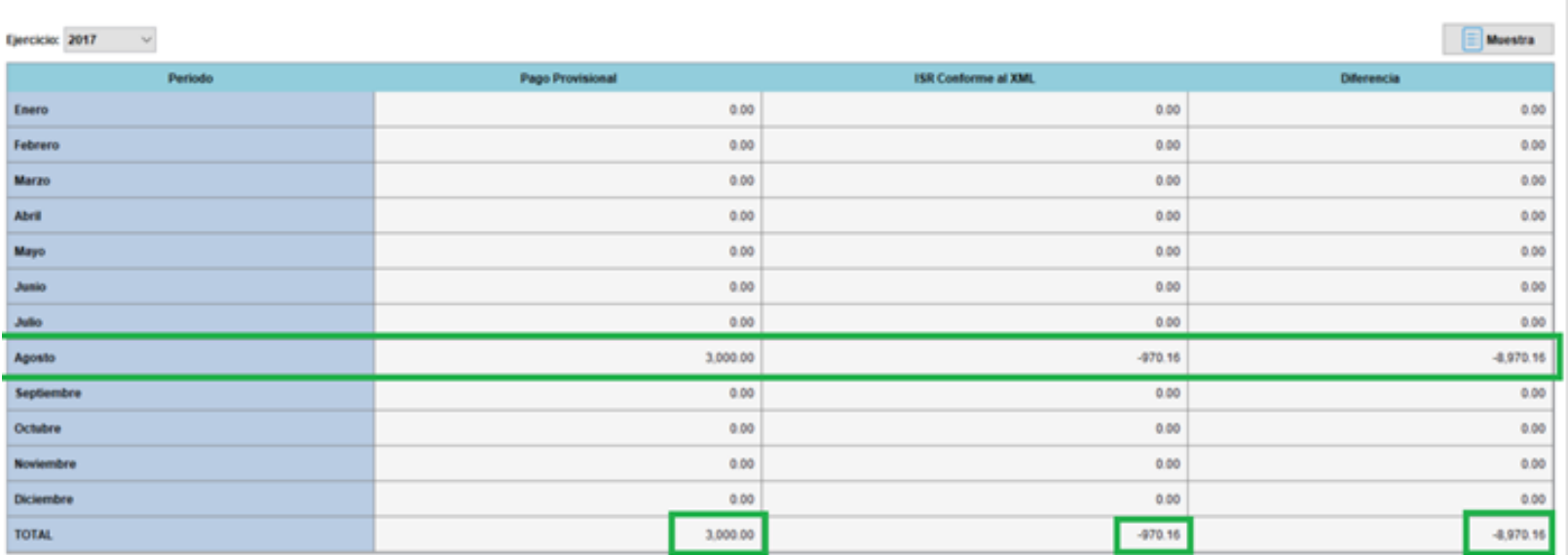

Si se realiza el cálculo para varios periodos, podrás observar la suma en el total de la ventana **ISR por Periodo**:

#### Pago provisional de ISR (Personas morales régimen general de LEY)

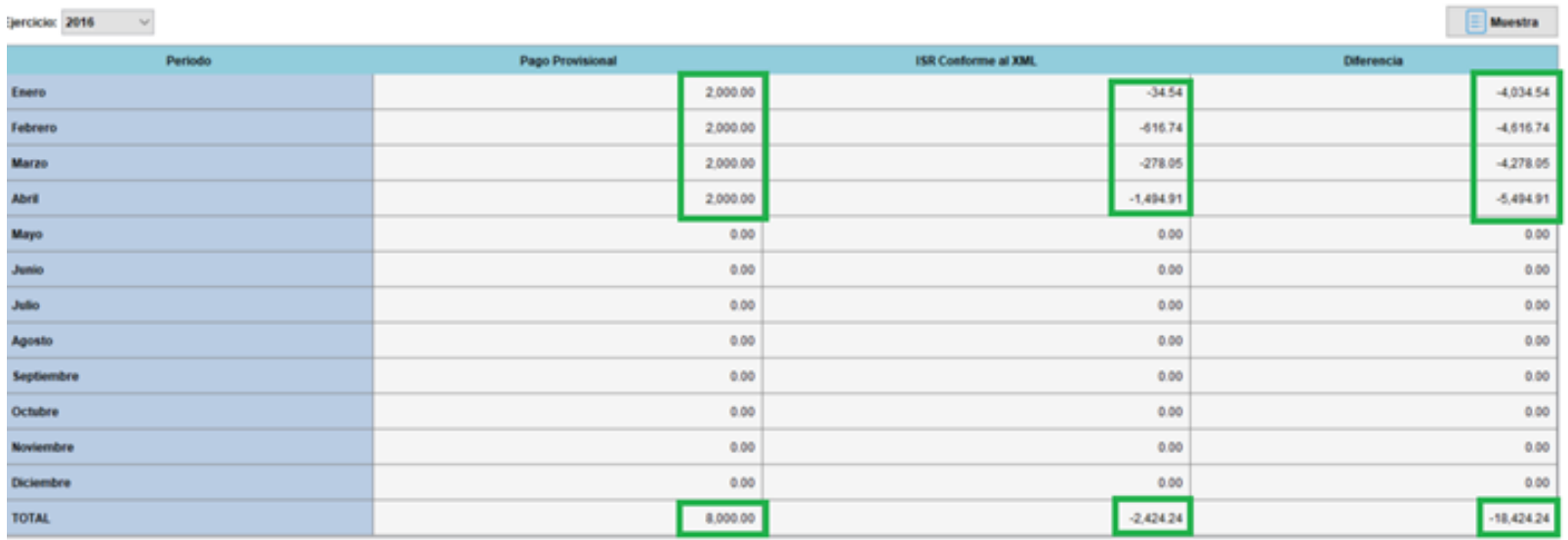

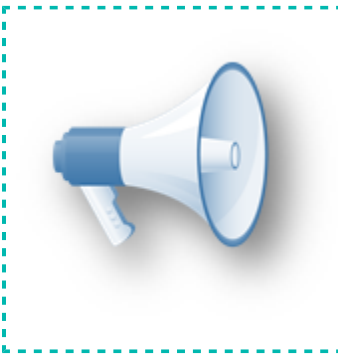

#### **Toma nota**

En la pantalla de **ISR por Periodo**, se suman los periodos calculados para **Pago Provisional**, **ISR conforme al XML** y **Diferencia** y el resultado se podrá visualizar en la fila correspondiente al **Total** para cada columna.

#### **Fórmulas de la Cédula de ISR**

Las fórmulas que incluye este indicador son las siguientes:

#### Fórmula **Ingresos Totales**

#### $((Ingreso Acumulables + Ingress del Periodo + Otros Ingress)$

 $-$  Notas de Crédito Anticipos $) +$ Otros Conpceptos = Ingresos Totales

| Ingresos Acumulables        |  |  |  | 0.00       |
|-----------------------------|--|--|--|------------|
| Ingresos del Periodo        |  |  |  | 559,802.32 |
| Otros Ingresos              |  |  |  | 10,000.00  |
| Notas de crédito(anticipos) |  |  |  | 0.00       |
| Otros Conceptos             |  |  |  | 10,000.00  |
| Ingresos totales            |  |  |  | 579,802.32 |

#### Fórmula **Utilidad Estimada**

(Ingresos totales) \* (Coeficiente de Utilidad) = Utilidad Estimada

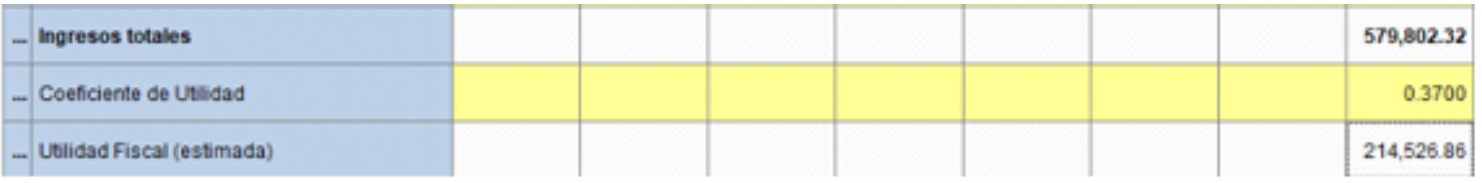

### Fórmula **Base Gravable**.

[Utilidad Fiscal Estimada

- (Acumulado Pérdida Fiscal + Perdida Fiscal + Acumulado de PTU Pagado + PTU Pagado)]  $> 0 = Base$  Gravable

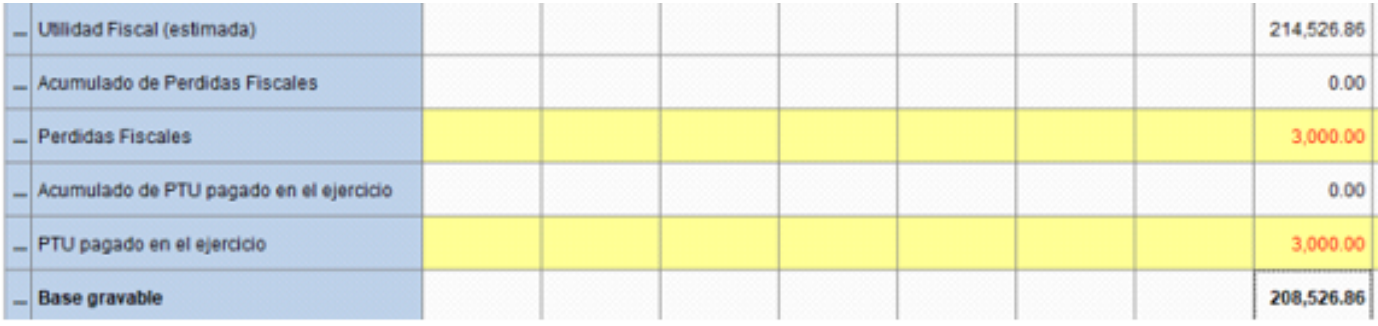

#### Fórmula **ISR Causado**

(Base Gravable) \* (Tasa de Impuesto)

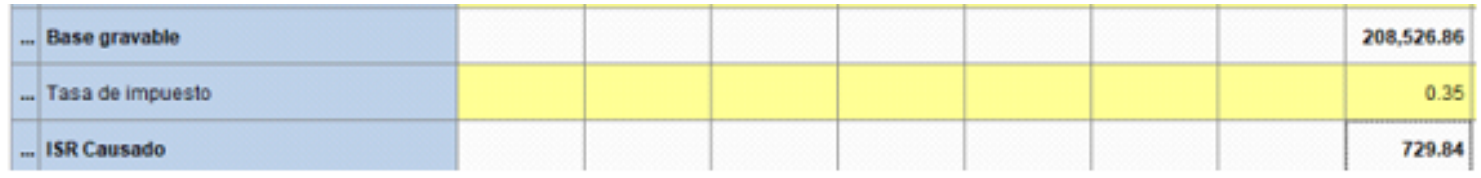

#### Fórmula **Impuesto a Cargo.**

[ISR Causado - (Pago Efectuado con Anterioridad + Acumulado de Retenciones + Retenciones)]

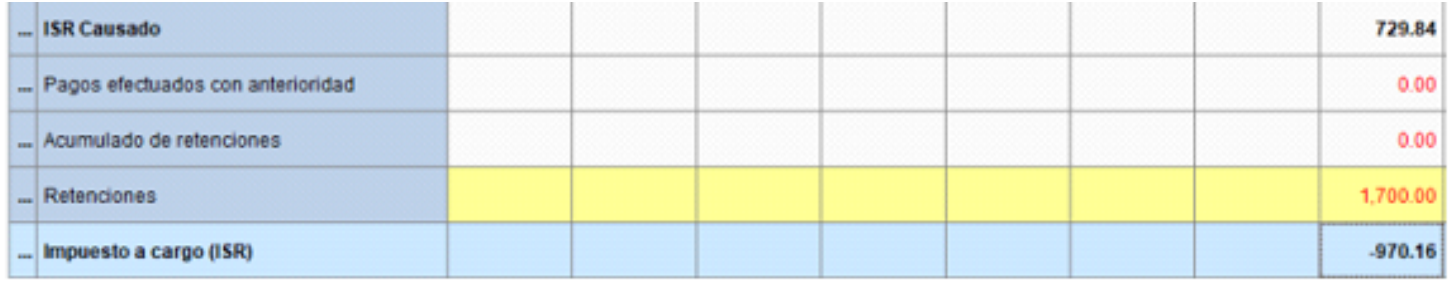

# Fórmula **Diferencia**

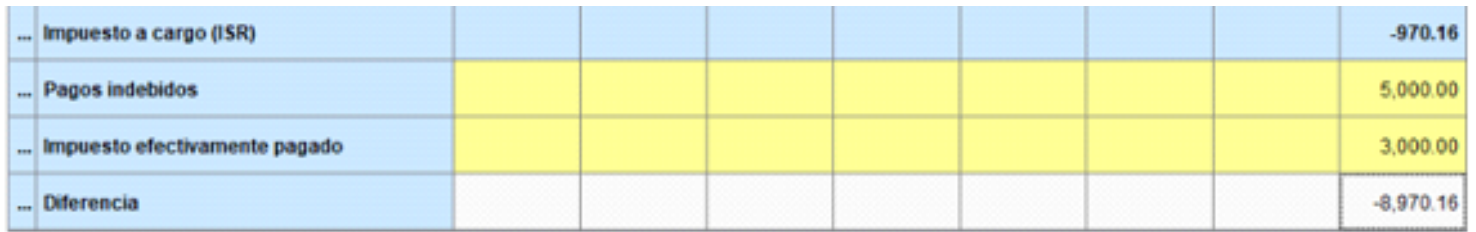

### **Validación Pólizas vs REP**

Este indicador busca en el **ADD** los XML del periodo especificado y de acuerdo a la forma de pago de los comprobantes, detecta si existen XML a los que les hace falta un **Recibo Electrónico de Pago** (**REP**).

La información se solicita por periodo inicial y final dentro de un ejercicio.

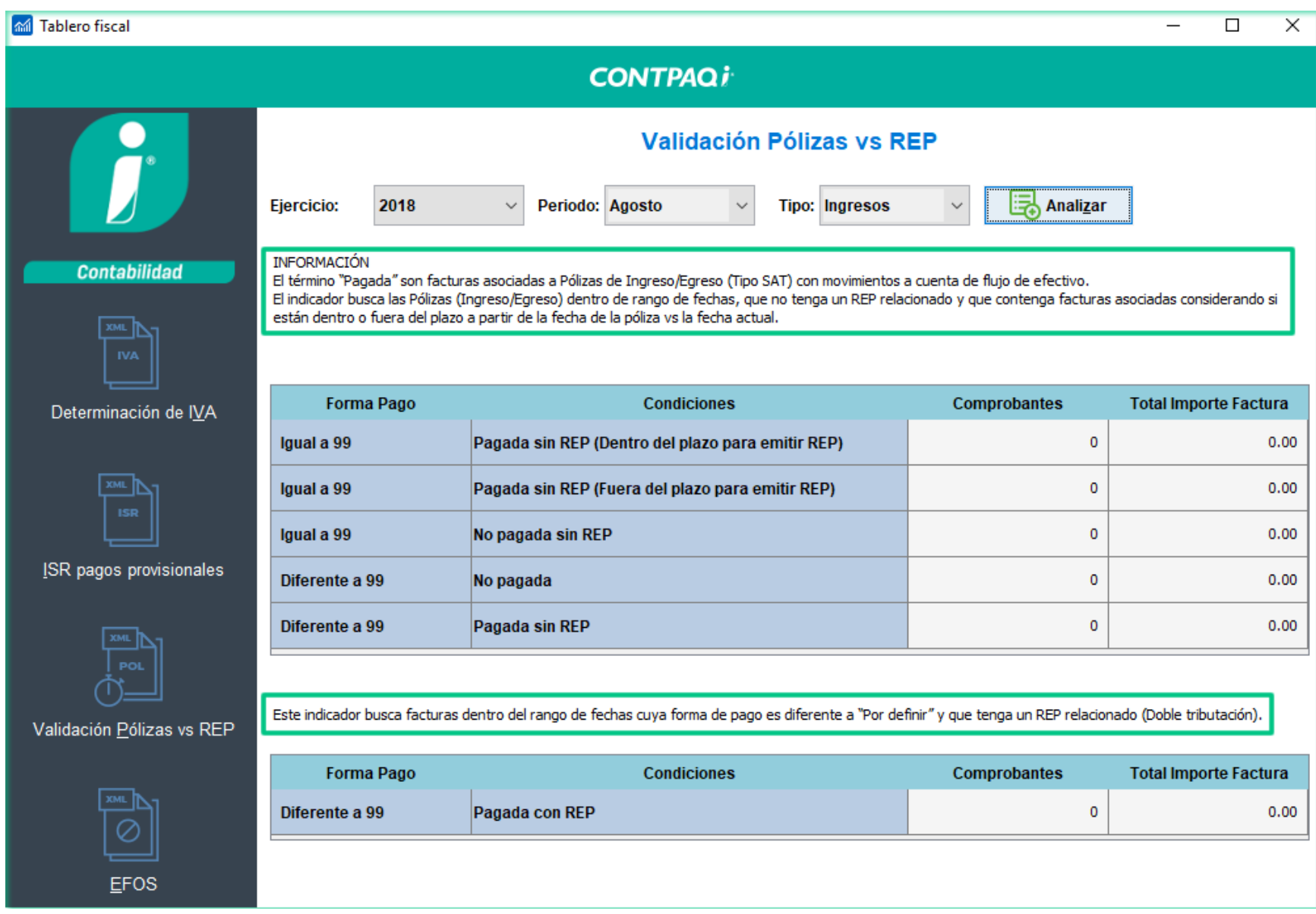

Las siguientes tablas describen cada uno de los puntos manejados en este indicador:

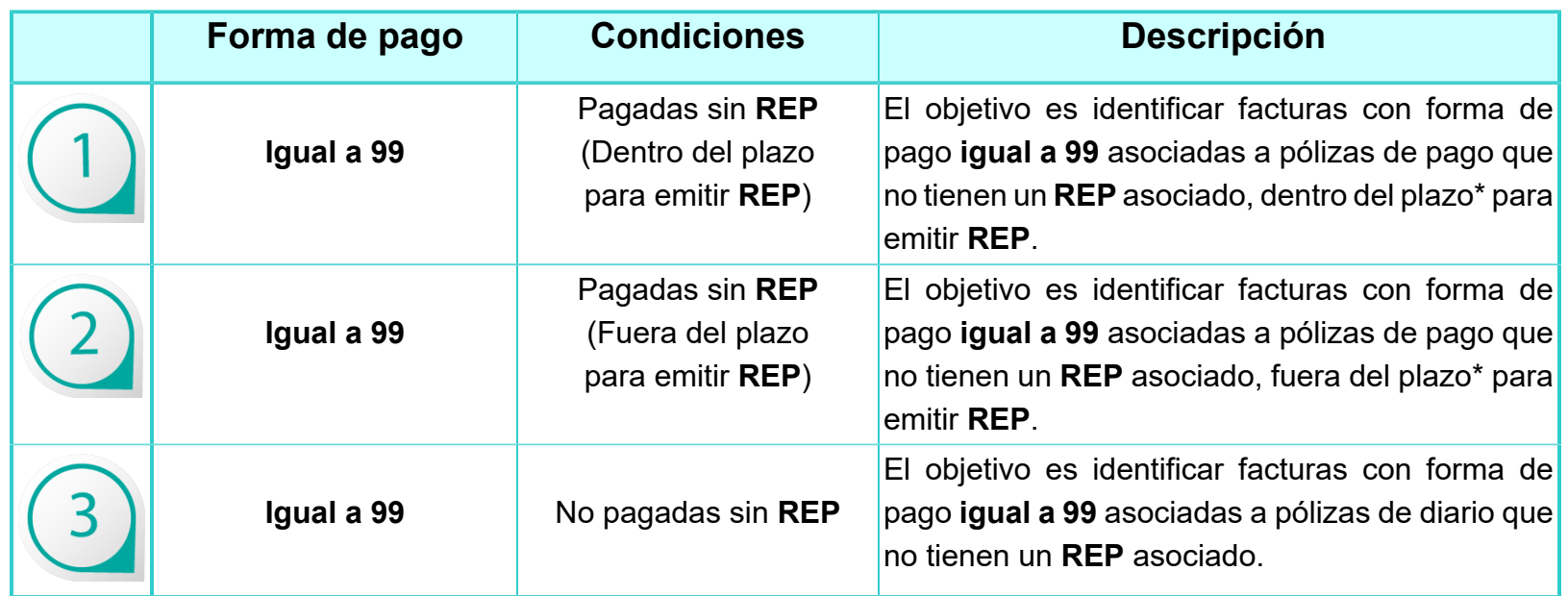

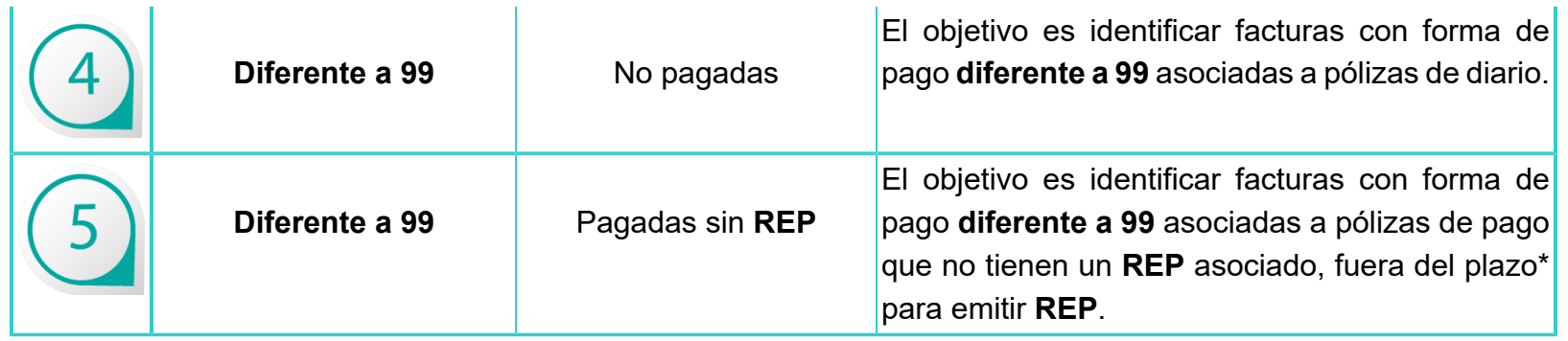

**\*Plazo: Corresponde al día 10 del mes siguiente del que fue generada la póliza, dentro del plazo si la fecha natural (fecha de la máquina) no es mayor al plazo límite.**

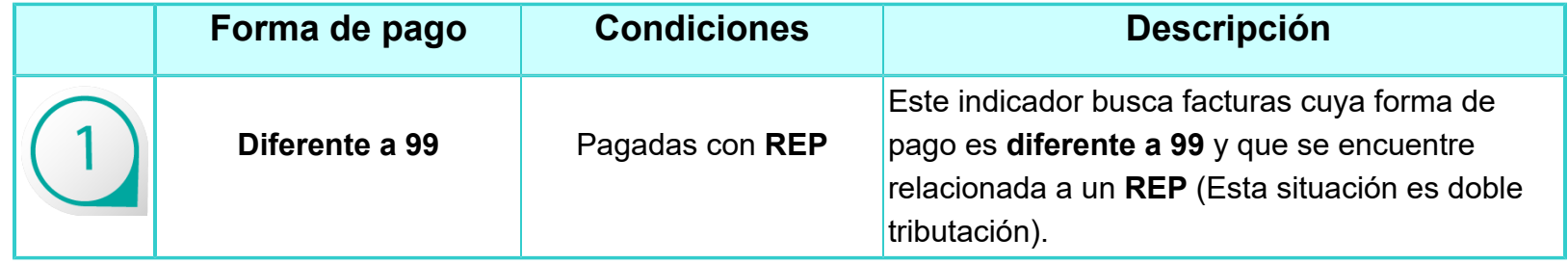

#### **Funcionalidad**

• Se parte de las Pólizas, NO de las facturas (La excepción a la regla es facturas con forma de pago diferente a 99 pagadas con **REP**, ya que este escenario pertenece a la doble tributación y en este caso se parte de las facturas).

- Si es una póliza de ingreso sólo se consideran las facturas emitidas.
- Si es una póliza de egresos o diario sólo se consideran facturas recibidas.
- Si una póliza de ingresos tiene facturas recibidas estas no se contemplan.
- Si una póliza de egresos o diario tiene facturas emitidas estas no se contemplan.

• Para saber si una póliza está pagada se contempla si tiene movimientos a la cuenta de flujo de efectivo (no se verifica si la cuenta de flujo de efectivo es de cargo o abono).

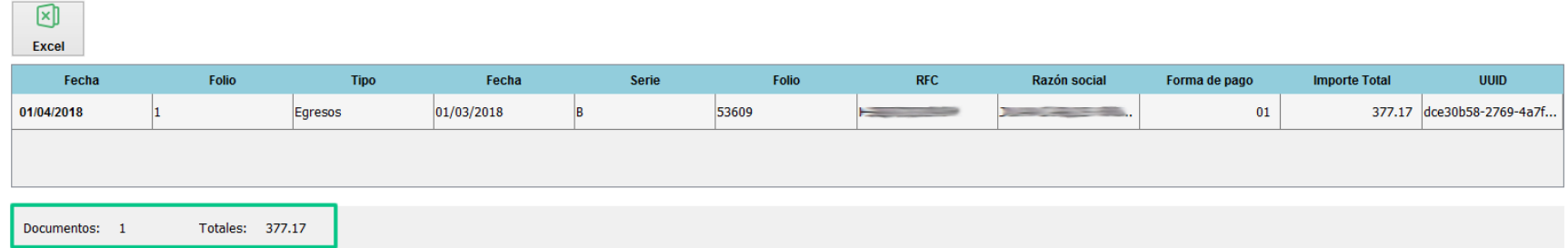

#### Detalles del visor en **Modo reporte**:

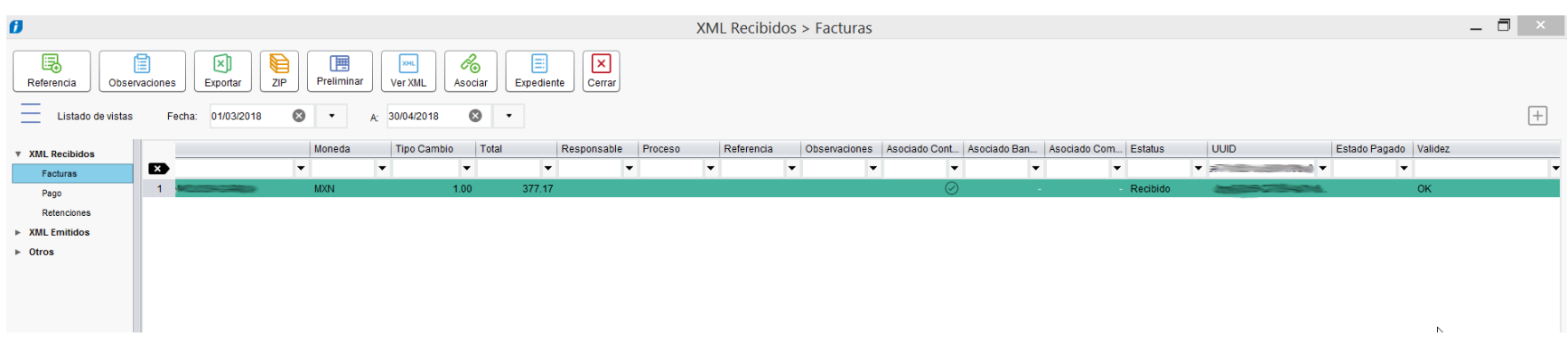

#### Póliza correspondiente:

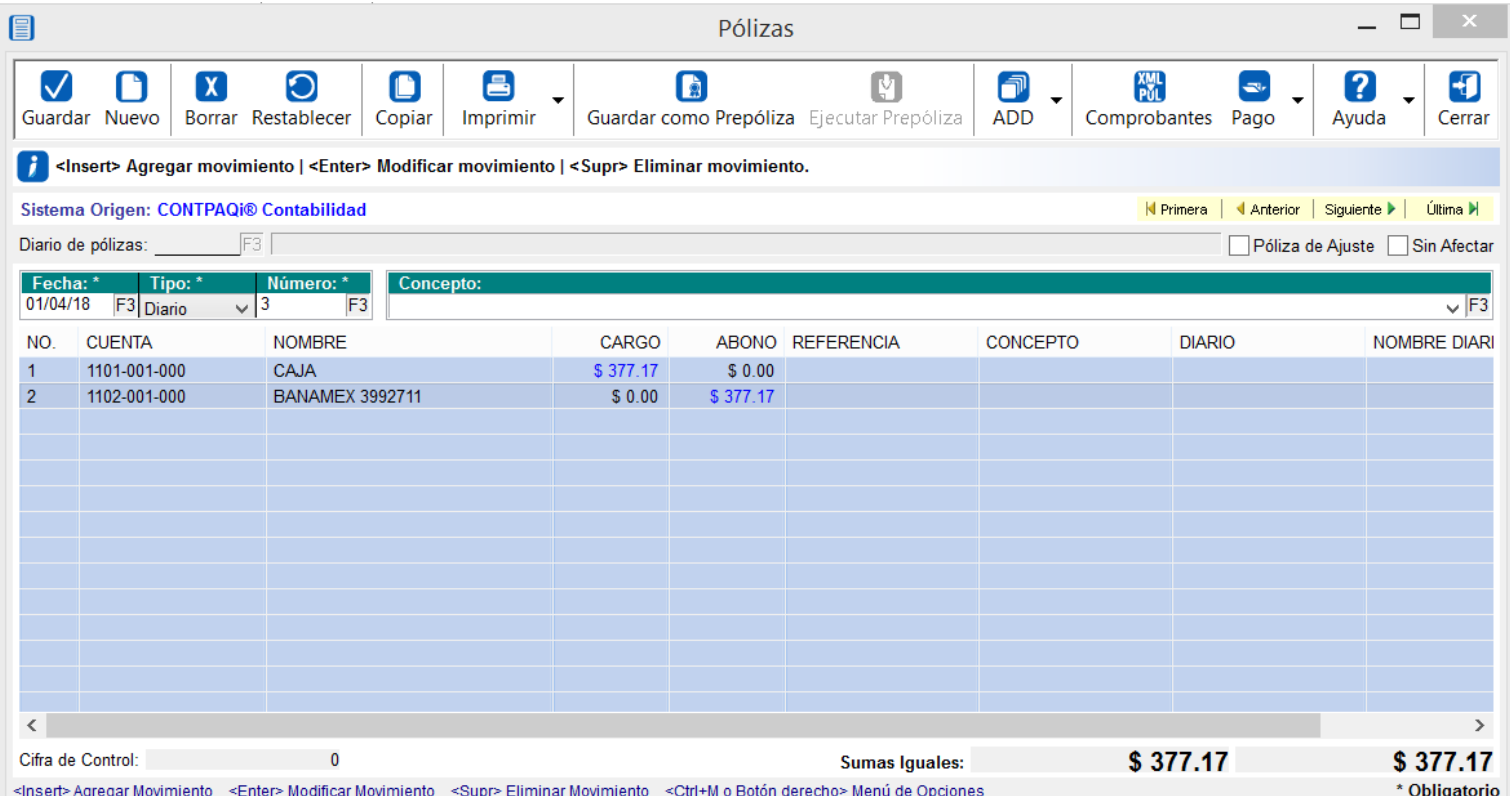

#### **Reglas de negocio**

Las condiciones para que la póliza se muestre en el indicador **Validación Pólizas vs REP** son las siguientes:

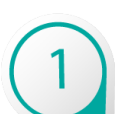

La póliza se asume como un documento de pago cuando:

- El tipo de póliza es de **Ingreso** o **Egreso**
- Tiene movimiento a cuenta de **Flujo de Efectivo**
- No vemos el tipo de asiento contable a la cuenta de flujo de efectivo
- Se asume que si la póliza es de **Ingresos** sólo tiene facturas **Emitidas**, es decir si tiene asociadas facturas recibidas éstas no se mostrarán en el indicador
- Se asume que si la póliza es de **Egresos** sólo tiene facturas **Recibidas**, es decir si tiene asociadas facturas emitidas éstas no se mostrarán en el indicador
- Se buscan las pólizas que estén dentro del rango de los Periodos seleccionados.

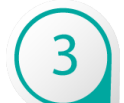

Se buscan las facturas que las pólizas tienen relacionadas.

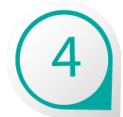

Las facturas deben estar **Vigentes** (No canceladas).

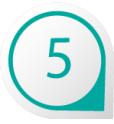

Los comprobantes deben ser versión 3.3.

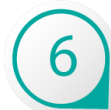

Se descartan las pólizas (**Ingresos** / **Egresos**) que no tienen facturas relacionadas.

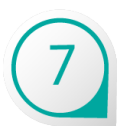

Se descartan las pólizas que ya tienen un **REP** asociado.

#### **Proceso para Integrar REP a la póliza**

Cuando se crea una **Salida** o **Entrada** de dinero se registra una póliza de **Egresos** o **Ingresos** para contabilizar los movimientos de flujo de efectivo.

Dentro de la póliza, se asocian las facturas que se están pagando o cobrando, pero es común que no se integre el **REP** a la póliza debido a que en diversas ocasiones se tienen que esperar a que el proveedor les emita el **REP**.

Una vez que se tiene el **REP** es necesario, identificar, buscar y editar nuevamente esas pólizas para integrarles el **REP**, por ello es que se creó un proceso que nos permita relacionar fácilmente el **REP** a las pólizas de **Ingresos** o **Egresos** a las que les falta un **REP**.

Este proceso lo puedes efectuar desde el menú **Pólizas** opción **Integrar REP a pólizas de pago**:

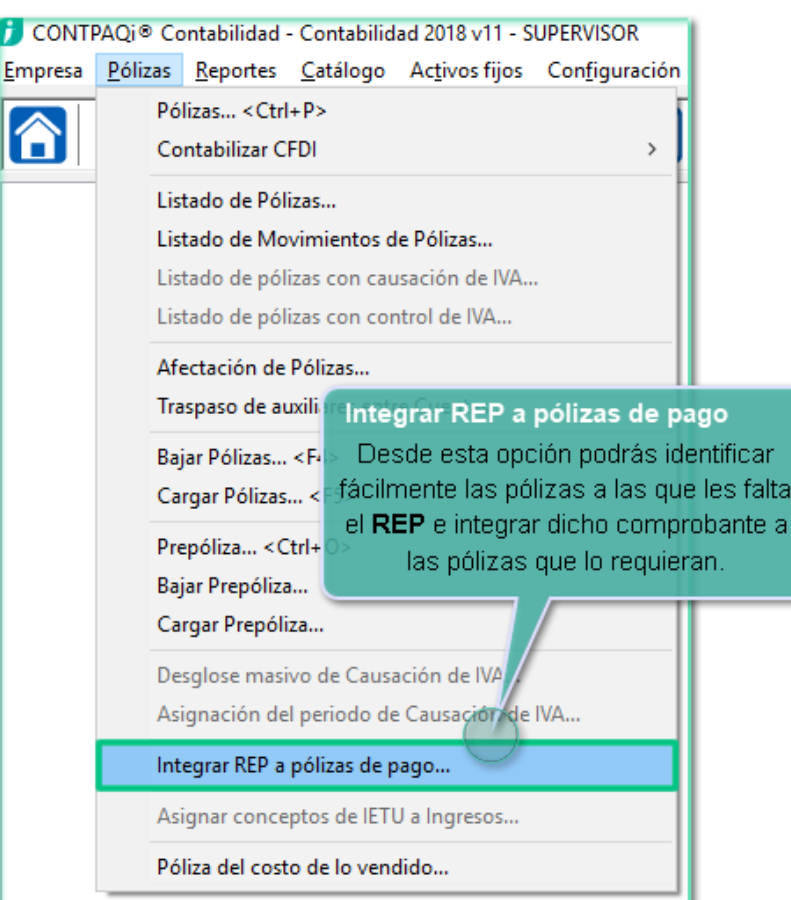

#### **Ventana Integrar REP a pólizas de pago**

Desde esta opción podrás identificar las pólizas que requieren REP y realizar la integración correspondiente.

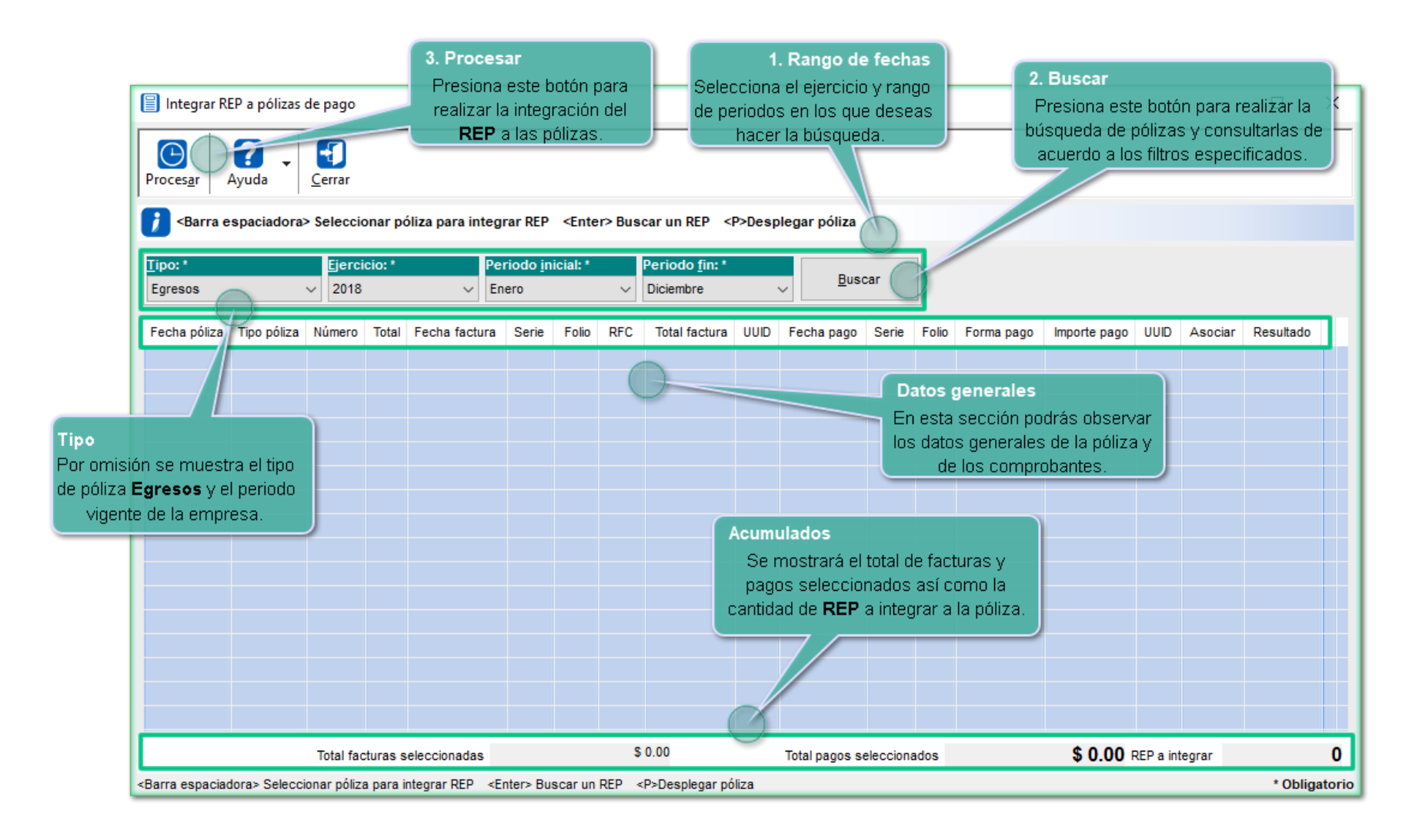

#### **Pasos del Proceso Integrar REP a pólizas de pago**

Los pasos a seguir para utilizar este proceso se describen en el siguiente diagrama:

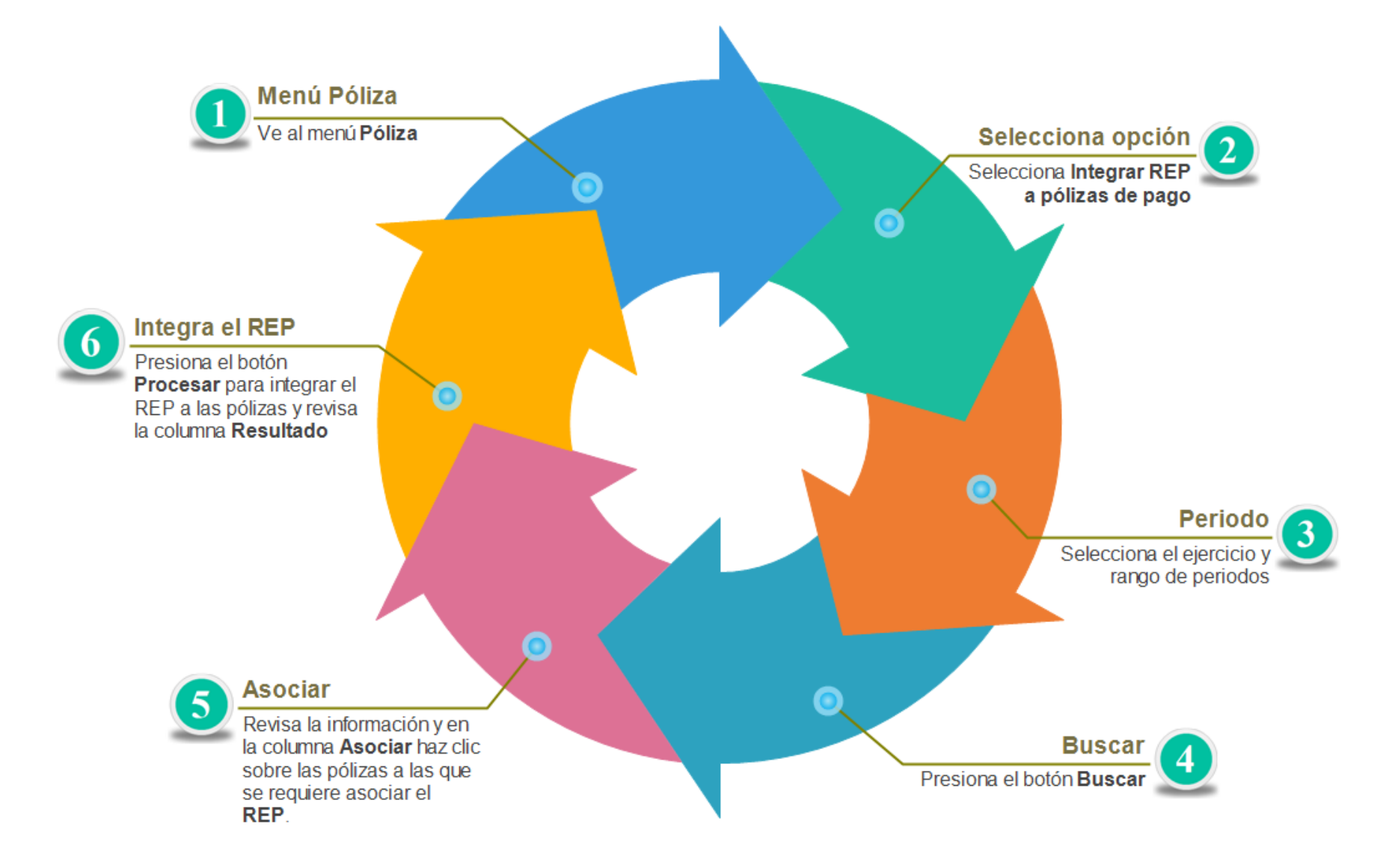

#### **Funcionalidad**

- Los tipos de póliza pueden ser de **Ingresos** o **Egresos**, y deben tener movimientos a la cuenta de flujo de efectivo
- En caso de tener tipos de póliza distintos a los mencionados, y tengan movimientos a la cuenta de flujo de efectivo, estas serán consideradas en el proceso
- Las pólizas deben tener relacionadas las facturas
- No se mostrarán las pólizas que ya tienen relacionado un **REP**
- No se mostrarán las pólizas con facturas cuya forma de pago sea diferente a **99**
- Si la factura es localizada en más de un **REP** se mostrará el texto de **VARIOS** en la columna de **UUID**
- Únicamente se podrá relacionar un **REP** a la póliza

#### Ejemplo:

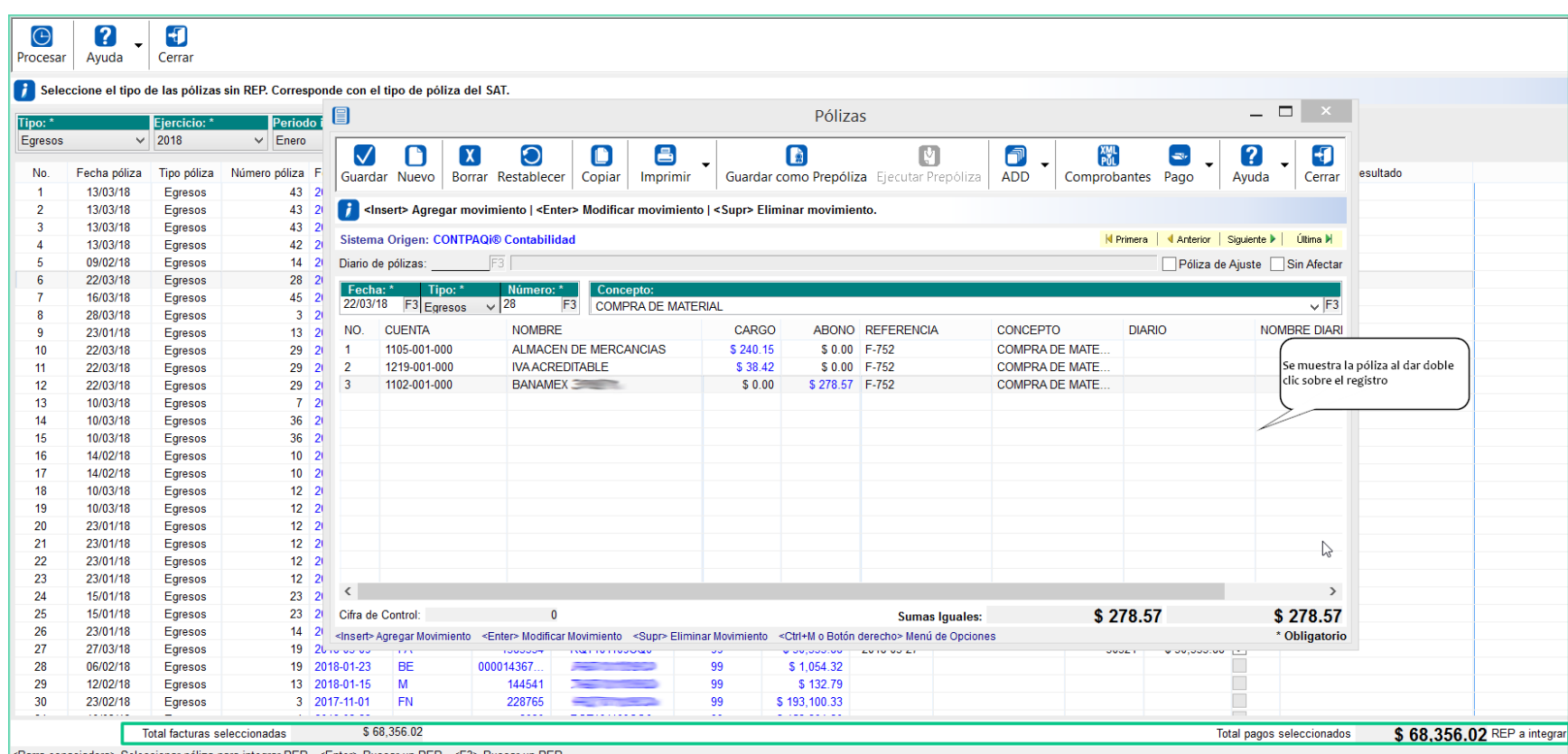

# **EFOS**

#### **Empresas Facturadoras de Operaciones Simuladas**.

Este indicador te ayuda a identificar aquellas empresas o contribuyentes reconocidos por la autoridad porque realizan "Facturas simuladas" (compra de facturas o tráfico de comprobantes).

El indicador muestra la información actualizada hasta una fecha específica y solicita la fecha a partir de la que se obtendrán los documentos relacionados.

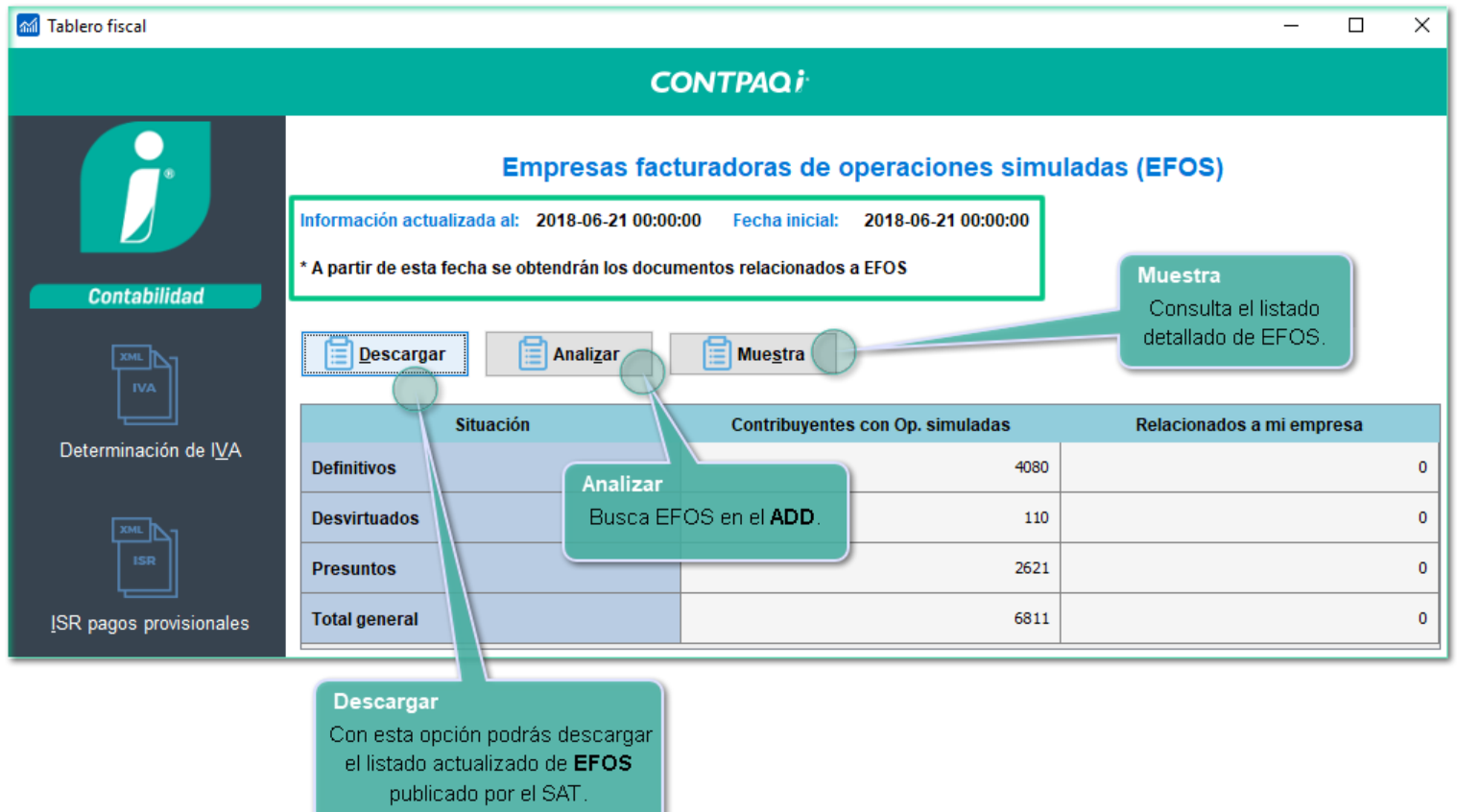

#### **Tipos de situación**

- **Presunto**: Sospechoso, la autoridad le pide demostrar en un tiempo específico que no es EFOS.
- **Desvirtuado**: El contribuyente desvirtuó lo que el SAT dijo, presentó pruebas al SAT de que no es EFOS.
- **Definitivo**: El contribuyente no pudo demostrar que no es EFOS, por lo que se confirma que si lo es.

#### **Características de EFOS**

- Empresas de reciente creación (2 o 3 años)
- En el domicilio manifestado ante el RFC no se observa actividad económica o corresponde a pequeños departamentos, casas habitación o lotes baldíos.

• No hay empleados, maquinaria, equipo, inventarios, ni se observa evidentemente ningún factor productivo real.

• En el mismo domicilio existen dos o más contribuyentes, algunos de los cuales suelen ser sus proveedores, quienes en gran medida tienen la característica de que no están localizados.

- No declaran o bien, declaran un margen de utilidad insignificante.
- No son localizados en su domicilio o son localizados pero en las verificaciones atienden por única ocasión y se desaparecen, además de que regularmente atiende un tercero.

• Los depósitos que reciben de sus clientes son retirados de forma inmediata para realizar supuestos pagos a contribuyentes intermedios creados para simular la operación y regresar el dinero a los clientes en efectivo o traspaso a cuentas no enlazadas a la contabilidad a nombre de accionistas o terceros.

#### **¿Cómo evitar caer en situaciones de este tipo?**

Guarda todos los documentos que comprueben la existencia de las operaciones, adicionales a las facturas, como pueden ser contratos, recibos y fotografías, bitácora y además solicita el cumplimiento de obligaciones de tu socio.

#### **¿Qué hacer si veo mi nombre o el de mi proveedor en las listas negras?**

Acude con tu contador o abogado de confianza para poder estar orientado con dicha problemática. Y aclara tu situación ante el Portal Tributario.

#### *Artículo 69-B CFF*

*Cuando la autoridad fiscal detecte que un contribuyente ha estado emitiendo comprobantes sin contar con los activos, personal, infraestructura o capacidad material, directa o indirectamente, para prestar los servicios o producir, comercializar o entregar los bienes que amparan tales comprobantes, o bien, que dichos contribuyentes se encuentren no localizados, se presumirá la inexistencia de las operaciones amparadas en tales comprobantes.*

*Fundamento: Artículo 69-B Código Fiscal de la Federación Publicación en el Diario Oficial*

#### **Consultar Listado de EFOS**

El indicador te permitirá consultar el listado desde el botón **Muestra** y podrás enviarlo a **Excel®** para realizar tus filtros, tablas dinámicas, gráficas, etc.

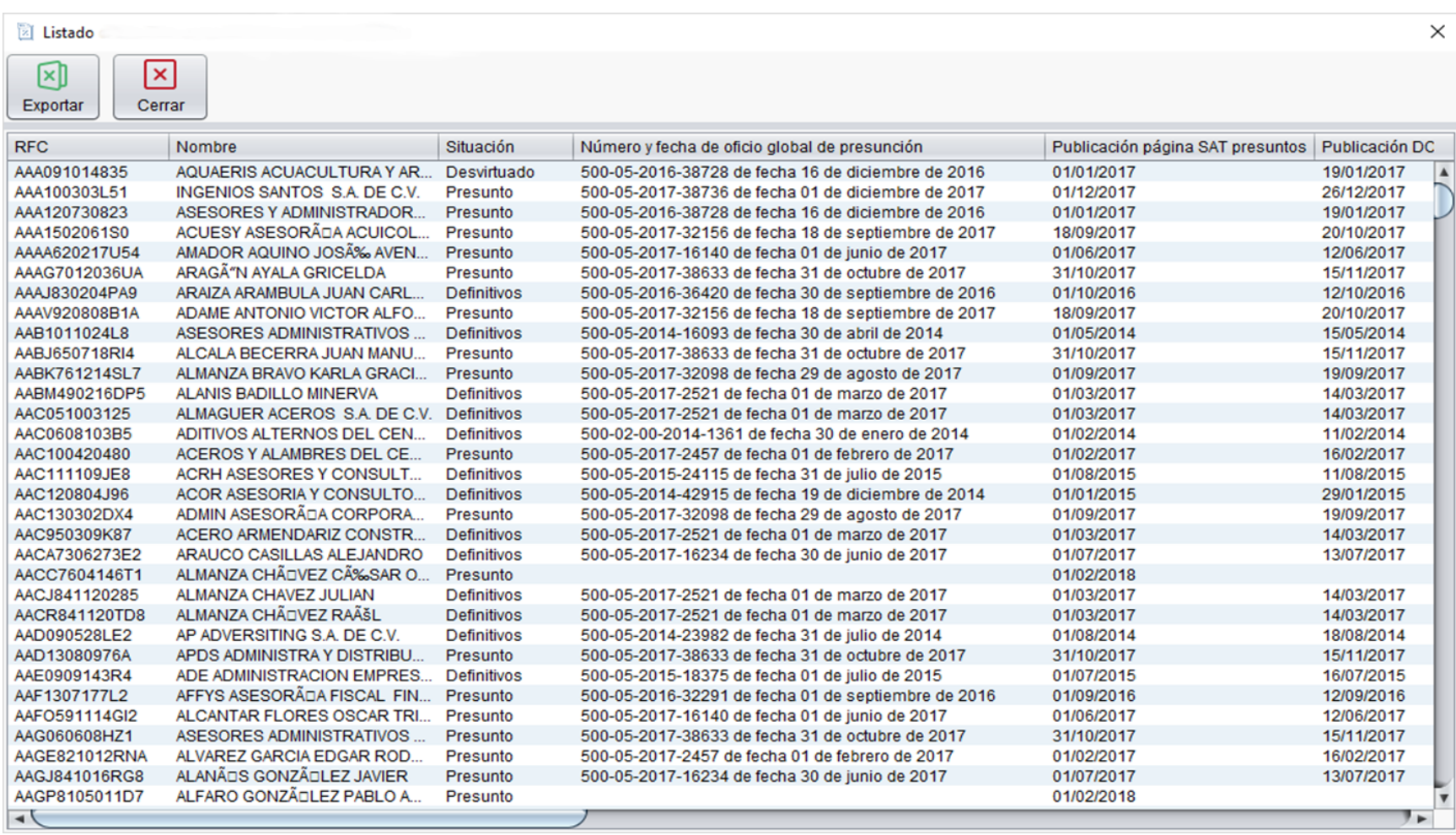

#### **Actualización del listado**

Al ingresar a este indicador, el sistema detecta si existen nuevas publicaciones del **Listado de EFOS** en el portal del SAT y te envía un mensaje informativo así como la opción de descargar la actualización del listado.

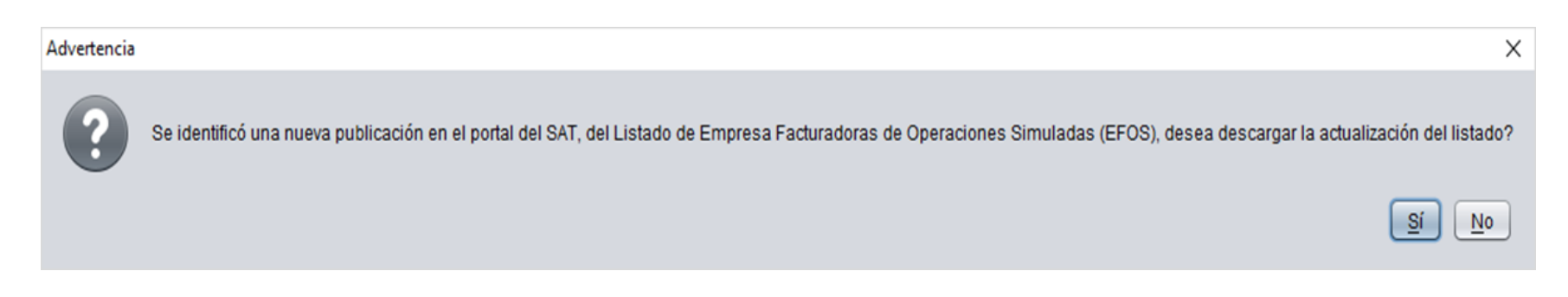

Al descargar el nuevo listado, los datos que se actualizan son los siguientes:

- RFC
- Nombre del contribuyente
- Situación del contribuyentes (Presunto, Desvirtuado, Definitivo)
- Fecha de cada una de las situaciones (Presunto, Desvirtuado, Definitivo)
- Fechas de notificación tanto en el portal del SAT como en el Diario Oficial

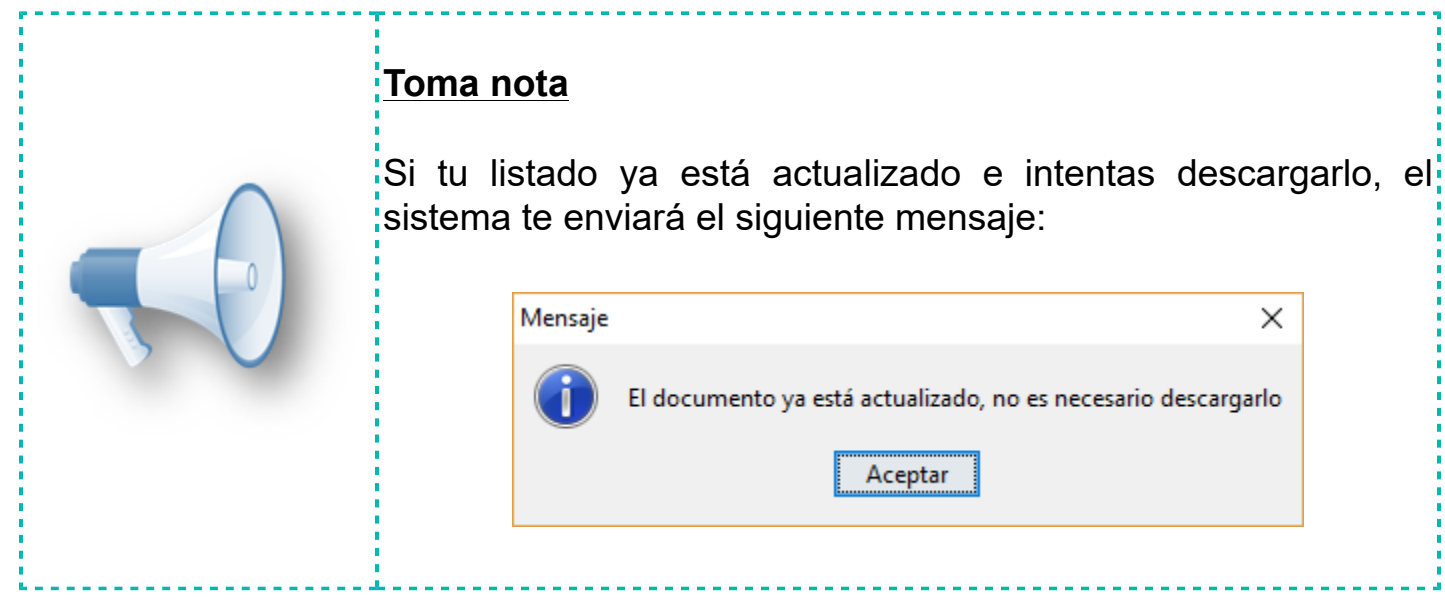

# **Mejoras CONTPAQi® Contabilidad**

# **Reportes**

#### **Folio-Ticket: D9139-T2018060610003307**

El reporte **Conciliación de flujo de efectivo y pago provisional de IVA** que se ubica en el menú **Reportes**, submenú **Reportes pago provisional de IVA**, ya se ejecuta sin inconvenientes.

En versiones anteriores se presentaba el mensaje: *"java.lang.Exception: Error procesando línea: 296 (java.sql.SQLException: Incorrect syntax near the keyword 'CASE'.)"* en el visor de reportes, al presionar el botón **Ejecutar reporte**.

#### **Folio-Ticket: D9145-T2018051510006423**

El reporte **Conciliación de flujo de efectivo y pago provisional de IVA** que se ubica en el menú **Reportes**, submenú **Reportes pago provisional de IVA**, ya se ejecuta sin inconvenientes.

En versiones anteriores se presentaba el mensaje: *"java.lang.Exception: Error procesando línea: 206 (java.sql.SQLException: Sintaxis incorrecta cerca de la palabra 'CASE'.)"* al ejecutar el reporte.

#### **Folio-Ticket: D5393-T2016101210004497**

La **Cédula de Activos Fijos** que se ejecuta desde el menú **Reportes** submenú **Hoja electrónica**, ya toma en cuenta la fecha de baja del **Activo fijo** en la fecha de término de la depreciación.

Anteriormente este reporte realizaba cálculos sobre activos dados de baja, ocasionando que el cálculo de la depreciación contable finalizara sin tomar en cuenta la fecha de baja del **Activo fijo**.

#### **Folio-Ticket: D5574-T2018050410004517**

El reporte **Cuenta de flujo vs método de pago** que se genera desde el menú **Reportes**, submenú **Verificación de contabilidad electrónica**, ya se genera de forma correcta.

Anteriormente este reporte mostraba el valor "NA" en la columna **Método de pago** cuando se trataba de ingresos.

# **Activos fijos**

#### **Folio-Ticket:D6300-T2018060810001412**

La depreciación fiscal ya se realiza tomando en cuenta el importe de la depreciación calculada para hacer el ajuste con los INPC, elaborar la póliza de depreciación, actualizar la depreciación acumulada y finalmente, imprimir la bitácora.

En la versión anterior a esta, se tomaba en cuenta el importe de la depreciación acumulada del ejercicio, en lugar de la depreciación calculada, ignorando los filtros de selección de "Calcular la depreciación: " como: Sólo del periodo y A partir de la última depreciación, mostrando el acumulado de los meses anteriores.

# **Mejoras CONTPAQi® Bancos**

# **Documentos**

#### **Folio-Ticket: D6044-2018070610005938**

A partir de esta versión, al registrar documentos de **Ingreso no depositado** se realiza una validación para asegurarnos que la cuenta bancaria no esté vacía antes de validar la moneda de la cuenta bancaria.

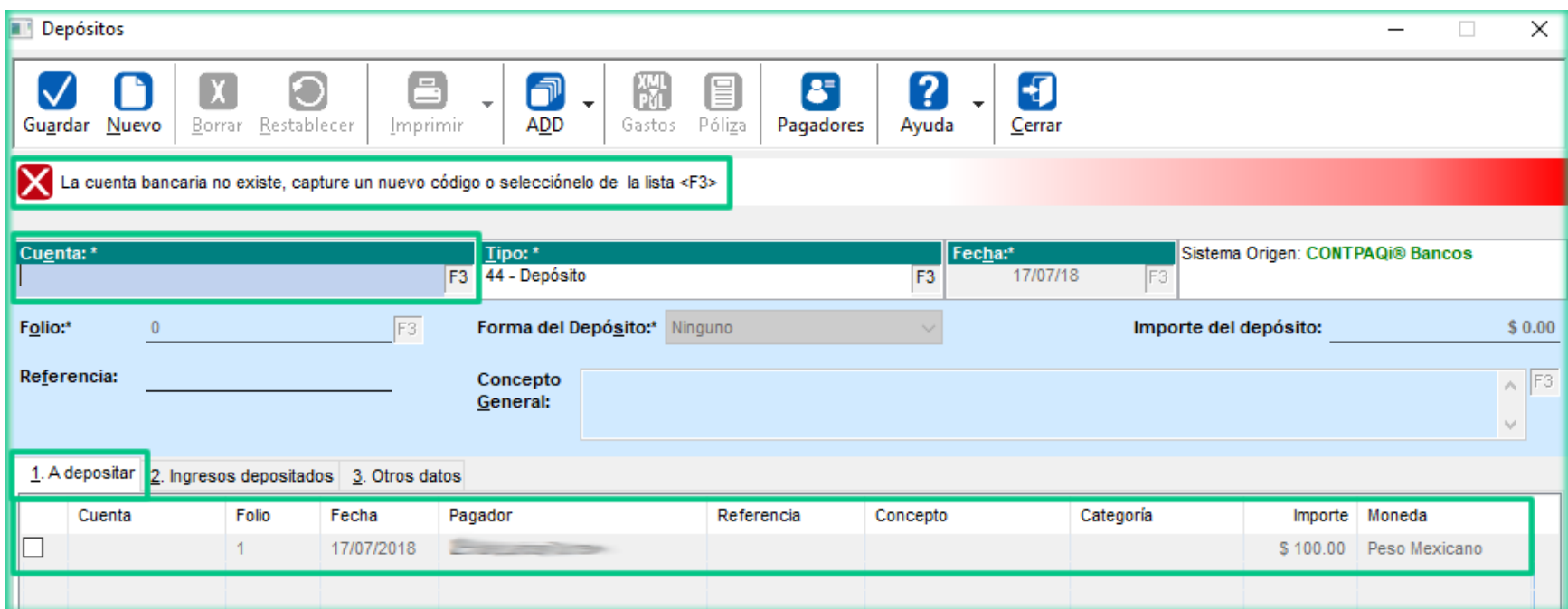

Anteriormente se mostraba el mensaje: *"Ocurrió un error al iniciar las aplicaciones: Null"*, al guardar un documento de **Ingreso no depositado** sin cuenta bancaria, pues estos documentos pueden o no traer una cuenta bancaria y en el proceso se busca la moneda de una cuenta bancaria, que, en caso de no existir, este dato es nulo.
## **Apéndice**

## **Tickets relacionados**

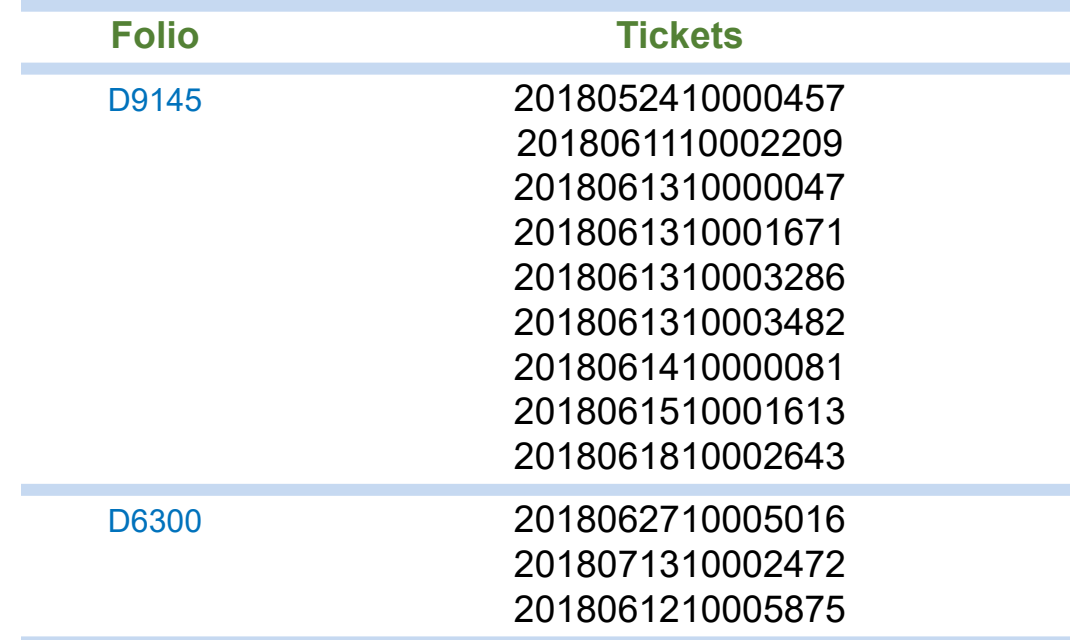

## **Evalúa este documento**

L.I. Gloria Violeta González Vargas *Líder de producto* **CONTPAQi® Contabilidad-Bancos** L.I. Lourdes del Sagrario Hernández Pacheco Generación de Conocimiento

Nos interesa tu opinión sobre este documento, haz clic [aquí](https://jornadacontpaqi.wufoo.com.mx/forms/r19ahamo04ahuzq)